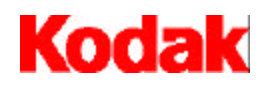

Archive Writer Interface Software

# **User's Guide**

A-61056 Part No. [DRAFT]

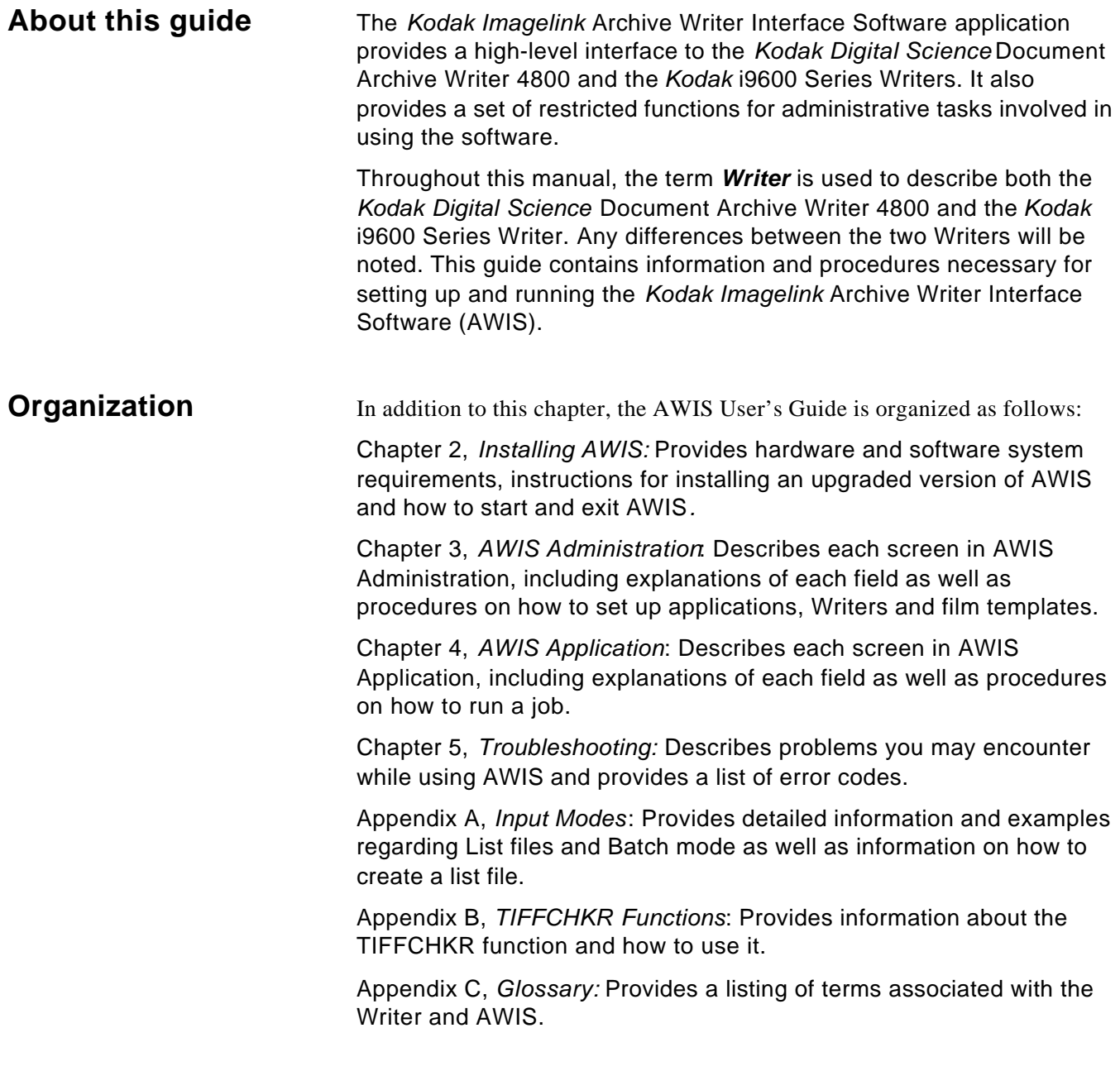

### **What is the Archive Writer Interface**

AWIS is a Microsoft Windows application that provides a fully functional interface to the *Kodak Digital Science* Document Archive Writer 4800 and the *Kodak* i9600 Series Writer. It is intended for those customers who do not want to develop their own application and whose needs do not require that the functionality provided by the application be completely integrated into their own existing software systems.

AWIS includes the following components:

**AWIS Administration** – allows access to all administrative functions. See *Chapter 3 - AWIS Administration,* for more information*.*

- Creates and maintains applications and file templates that define the film output (i.e., simplex, duplex, image marks, etc.).
- Defines the available Writers.
- Configures Poll mode.
- Configures performance parameters. AWIS Administration functions provide the ability to create and maintain applications, film templates, Writers, and output reports.

**AWIS Application** – writes images using an application created via AWIS Administration. See *Chapter 4 - AWIS Application,* for more information.

- Controls and facilitates the transfer of image files from the imaging or scanning system to the Writer.
- Provides a status of Writer operations.
- Generates activity reports of job status (i.e., Completed, Verified, Waiting for input, etc.).
- Generates the Transfer file that links the file name to the roll number and image address, which are used to index the images for future retrievals.

 $\frac{1}{2}$ **TIFFCHKR Software** – is used to check the image files before being written to film to assure the images are compliant with what the Writer and application definition expects. See *Appendix B – TIFFCHKR Functions,* for more information.

- Checks if required TIFF tags are present and have acceptable values.
- Checks if test files meet size restrictions or if they will be truncated.
- Validates compression format.
- Checks if the images meet scaling requirements and will fit across the width of the film.
- Checks if the images are in list or batch directories as required.
- Optionally converts multi-strip images to single-strip images.
- Validates TIFF file size with the memory available on the Writer.

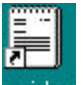

**Awis.log** – provides easy access to the Log file. See Chapter 3, "Error Logging tab" for more information.

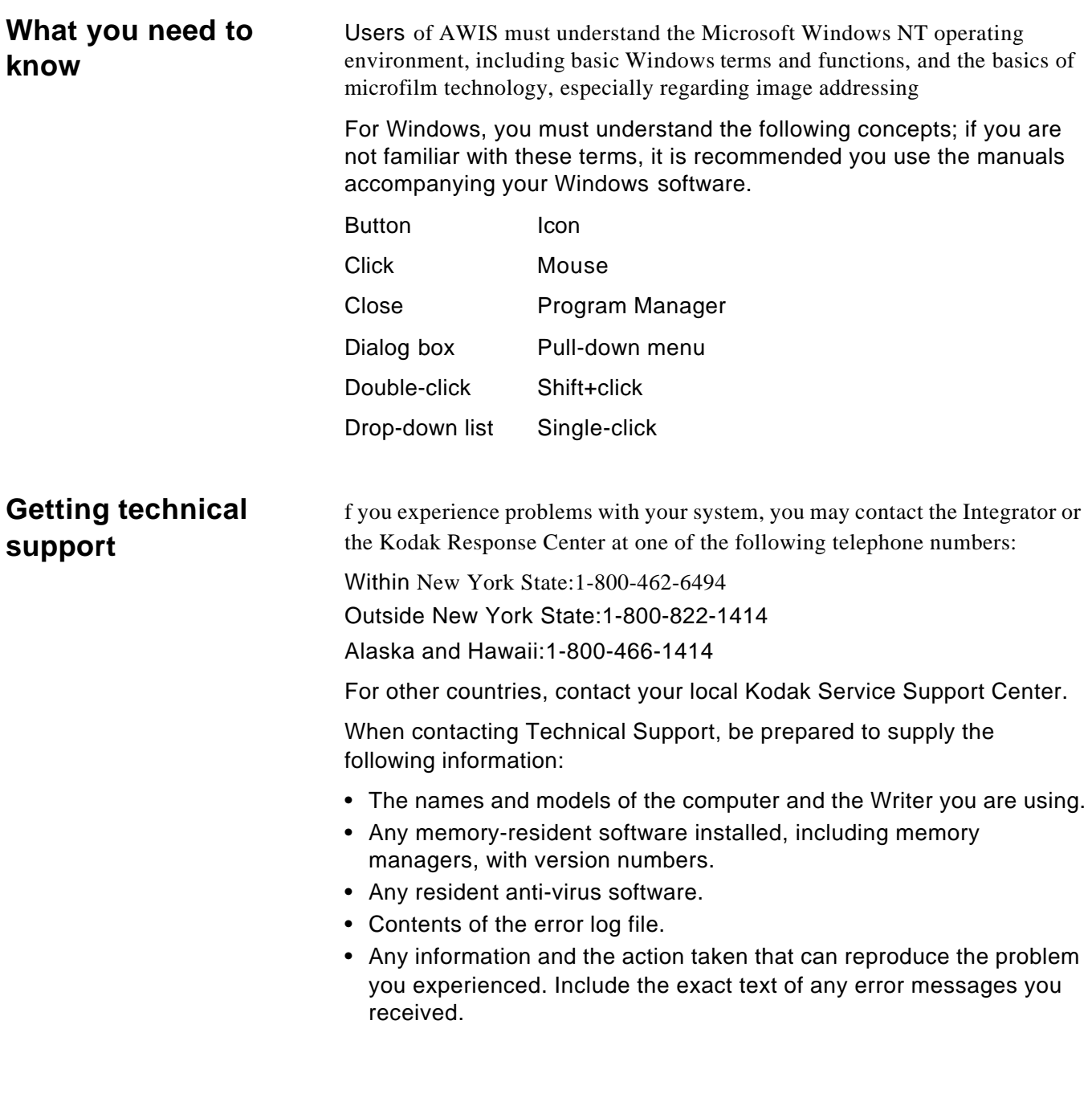

## **2 Installing AWIS**

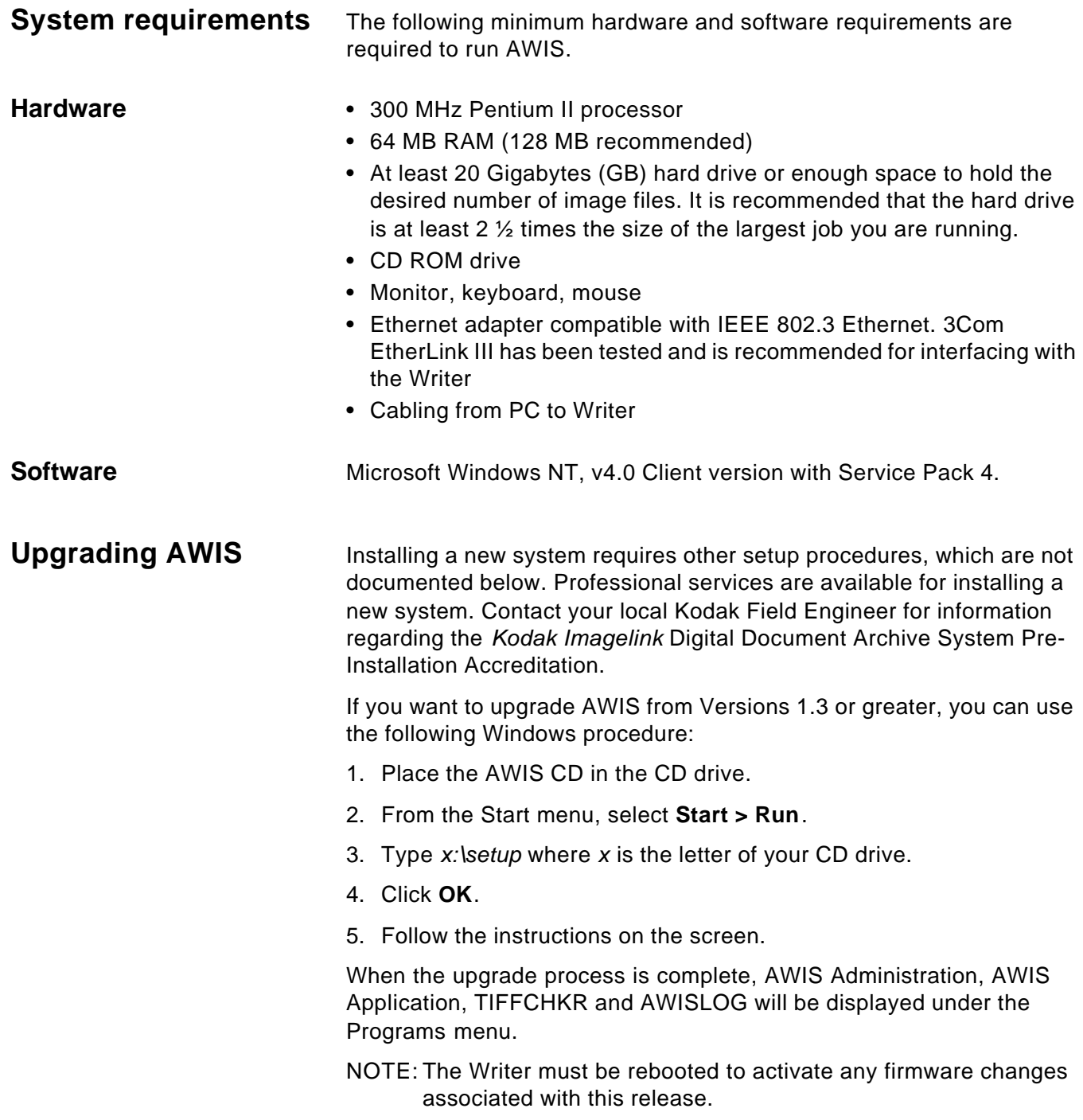

#### **Starting the software** To start AWIS:

- 1. In the Windows Start menu, select **Programs>AWIS**. The AWIS menu contains the Archive Writer Interface Software (AWIS), AWIS Administration, AWIS.log and TIFFCHKR.
- 2. Select the AWIS module you want to work with, AWIS Administration, AWIS Application, TIFFCHKR or AWIS.log.

Refer to the following chapters for more information:

- Chapter 3, AWIS Administration
- Chapter 4, AWIS Application
- Appendix B, TIFFCHKR Functions
- Chapter 3, "File menu Error logging tab", AWIS.log

**Exiting the software** From the File menu, select Exit.

This chapter provides an overview of each of the windows you have access to when using AWIS Administration, as well as procedures for setting up applications, film templates, defining a Writer, removing jobs from the system and printing a report.

See *Chapter 4, AWIS Application* for an overview of the windows in AWIS Application and procedures for running jobs.

• From the Start menu, select **Programs > AWIS Administration** or click on the AWIS Administration icon.

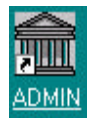

The AWIS Administration window is displayed.

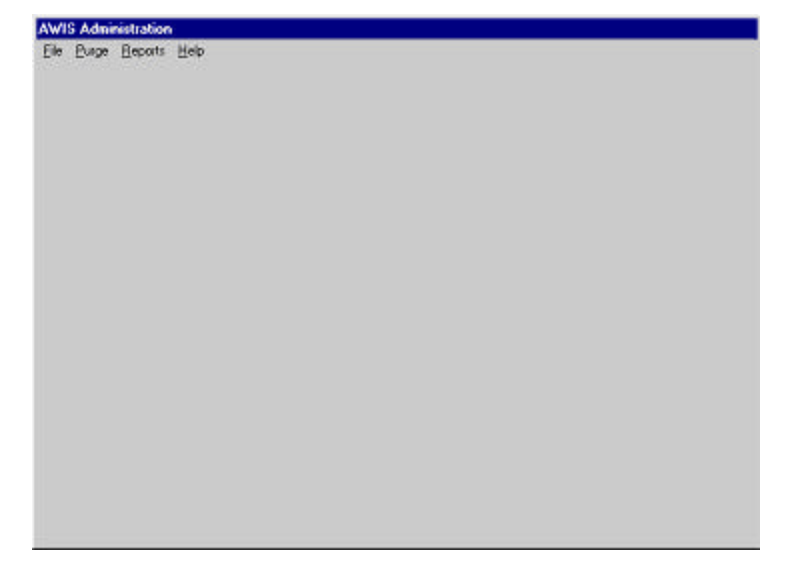

The menu bar provides the following options:

**File** – allows you to set up applications, define Writers and film templates, provides access to the Advanced and Polling tabs and exit AWIS Administration.

**Purge** – allows you to delete a job and it's associated files from the system.

**Reports** – allows you to print a report of current AWIS jobs.

**Help** – provides access to AWIS Administration help.

**File Menu** The File menu contains the following options: Applications, Archive Writers, Film Templates, Options and Exit.

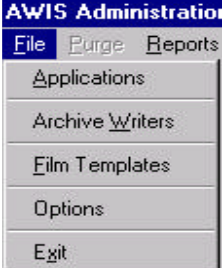

## **File menu — Applications**

When you select **Applications** from the File menu, the AWIS Application Setup window is displayed. This window contains the following tabs: General, Begin Roll, End Roll, Transfer File, Error Logging, and Input Mode. Each tab allows you to set up an aspect of the application.

#### **AWIS Application Setup**

General Begin Roll | End Roll | Transfer File | Error Logging | Input Mode |

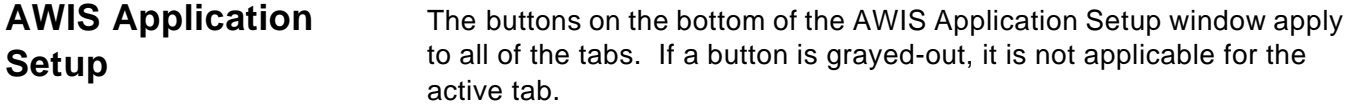

**OK:** saves the values on the tabs and closes the window.

**Save**: saves the values on the tabs, but does not close the window.

**Delete: depending** upon the active tab, you can delete:

- an application. Default applications cannot be deleted.
- a film template
- a Writer

**Create** : depending upon the active tab, one of the following dialog boxes will be displayed when you select **Create**:

- Create New Application
- Create Writer
- Create Film Template

Procedures on how to use these functions can be found in this chapter.

**Cancel**: closes the application without saving any changes.

**File menu — General tab** From the General tab, you can create, modify or delete applications.

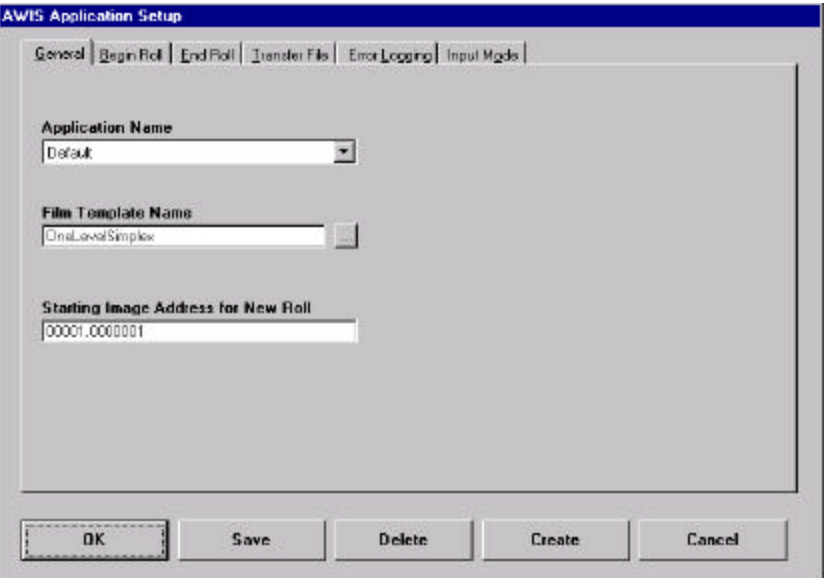

**Application Name:** select the name of an existing application from the drop-down list or you can create a new application by selecting **Create**. For procedures on creating a new application, see the section entitled, "Setting up an application" later in this chapter.

**Film Template Name:** enter the name of the film template (up to 24 characters) or select an existing film template by choosing the **…** button. When you select the **…** button, a list of templates will be displayed. Select the template you want and click **OK**.

**Starting Image Address for New Roll**: enter the first image address for a new roll of film. This value must conform to the level rules as defined in the film template. For more information on Level Rules, see the sections entitled, "Film Templates - Image Addressing tab" later in this chapter.

#### **File menu — Begin Roll and End Roll tabs**

The Begin Roll and End Roll tabs allow you to configure header and trailer page information. Header and trailer pages are images that can be added to the beginning and end of a roll of film to provide information such as the name of the job, responsible operator, date, resolution targets and error or job logs.

Header and trailer pages are not assigned an image address, and the frame containing them does not receive an image mark.

Each header and trailer page input file must be either a TIFF image file, or a text file, that conforms to the Writer's input file specifications. AWIS converts any text files to TIFF format prior to writing to film. The directory path names where the files are located are specified during application setup. Header page files should be kept in a different directory than trailer page files. If a directory contains multiple files, the files within the directory are sorted and written to film using the Windows file sorting algorithm, so be sure to name the files accordingly in order to get the desired sequence on film.

#### **Begin Roll tab:**

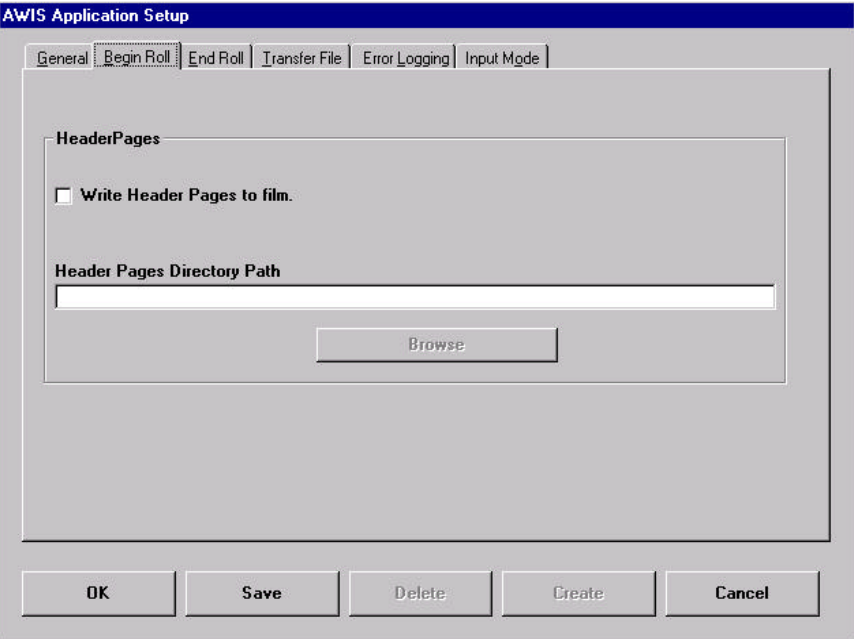

**Write Header Pages to film** checkbox**:** if checked, the header pages found in the Header Pages directory are written to film at the beginning of each roll prior to the first image designated via batch or list input.

**Header Pages Directory Path:** enter the path to a directory name where the header images reside or select **Browse** to display the Directory Path Selection window. Header pages contain any information supplied by the application, including resolution targets.

**Browse** button**:** used to display the Directory Path Selection window. After you select a directory, the window disappears and the selected path is displayed in the Header Pages Directory Path text box.

#### **End Roll tab:**

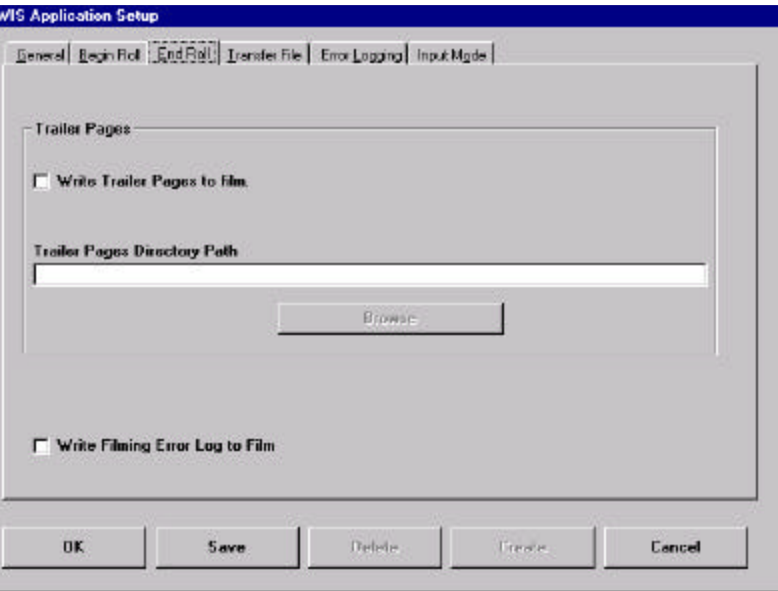

**Write Trailer Pages to film** checkbox — if checked, the trailer pages found in the Trailer Pages Directory are written to film at the end of the roll after the last image designated via batch or list input.

**Trailer Pages Directory Path** — enter the path to a directory name where the trailer images reside or select **Browse** to display the Directory Path Selection window. Trailer pages contain any information supplied by the application.

**Browse** button — used to display the Directory Path Selection window. After you select a directory, the window disappears and the selected path is displayed in the Trailer Pages Directory Path text box.

**Write Filming Error Log to Film** checkbox — the Filming Error Log contains a list of image files that failed to be written by the Writer. If this box is checked, the Filming Error Log will be written to film. *This feature may not be available with all releases.*

#### **File menu —Transfer File tab**

The Transfer File tab allows you to configure the parameters associated with the Transfer file. The location of each file is c:\Program Files\AWIS\Apps\(Application Name)\(Roll#).xfr.

A Transfer file is a standard text file, which is generated during the writing of images to film. It contains indexing information that can be used to upload to or build a database for image retrieval. AWlS creates an optional standard Transfer file for each roll containing the filenames, page numbers within the file, roll number, and image addresses for each of the files written. The fields are separated by tabs. See the 2 level example below.

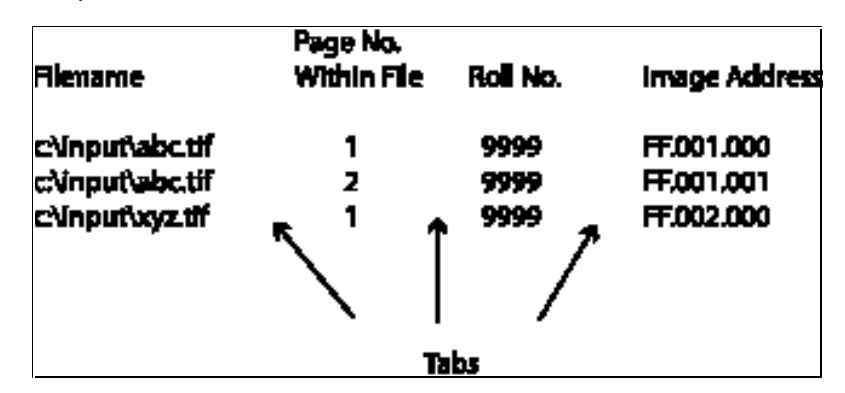

Depending on the index format, Transfer file entries can be done at the book, document or page level. (The example above is page level.)

A custom Transfer file can be created via a user exit routine.

The file name is the Roll ID with a .xfr extension. The Transfer file for subsequent rolls (the result of multi-roll processing) will be created in the first Roll ID directory for the current job. For example, when the transition from roll 1 to roll 2 occurs, the Transfer file <2.xfr> will be created in the directory <1>.

Following are descriptions of the fields on the Transfer File tab:

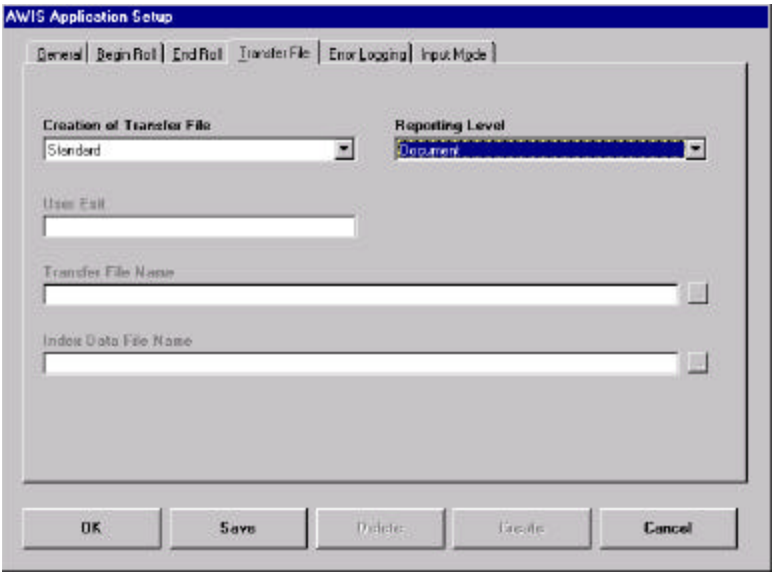

**Creation of Transfer File** — a drop-down list box provides options for creating the Transfer file:

- **None**: a Transfer file will not be created.
- **Standard**: the Transfer file will consist of an image file path name, page # within file, roll ID, and image address.
- **Custom**: if selected, you must enter a User Exit name. Also, you can optionally enter a Transfer File Name and an Index Data File Name, which is used to create a custom Transfer file. If no Transfer file name is entered, the user exit will be passed to the location of the roll directory ending in a back slash. If just a file name is entered, the Transfer file will be placed in the AWIS Install directory.

**Reporting Level** — select the Reporting Level of the Transfer file records: Page, Document or Book.

- **Page-level**: the Transfer file will contain a detail line (original file name, page number within the file, roll number and image address) for every image within the job.
- **Document-level:** the Transfer file will only contain a detail line for the first page of each document.
- **Book-level**: the Transfer file will only contain a detail line for the title of each book.

#### **File menu — Error Logging tab**

The Error Logging tab allows you to select the level and number of errors you want to post to the Error Log. The Error Log file can be accessed from the **Start>Program Files>AWIS>AWIS.log**.

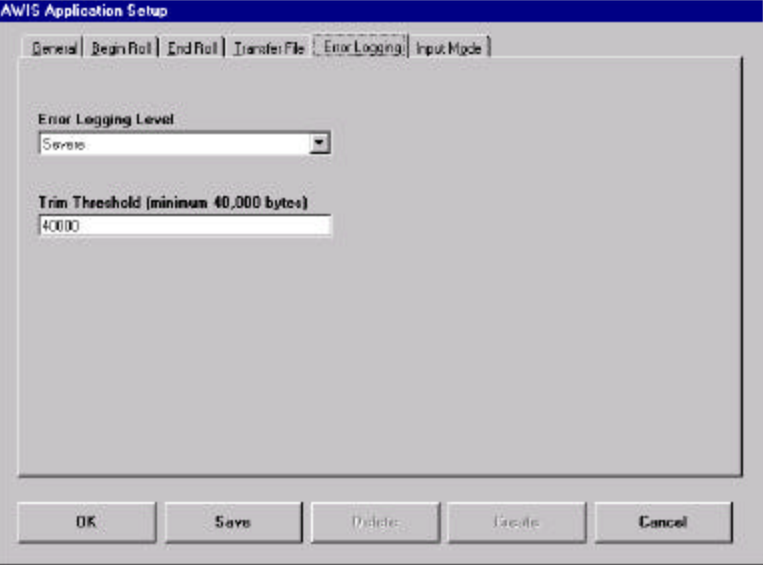

**Error Logging Level** — provides a drop-down list allowing you to select the level of errors you want to log.

- Diagnostic: logs all diagnostic messages, as well as informational, warning, and severe errors.
- Informational: logs all informational, warning and severe errors.
- Warning: logs all warning and severe errors.
- Severe: logs only severe errors. These errors are serious and will halt the system.

**Trim Threshold** — an entry in this field is required. Enter an integer between 40,000 and 9,999,999 bytes. The oldest errors in the Error Log file will be deleted in order to keep the size of the file less than this value.

#### **File menu — Input Mode tab**

AWIS reads image files from a disk drive (usually a drive that is shared on the network) and sends them to the Writer. Input modes allow you to sequence image files as desired on film. AWIS supports these input modes: Batch, List file and Poll mode.

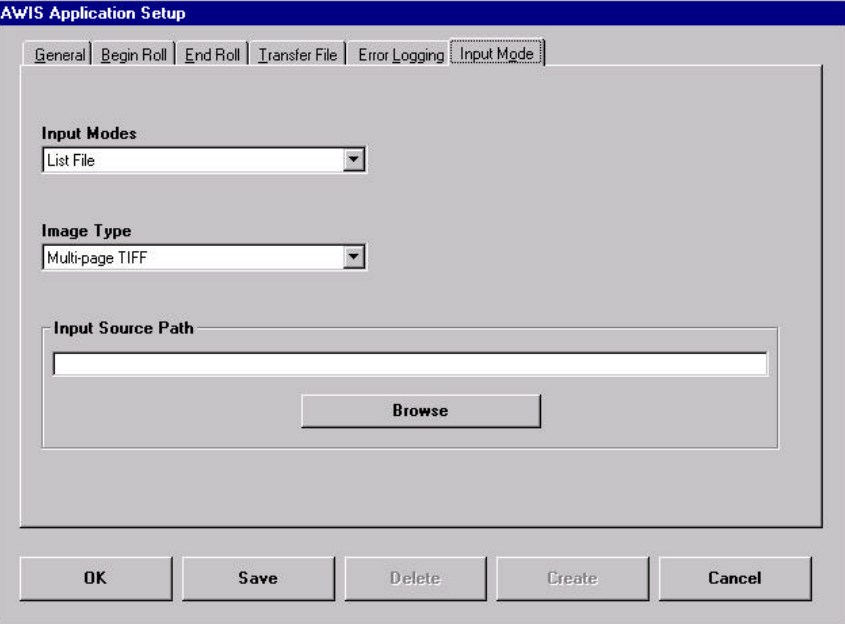

**Input Mode** — provides a drop-down list of supported Input Modes:

- **Batch:** in this mode, image files are read from a directory specified via AWIS Administration. See Appendix A, *Input Modes* for more information.
- **List File:** in this mode, the image files to be written to film must be listed in a file using full pathnames. Files are read and written to film in the same order as they appear in the List file. See Appendix A, *Input Modes* for more information.
- **Poll mode:** in this mode, AWIS searches for a Poll file, which is created by some other means external to AWIS. See the section entitled, "File menu – Options" later in this chapter for more information.

**Image Type** — for each application defined in AWIS Administration, the image type must be specified as single- or multi-page files. If one or more files is multi-page, use the multi-page designation even if the majority of the files are single-page. In this case, single-page files are treated as a multi-page file with only one page. Multi-page TIFF files are only supported with the one- and two-level index formats.

• **Single-page**: file contains only one image. Images can be written to film separately using single-level index format, or grouped with other images and written using 2- or 3-level index format.

• **Multi-page TIFF**: file contains multiple images and each file can be considered a two-level group. Images can be written to film using single-level index format but the multi-page grouping will be lost. Two-level index format allows the multi-page grouping to be retained. The first image (simplex mode) or first two images (duplex mode) of each file will be written as level 2, and subsequent images will be written as level 1. This provides the capability to index and retrieve the entire multi-page file as a group.

**Input Source Path** — the location of a directory if you selected a Batch or Poll input mode, or the location of the List file if you selected the List input mode.

**Browse** button — used to display the File Path Selection window. After you select a file path or directory, the window disappears and the selected path is displayed in the Input Source Path text box.

**Setting up an application** Applications are set up via AWIS Administration. To set up an application:

- 1. Select the AWIS Administration icon or **Start>Programs>AWIS Administration** to start the AWIS Administration function.
- 2. Select **File>Applications**. The AWIS Application Setup window is displayed.

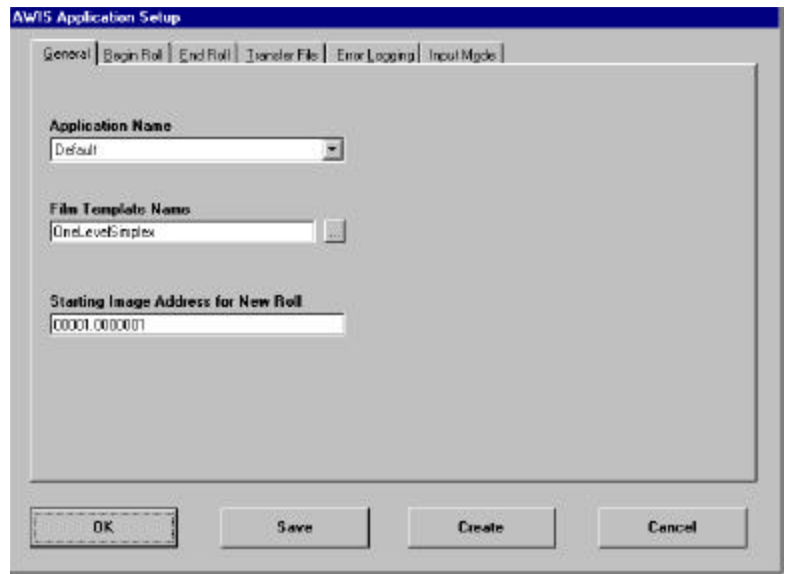

3. Select the General tab (if it is not already displayed). A default application appears in the Application Name field.

4. Select **Create**. The Create New Application dialog box is displayed prompting you to enter the name of the new application and the name of the existing template the new application will be copied from.

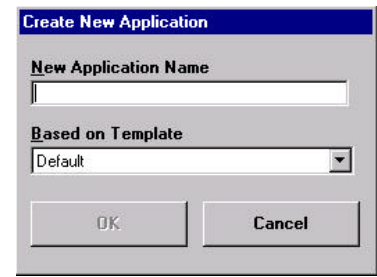

- 5. Enter the desired name, select a Based on Template from the drop down list and click **OK**. All parameters from the selected application are copied to the new application.
- 6. Change any of the copied parameters or set new parameters as necessary on the other tabs. The fields on these tabs are described earlier in this chapter.
- 7. Click **OK** to save the template and close the window or **Save** to save the template and keep the window displayed.

#### **File menu — Archive Writers**

**Writer setup — General tab**

When you select this option, the Archive Writer Setup window is displayed. This window contains a General and Version Numbers tab.

The General tab allows you to set up a new Writer or modify and existing one.

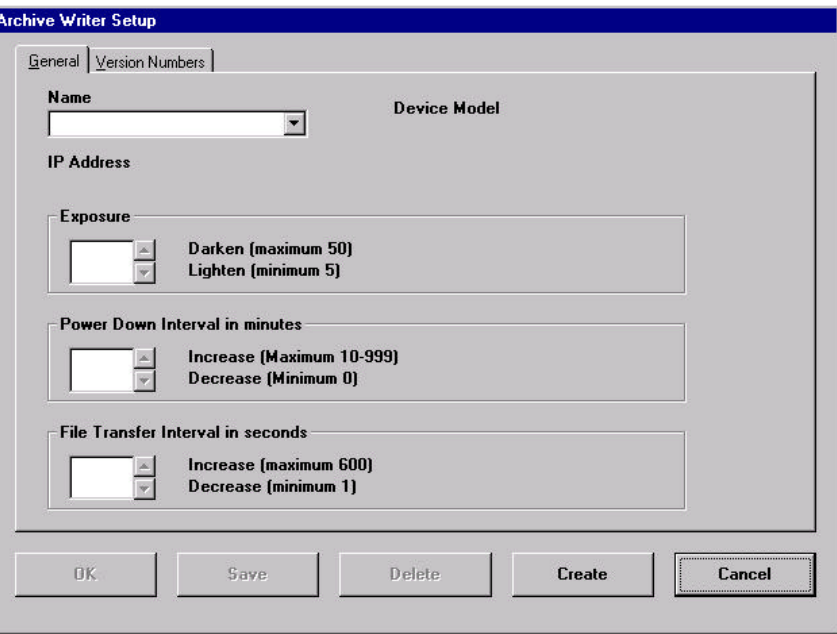

**Name** — provides a drop-down list of Writers currently set up in the system. Select an existing Writer from the list or if you want to set up a new Writer, click **Create** to display the Create New Writer dialog box. See the section entitled, "Setting up a Writer" later in this chapter for procedures.

**Device Model** — memory configuration of the Writer. Large or Small is displayed; this value cannot be changed.

**Exposure** — enter/select an exposure value from 5 to 50 to lighten or darken the images on film. The default value is 14.

**Power Down Interval in minutes** — defines how many minutes must pass without activity before the status display on the Writer is shut down. Value Range 00, 10 to 999 minutes. The disable value is 0.

**File Transfer Interval in seconds** — enter/select the number of seconds (1 to 600 seconds) for a file transfer between AWIS and the Writer (any command file, images file, response file, status file) to ensure the file transfer does not hang and there is adequate time for the transfer. The default is 60 seconds.

#### **Writer setup — Version Numbers tab**

The Version Numbers tab displays the current version information for the Controller, DCSM Version, WRIB version, Film Drive, and Operator Interface. The information on this tab is for viewing purposes only and cannot be changed.

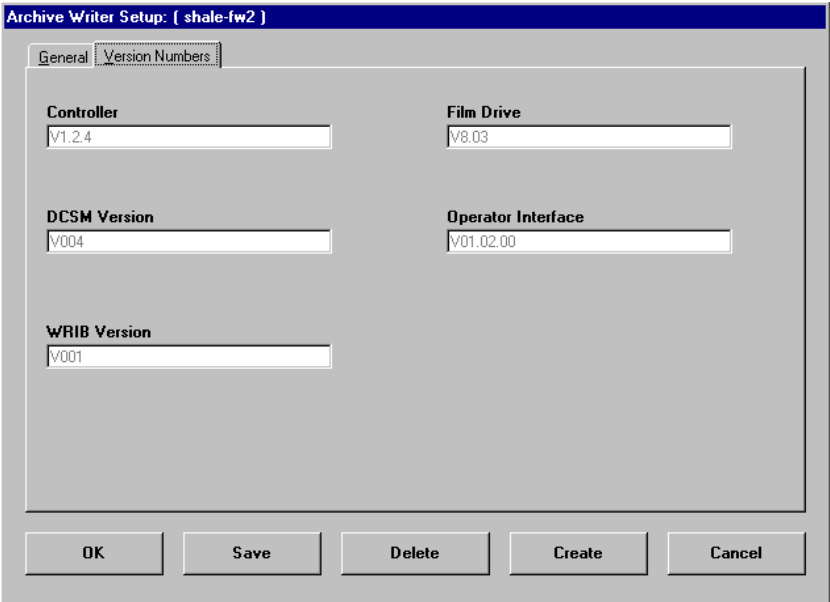

**Setting up a Writer** Writers are set up via AWIS Administration. To set up a Writer:

- 1. Select the AWIS Administration icon or **Start>Programs>AWIS Administration** to start the AWIS Administration function.
- 2. Select **File>Archive Writer**. The Archive Writer Setup window is displayed:

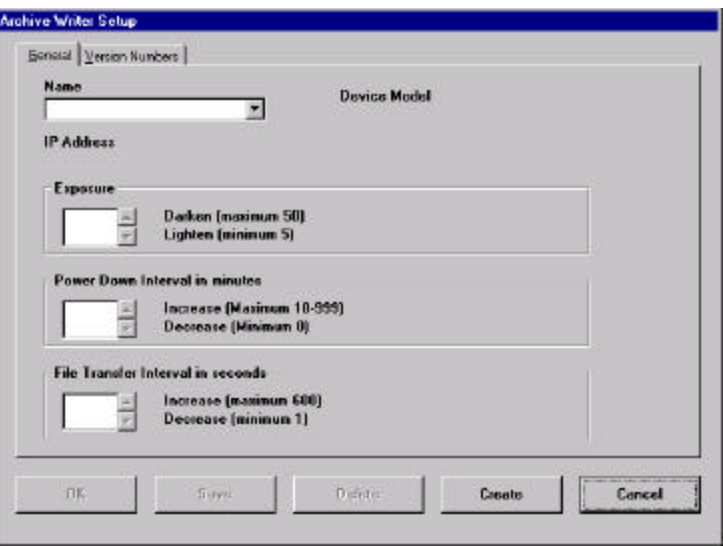

3. Click **Create.** The Create Archive Writer dialog box is displayed:

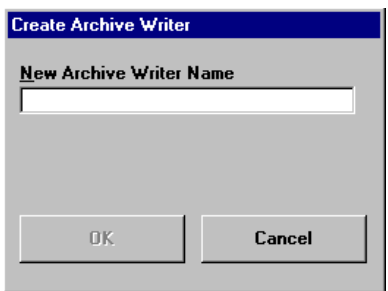

4. Enter a Writer name. You can use the values shown or set new parameters.

*IMPORTANT:The Writer name must exactly match the name of the Writer as it was entered in the TCP/IP hosts file.*

- 5. Click **OK**. The Create Archive Writer dialog box is redisplayed prompting you for an IP address
- 6. Enter the IP address and click **OK**. IP address must be in the following format: XXX.XXX.XXX.XXX
- 7. If desired, select new Exposure, Power Down Interval, or Transfer File Interval values.
- 8. Click **OK** or **Save** on the Archive Writer Setup window.

#### **File menu — Film templates**

When you select Film Templates from the File menu, the Film Template window is displayed with the following tabs: General, Film Physical Attributes, Image Addressing, Frame Annotation and IMC. Each tab allows you to set up a certain aspect of the film template**.** 

Use the Film Templates window to set up a film template for each kind of roll you create.

Use the General tab to define a new film template or select and modify an existing film template.

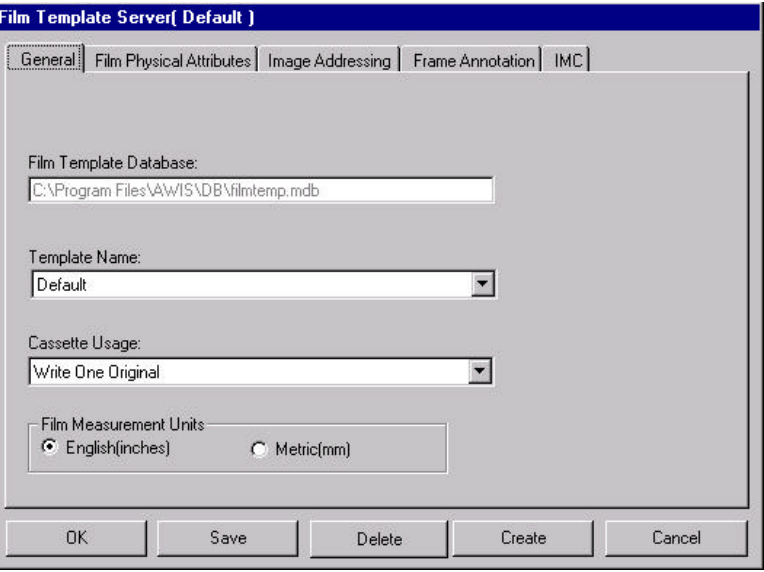

**Film Template Database** — displays the path to the film template database.

**Template Name** — select a template from the drop-down film template database list, or you can create a new film template by selecting **Create** . For procedures on creating a film template, see the section entitled, "Creating a film template" later in this chapter.

**Cassette Usage** — select the number of cassettes required by the Writer to perform filming. You can select **Write One Original** or **Write Two Originals**.

**Film Measurement Units** — select the measurement system you want to use: English (inches) or Metric (millimeters). The default is English.

**Film templates — General tab**

#### **Film Templates — Film Physical Attributes tab**

The Film Physical Attributes tab allows you to enter the film and image parameters necessary for putting images on film.

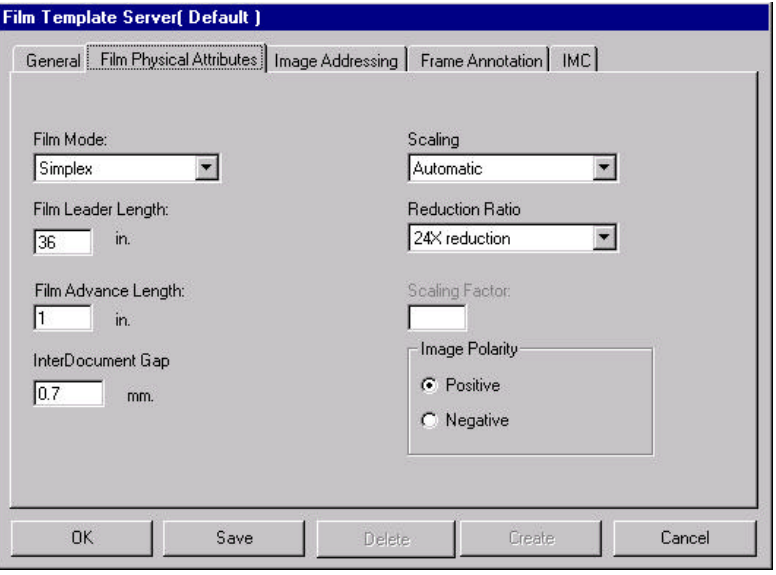

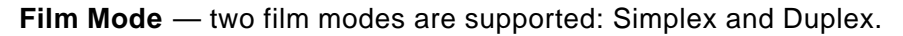

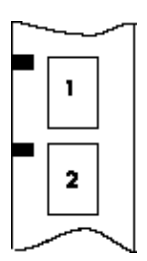

**Simplex** – Each frame contains only one image.

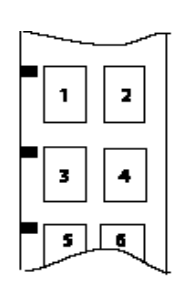

**Duplex** – Each frame contains one or two images. Images are written alternately to the A and B channels. The number of images in any individual frame depends on the index format and image level. If the index format is single-level, each frame will contain two images. If the index format is 2 level or 3-level, the B channel will be left blank in any frame where a higher-level image follows the A channel image.

NOTE: With optical film capture devices, Duplex is associated with front and back, since the fronts and backs of sheets of paper are directly imaged to film. With the Writer, the concept of front and back is not applicable since the input is electronic files. Front and back is replaced with single-page and multi-page.

**Film Leader Length** — enter the desired length of the film leader (from 36 to 120 inches/914 to 3048 millimeters). The default is 36 inches/914 millimeters.

**Film Advance Length** — enter the desired length of film to advance between jobs (from 1 to 99 inches/26 to 2515 millimeters). The default is 1 inch/26 millimeters.

**InterDocument Gap** — enter a value between 0.6 mm and 5.0 mm to set the required document gap. The interdocument gap is the same between the images on film. The default is 0.7 mm.

**Scaling and Reduction Ratio** — The Writer can archive documents at 1/20 (20X) to 1/99 (99X) of their hard copy size. Reductions are achieved through image file scaling. See the illustration entitled, "Examples of scaling and image orientation on film" at the end of this section.

**Scaling** — There are two choices: **None** or **Automatic**.

• **None**: no scaling is performed. Image size on the film is dependent on the digital resolution of the image file.

The maximum page widths and lengths accommodated by the Writer are listed below for scaling of **None**.

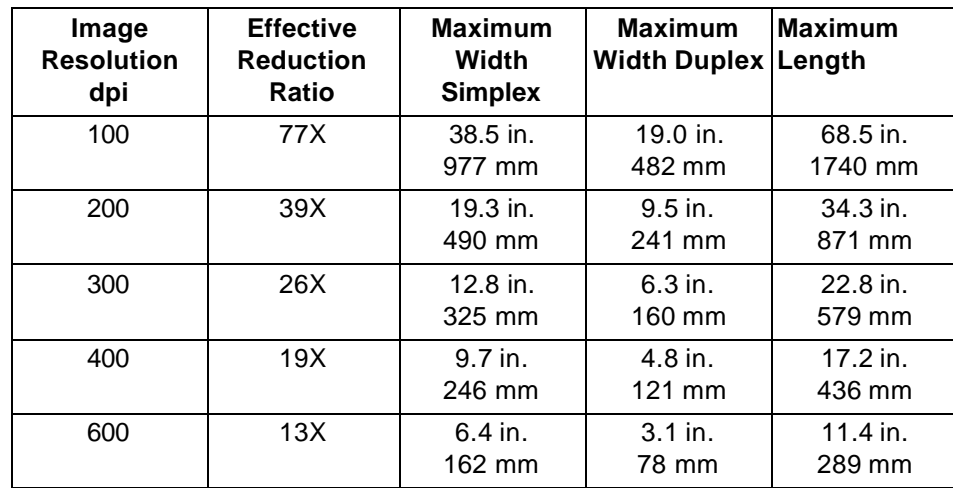

- **Automatic**: image size on the film is independent of the image resolution (dpi) of the image file. Automatic scaling to a desired reduction is recommended for most applications. Standard microfilm reductions are recommended:
	- Simplex: 24X, 28X, 32X, 40X
	- Duplex: 40X, 50X

NOTES:

• Reducing beyond 60X may produce undesirable image quality and should be avoided.

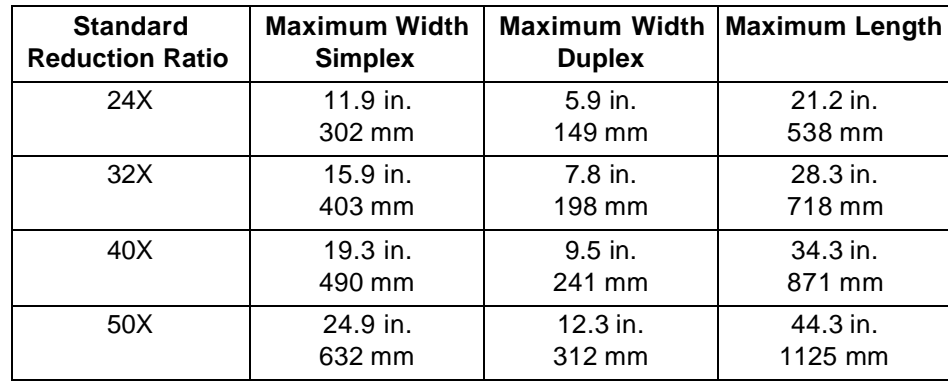

• The maximum page widths and lengths accommodated by the Writer are listed below for standard reductions.

**Reduction Ratio** — select a predefined option (24X, 40X, 50X) or Custom. If you select **Custom**, the Scaling Factor option becomes enabled and you can enter a Scaling Factor value (0-99).

**Scaling Factor** — enter the scaling factor as a number (i.e., 32 would be a 32X reduction ratio).

**Image Polarity** — The Writer has the ability to write images in a positive or negative image polarity. Positive is black characters on a clear background. Negative is clear characters on a black background. Retrieval considerations dictate polarity requirements.

- **• Positive**
	- Inversion not required for reading images.
	- Lack of definitive borders on film may occur in some images. An image border can be placed around positive images to delineate the edges of the image.
- **• Negative**
	- More suitable to frequent access in traditional microfilm retrieval equipment.
	- Minimizes the impact of dust or other contamination in producing a quality image.

#### **Examples of scaling and image orientation on film**

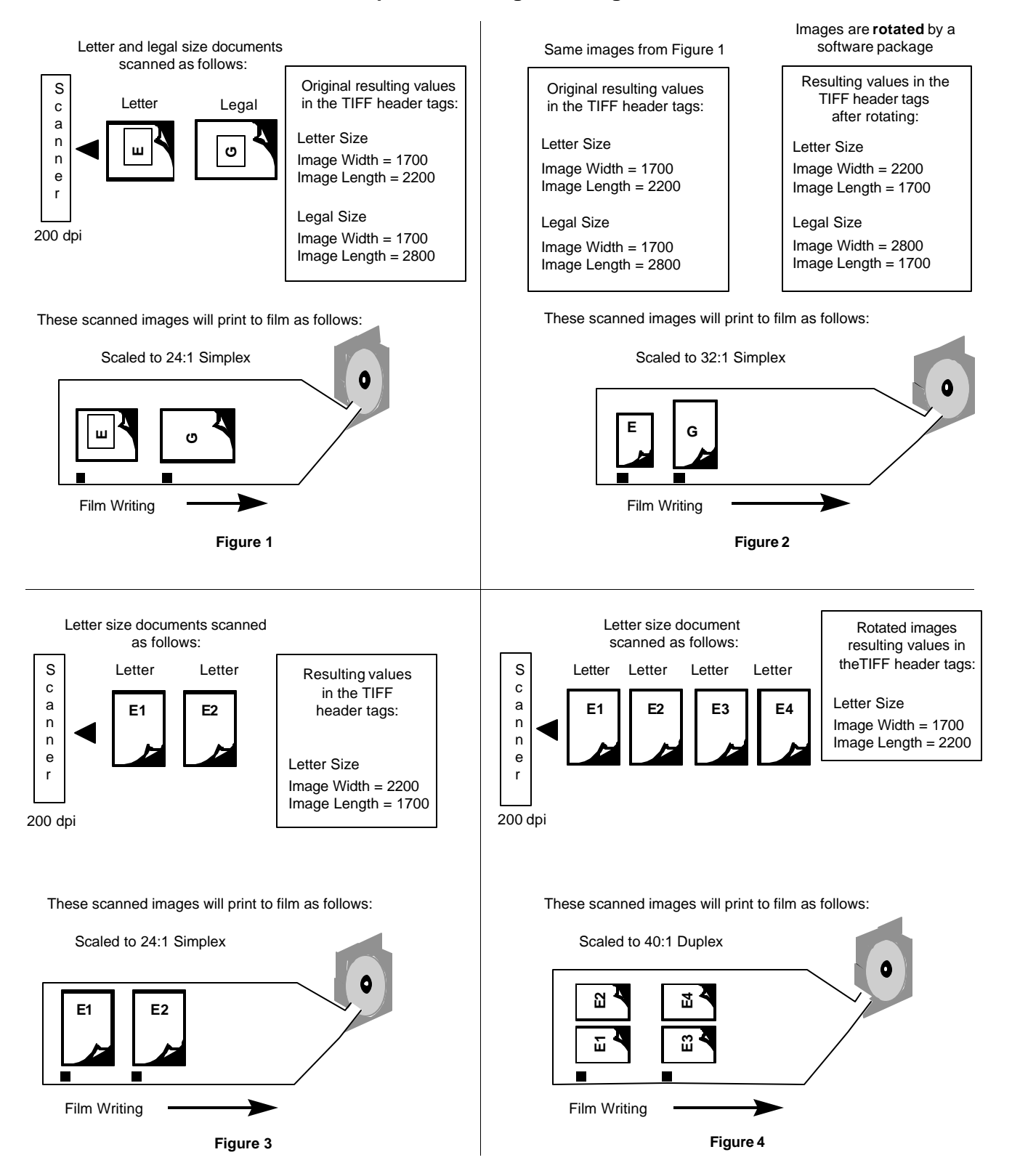

#### **Film Templates — Image Addressing tab**

The Image Addressing tab contains parameters for controlling how image addresses are created.

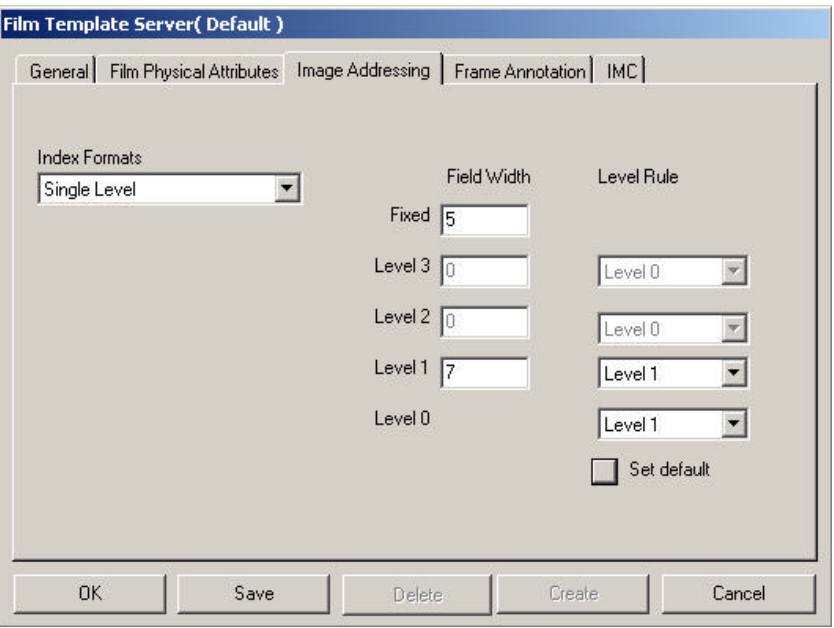

**Index Formats** — a drop-down list of formats that can be used for the images: No Indexing, Single Level, Two Level, and Three Level*.*

**Field Width** — enter field widths in each of the four drop-down list boxes. The total of the four boxes cannot exceed 12 characters. The total of each level field cannot exceed 9 characters.

Field width is enabled or disabled depending on the Index Format selected. If you select Single Level index format, only Level 1 field width is enabled. If you select Two Level index format, Level 1 and Level 2 are enabled.

**Level Rule** — use the four drop-down list boxes to indicate the next level to go to from the specified level.

Level-to-follow-level rules, in conjunction with film mode and input mode, are used to automatically determine the image address assigned to each image and the image mark size assigned to each frame. The level rules are represented as a numeric value from 2 to 4 digits, depending on the index format. There is one digit for each image level, including level 0 images. For example, a 3-digit value represents level rules for the 2-level index format. A value of 110 is read from left to right as "a level 2 image is followed by a level 1 image, a level 1 image is followed by a level 1 image, a level 0 image is followed by a level 0 image". If there is a conflict between level rules and input mode, the level rules take precedence and override the input mode.

**Set default** checkbox — returns level rules to the original recommended settings.

**Disable level rule** checkbox — prevents the overriding of the processing as defined within the list or batch sequences in the input provided for the job.

#### **Film Templates — Frame Annotation tab**

The Frame Annotation tab contains parameters for optionally writing the image address on the frame.

Frame annotations are human-readable characters (image address and reduction ratio) placed between the image mark and the actual image.

**Example 1:** Simplex, 24X reduction with frame annotation enabled.

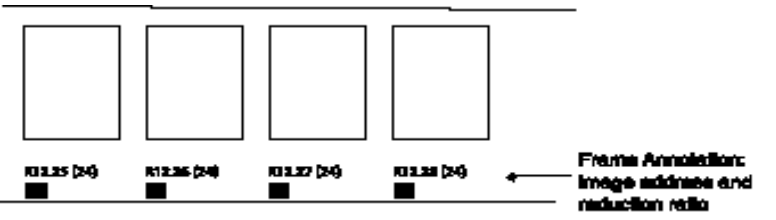

**Example 2:** Duplex; 24X reduction with frame annotation enabled.

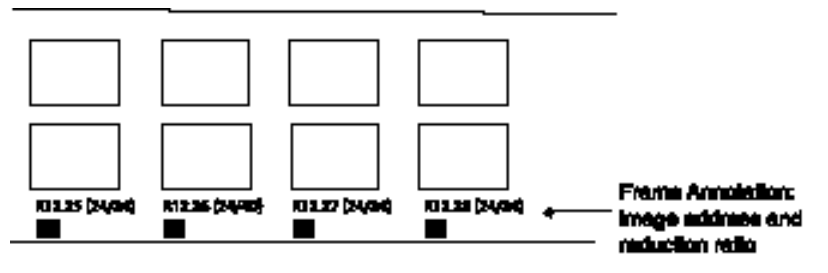

Following are descriptions of the fields on the Frame Annotation tab:

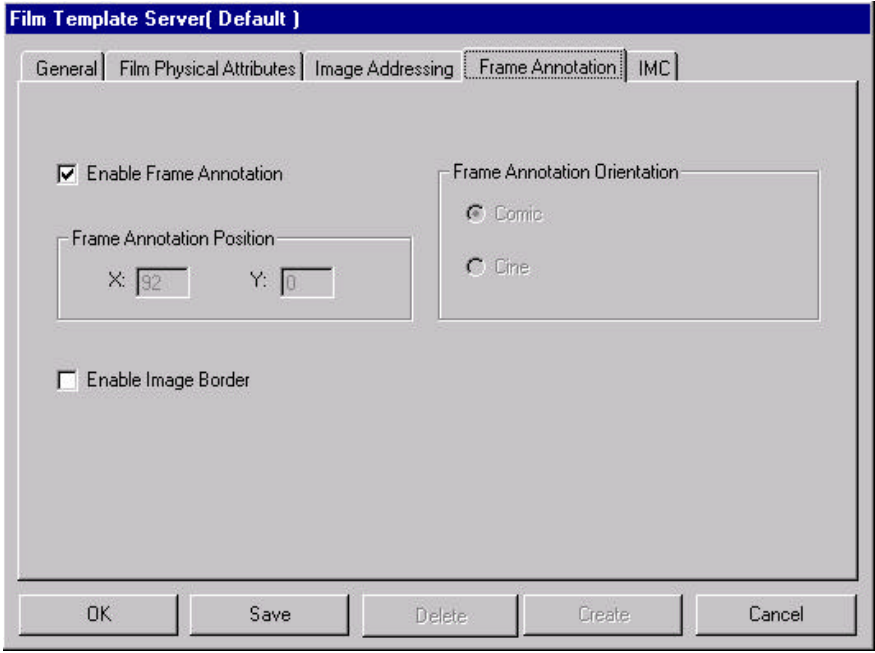

**Enable Frame Annotation** checkbox — allows you to write annotation information on film.

**Frame Annotation Position** — not supported in Release 3.1.

**Enable Image Border** checkbox — when this option is enabled, a thin border will be placed around all images. Placing a border around images helps identify the boundaries on positive images.

**Frame Annotation Orientation** — not supported in Release 3.1.

#### **Film Templates — IMC tab**

The IMC tab controls the type of IMC (Image Management Code) that will be written to the film preceding the images for every job that uses this film template.

IMC capability includes lead-end and preset coding, which provide setup parameters for the image retrieval device

NOTE: The Search Program field drop-down box contains a value of "1", but the table does not. Search program 1 is used for odometer-indexed film, which has special retrieval requirements and does not contain image marks.

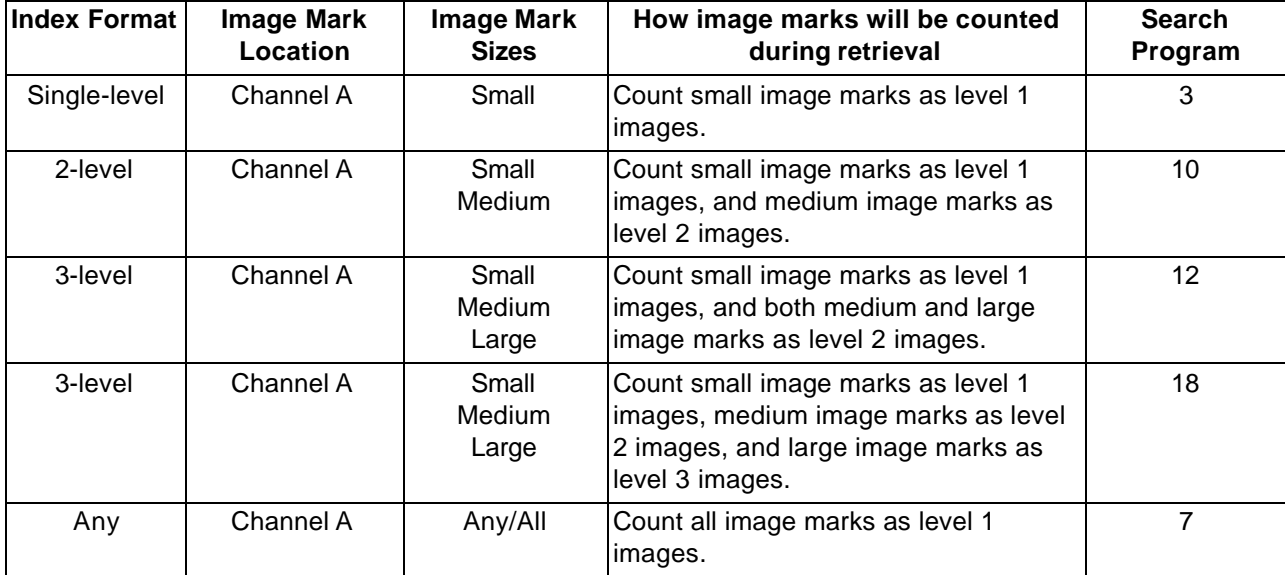

**Enable IMC** — provides a drop-down list of settings for the Image Management Code on different Kodak devices: Disable IMC, Enable for IL70 code, Enable for RIM2000 code, or Random Batch, which prints random batch coding for non-sequential addresses when IMC is disabled. The default is Disable IMC.

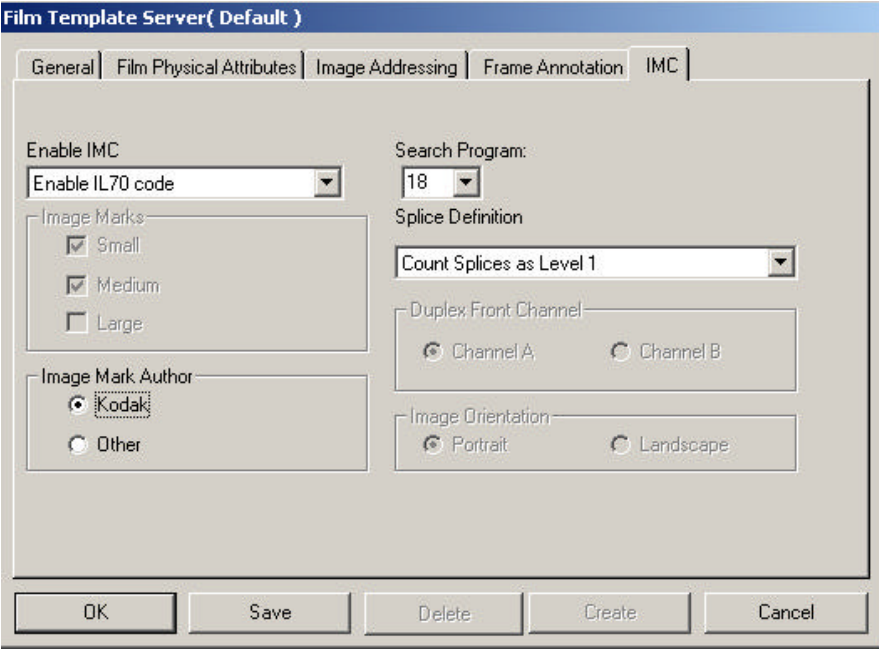

**Image Marks** — not supported in Release 3.1.

**Image Mark Author** — select either **Kodak** (default) or **Other** image marks defining the image mark author as it will be set within the Image Management Code that will be written to the film.

**Search Program** — if IMC is enabled in the film template, a search program must be specified. The search program tells the retrieval device which film channel(s) (A and/or B) contain image marks, the image mark sizes present on the film, and the image level represented by each image mark size. This allows the retrieval device to locate and count the image marks according to your needs. There are 31 search programs available for use when writing images to film but the Writer does not support creation of film for all of these. The drop-down box in the Search Program field on the film template contains the search programs that are supported by the Writer.

**Splice Definition** — provides a drop-down list of splice definitions: Ignore Splices (default), Count Splice as Level 1 image mark, Count Splice as Level 2 image mark, or Count Splice as Level 3 image mark.

**Duplex Front Channel** — not supported in Release 3.1. The Writer does not support image marks in the B Channel.

**Image Orientation** — not supported in Release 3.1.

**Defining a film template** Film templates are created via AWIS Administration. To create a film template follow the procedures below.

- 1. Select the AWIS Administration icon **or Start>Programs>AWIS Administration** to start the AWIS Administration function.
- 2. Select **File>Film Templates**.
- 3. Select the General tab (if it is not already displayed). A default template appears in the Film Template Name text box.

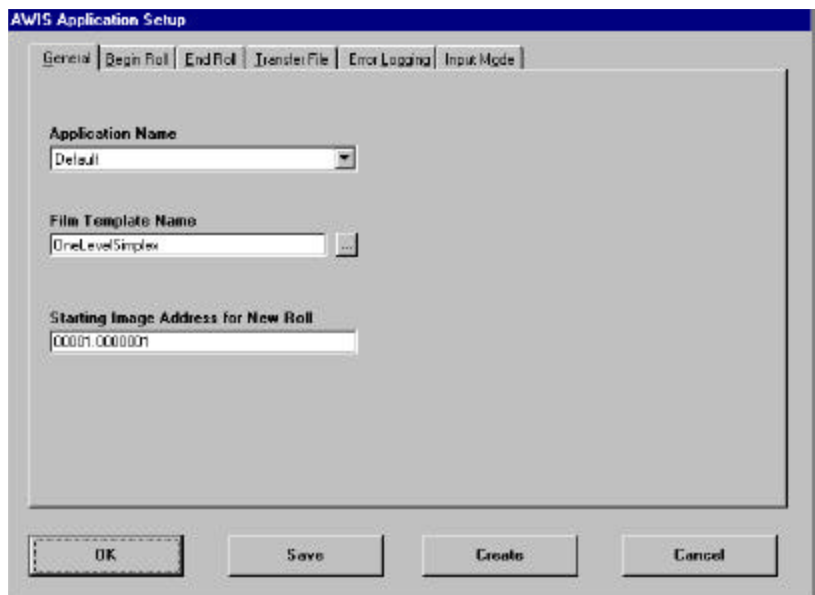

4. Click **Create**. The Create Template dialog box is displayed.

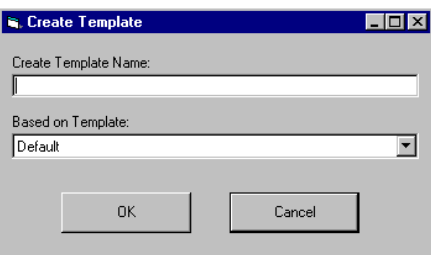

- 5. Enter the name of a new template and select an existing template that the new template will be based on and click **OK**. All parameters from the "based on template" are copied to the new film template.
- 6. Change any of the parameter values on the tabs as necessary.
- 7. Click **OK** to save the template and close the window or **Save** to save the template and keep the window displayed.

**File menu — Options** When you select **Options** from the File menu, the Options window is displayed. This window contains the Polling and Advanced tab.

#### **Options — Polling tab** The Polling tab allows you to configure the parameters associated with Poll mode. In Poll mode, AWIS searches for a Poll file, which is created by some other means external to AWIS. When the Writer is integrated with a scanner, Poll mode facilitates simultaneous scanning and filming of images, without the need of an intermediate, manual batching step. After all images indicated by a Poll file are processed, the Poll file is deleted from the polling directory, and polling resumes.

The polling parameters are stored in the Windows registry. During installation, the values of these parameters are set to the default. These values can be changed from the Polling tab.

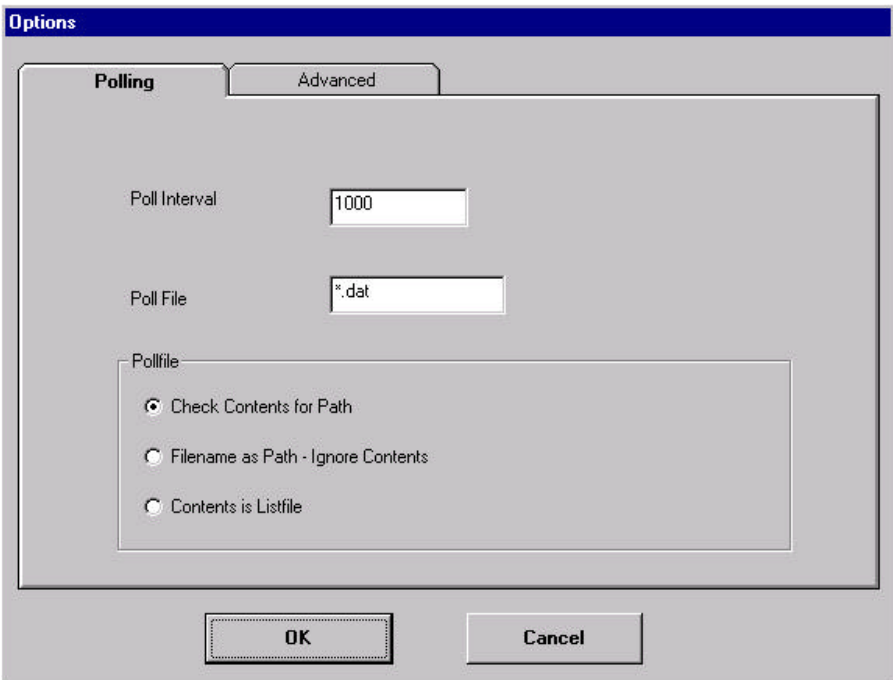

**Poll Interval** — enter the amount of time, in milliseconds, that the AWIS application will delay between searches for the Poll file. The default is 3000.

Poll File - enter the name of the file, which AWIS will search for. If more than one Poll file name is desired, wild cards (Windows file system wildcards are acceptable) are allowed in this field. The default is \*.dat; this will match any file that ends with a .dat extension in the file directory.

**Pollfile** — select the method by which the Poll file should be processed. AWIS tries to use the Poll file to create either a List file or a Batch directory. The selection in the Pollfile field indicates how AWIS should use the Poll file.

- **Check Contents for Path:** indicates the first line of the Poll file contains a directory path. If selected, AWIS opens each Poll file, reads the first line of the file, and uses the character string as a directory path. This path is a complete path to either a List file or a Batch directory. If there are no contents in the Poll file, the Poll file is processed as per the Filename as Path - Ignore Contents option.
- **Filename as Path Ignore Contents:** indicates that the name of the Poll file (minus its extension) is used as a Batch directory. If selected (or inferred as described in Check Contents for Path), AWIS looks at the name of the Poll file and the CD to that directory and uses it as a Batch directory.
- **Contents is Listfile:** indicates the Poll file is a List file.

**Options — Advanced tab** The parameters on the Advanced tab are set to optimize performance. These parameters are stored in the Windows registry.

> During installation the values of these parameters are set to the default. For most applications, the defaults are sufficient and should only be changed to address a specific issue and after a thorough review of the following information.

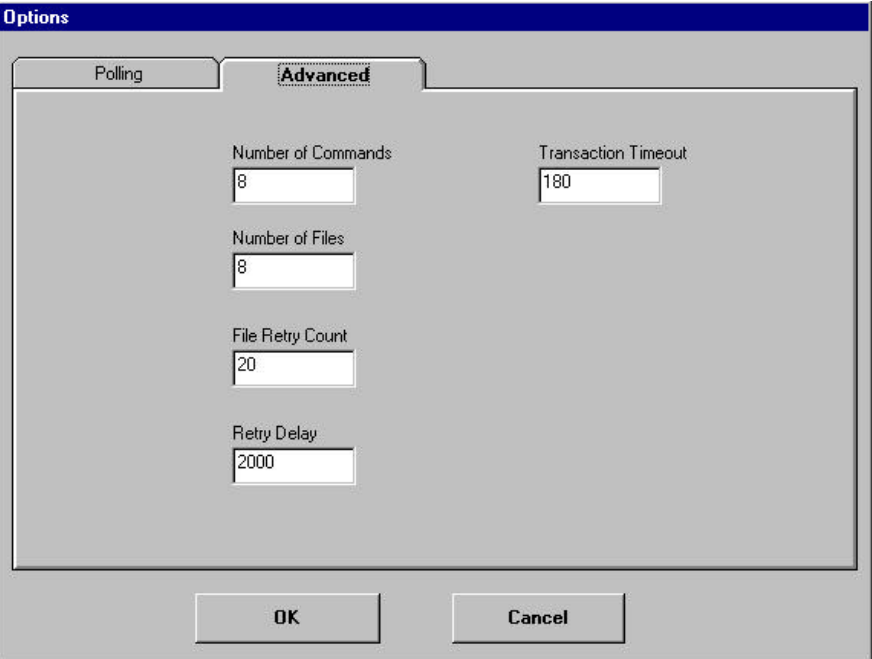

**Number of Commands** — enter the maximum number of commands that can be active simultaneously.

**Number of Files** — enter the maximum number of command files that AWIS can send to the Writer without checking for any command completions.

The total of the values entered in the Number of Commands and Number of Files fields cannot exceed 120. The Number of Commands and Number of Files work together to maximize command and image throughput by minimizing the amount of time the Writer will have to wait for print commands. This is accomplished by ensuring that there are at least two commands active at once: the command currently being processed by the Writer, and the command on the Writer disk waiting to be processed. For AWIS, this results in four active commands:

- one command being built and copied to the Writer
- one response received from the Writer when a command is completed
- the two commands on the Writer (one waiting to be processed and one being processed)

This implies that the minimum value for Number of Commands is 4. This value is usually left at the default value of 8, which allows a few extra commands available if needed.

Image file size and Writer disk size must be considered when determining the appropriate value to enter for the Number of Files. To determine this value, use the following formula as a guideline:

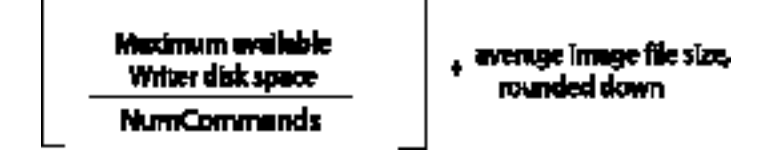

For example:

 $(1100<sup>3</sup> 8)<sup>3</sup> 10 = 13$ 

**File Retry Count** — enter the maximum number of times AWIS should try to write files to the Writer before reporting a failure (occasionally AWIS may find the Writer's local file storage is full; this parameter specifies the number of times AWIS will try to rewrite the file).

**Retry Delay** — enter the amount of time, in milliseconds, that AWIS should delay between file retries.

**Transaction Timeout** — specifies the number of seconds that AWIS will wait for data to be sent from the Writer. This value may only need to be changed when the processing of a print command and its associated images takes longer than 90 seconds.

**File menu — Exit** Select **File>Exit** to close AWIS Administration.

**Purge menu** When you select **Purge** from the menu bar, the Purge Job window is displayed. Use this window to remove a job and its associated files from the system.

> NOTE: Only verified files can be deleted using the Purge function. See *Chapter 4*, "Verifying a job" for more information.

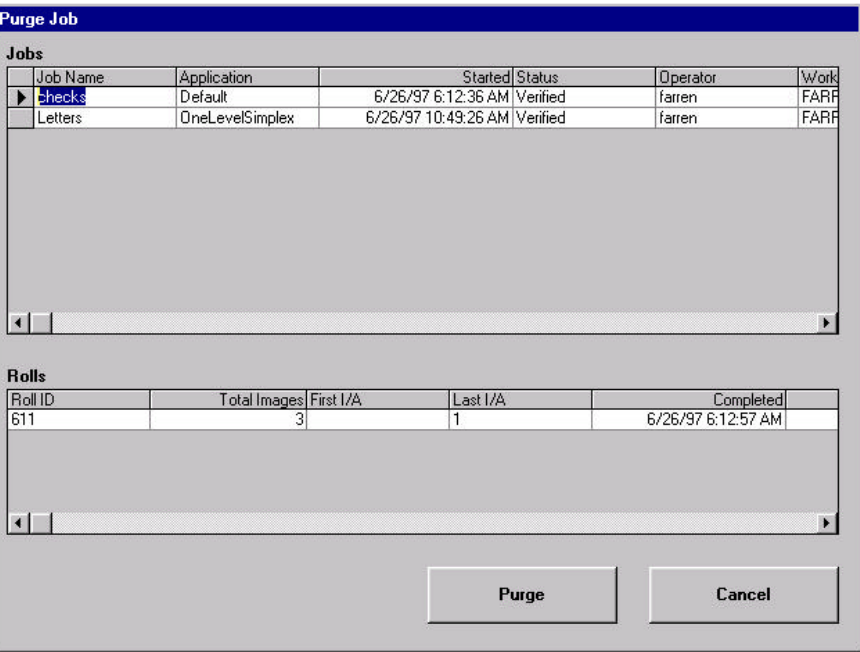

**Jobs** — displays a listing of verified jobs. From this list you can select the job to be purged.

**Rolls** — displays the Roll ID, Total Images, First Image Address, Last Image Address and the completion date and time. Complete information for the roll of film associated with the selected job is displayed.

#### **Purging jobs from the system**

To remove a job from the system:

- 1. Select the job you want to remove from the jobs listed.
- NOTE: Even though multiple jobs can be selected at one time, the system will only delete the last job selected.
- 2. Click **Purge**. The Purge Job window is displayed providing detailed information about the job you selected.

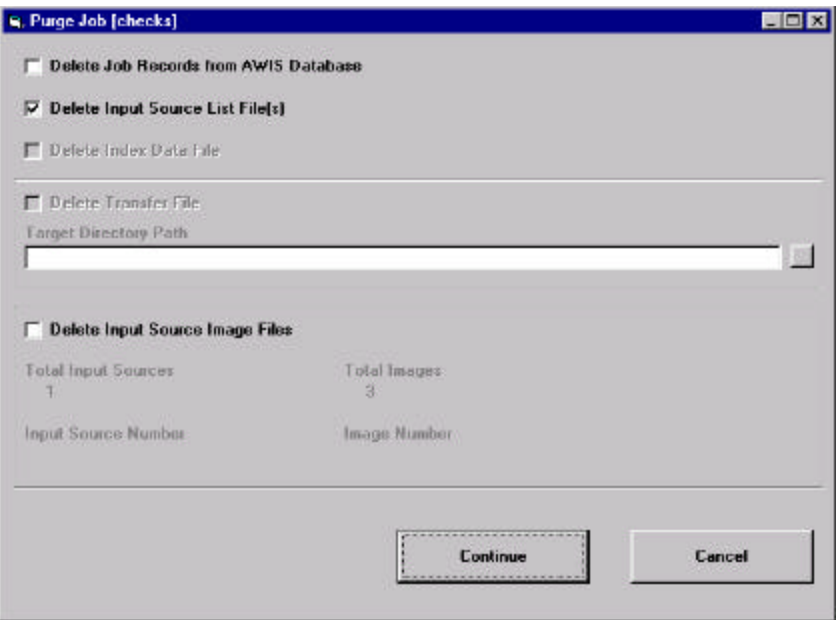

- 3. Select one of the following options:
	- **Delete Job Records from AWIS Database:** if checked, all data pertaining to the selected job will be deleted from the database.
	- **Delete Input Source List File(s):** this option is enabled only if an input source list was part of the input sources for the job.
	- **Delete Index Data File:** if you are using a user exit and this box is checked, the system will delete the index data file for the selected job.
- 4. If a Transfer file was created for the job, you can enable this checkbox if you want to delete the Transfer file.
- 5. **Target Directory Path**  this field is enabled, and must be entered, only if the Delete Job Records option is selected and the Delete Transfer file option is enabled but not selected. This field must contain a valid path to a directory where the Transfer file will be saved.
- 6. **Delete Input Source Image Files**  when you select this option and click **Continue**, the status area will display the files as they are being deleted.

**Reports menu** When you select **Reports** from the menu bar, the Print Reports window is displayed. Use this window to print a report of current AWIS jobs.

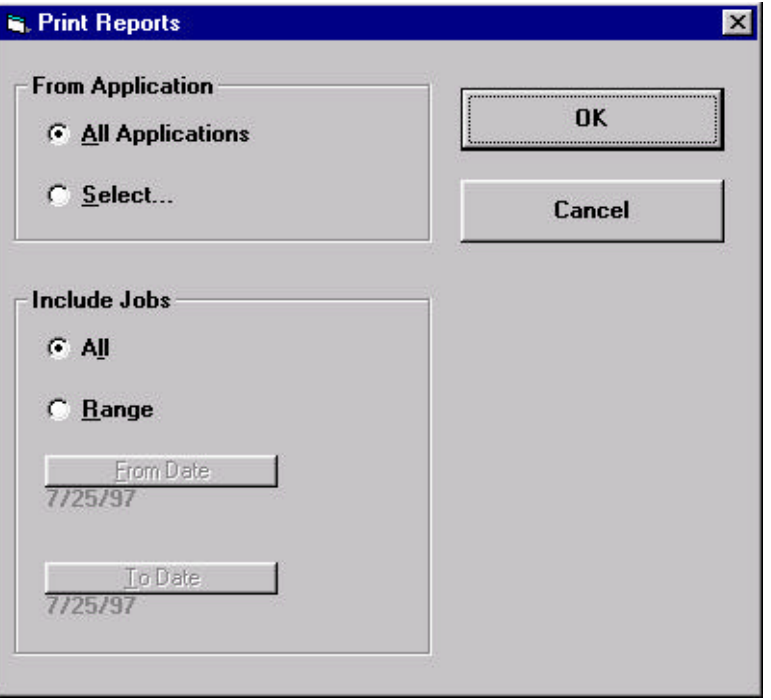

**From Application** — determines whether the report includes information about all applications or only selected applications.

If you choose **Select…**, the Report Application selection window is displayed which allows you to select the applications that will be included in the report. See the next section entitled, "Selecting reports for printing" for procedures.

**Include Jobs** — specifies whether the report will include all jobs or those that fall within a range of dates.

If you select to include jobs within a specific range, select **Range** as well as **From Date** and **To Date**. When you select **From Date** and **To Date** a small calendar will be displayed allowing you to select the desired dates.

NOTE: #Images (on the printed report) represents the total number of image files, not necessarily the total number of images.
# **Printing reports** To print a report:

1. Select **File>Reports**. The Print Reports window will be displayed.

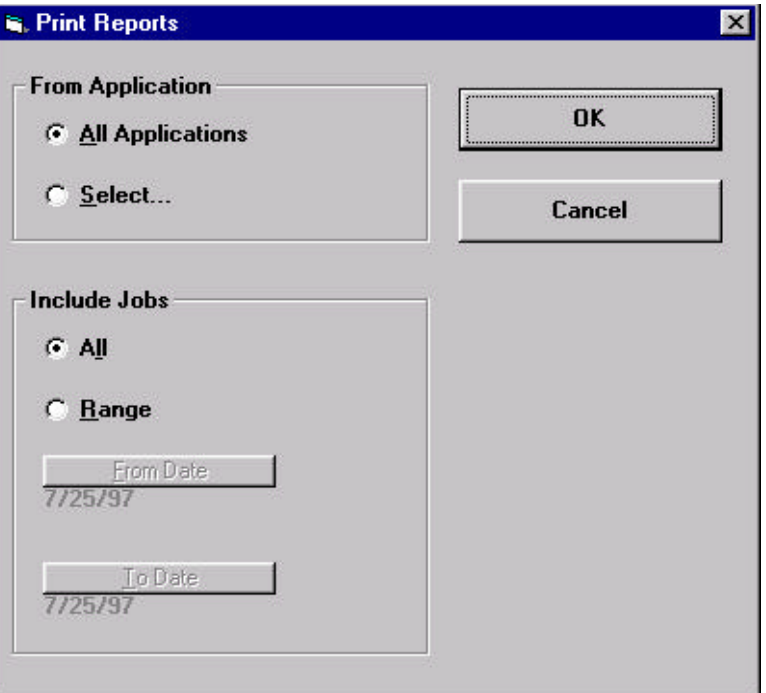

2. **All Applications.** Select either **All Applications** or **Select…**based upon what reports you want to print. If you choose **Select…**, the Report Selection window is displayed.

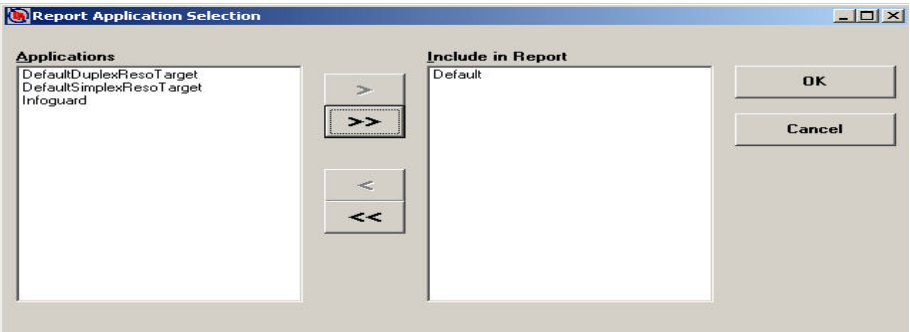

- 3. Select the report(s) you want to print.
- 4. Click **OK**.
- 5. **Include Jobs:** Select either **All** or **Range** based upon the jobs you want to printed. If you select **Range**, also select the From Date and To Date fields. A small calendar is displayed, which allows you to easily select the desired dates.
- 6. Click **OK**.

NOTE: The format of the way the report is printed cannot be changed.

# **Sample report**

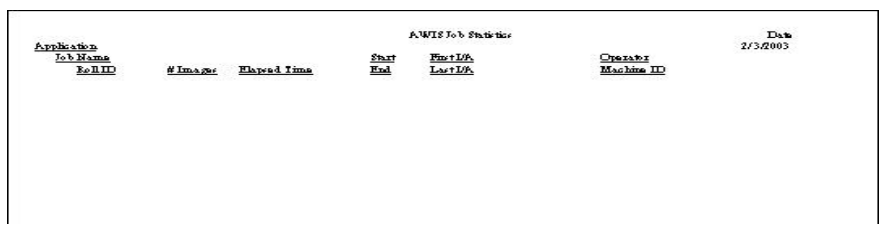

**Help menu** The Help menu contains two topics:

**Contents** — displays Help topics for additional information.

**About AWIS** — displays information about this software application.

This chapter provides an overview of each of the windows you have access to when using AWIS Application, as well as procedures for opening, verifying and running jobs.

See *Chapter 3, AWIS Administration* for an overview of the windows in AWIS Administration and procedures for setting up applications, film templates, defining a Writer, removing jobs from the system and printing a report.

• From the Start menu, select **Programs > AWIS Application** or click on the AWIS Application icon.

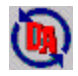

The AWIS Applications window is displayed.

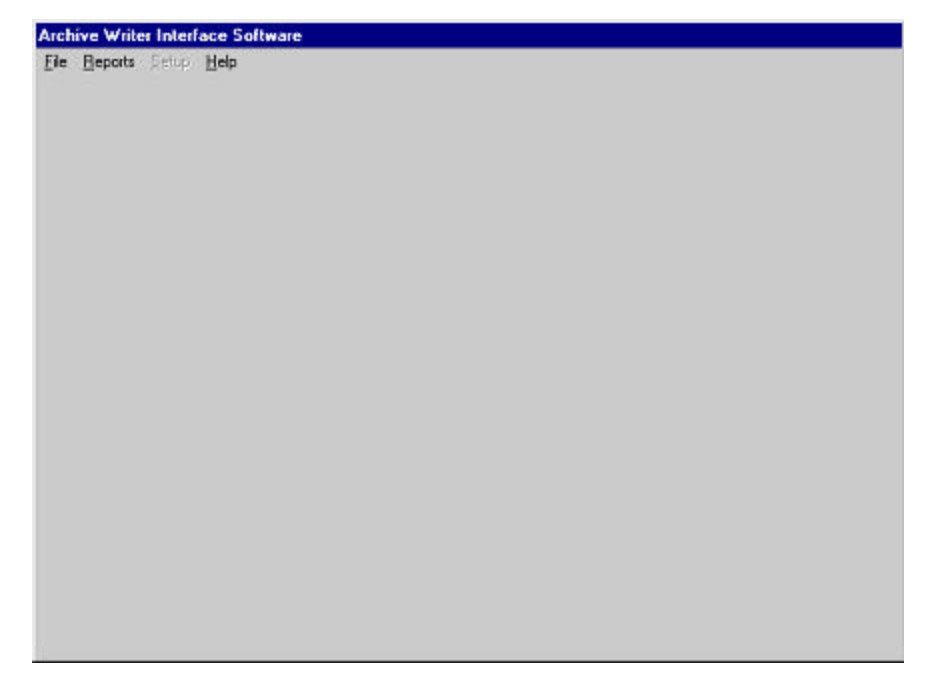

The menu bar provides the following options:

**File** — allows you to set up a new job, open an existing job, verify a job and exit the AWIS Application.

**Reports** — allows you to print a report of current AWIS jobs.

**Setup** — when an Writer or Film template is selected, **Setup** will allow you to view the parameters associated with the Writer and/or Film Template.

**Help** — provides access to AWIS Application help.

**File Menu** The File menu contains the following options: New Job, Open Job, Verify Job and Exit.

**File menu —New Job** When you select **New Job** from the File menu, the Archive Writer Interface Software window is displayed. This sections that follow provide field descriptions for each section of the Archive Writer Interface Software window.

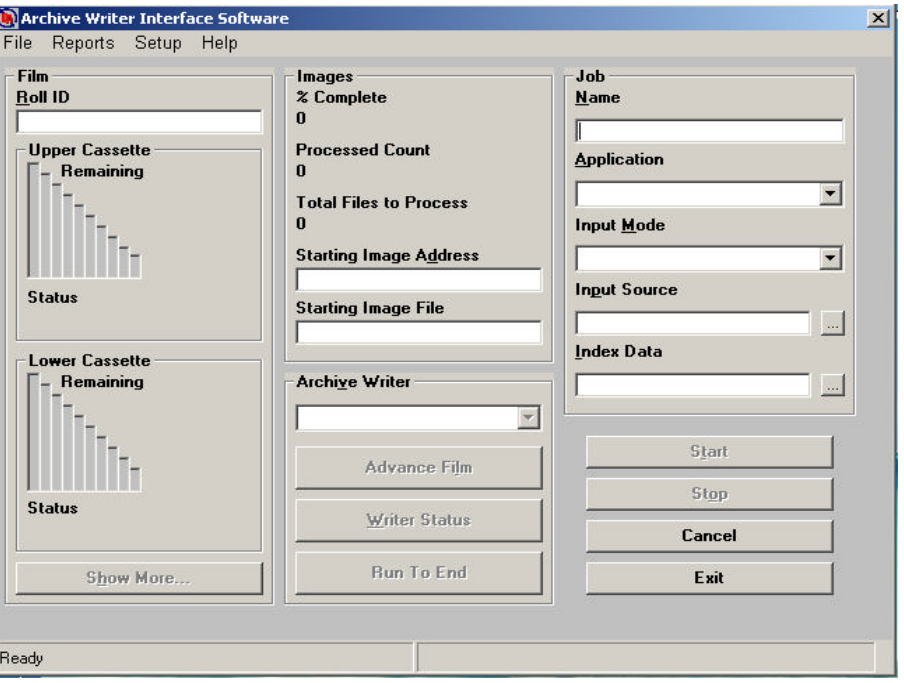

**Film section** Following is a description of the fields in the Film section:

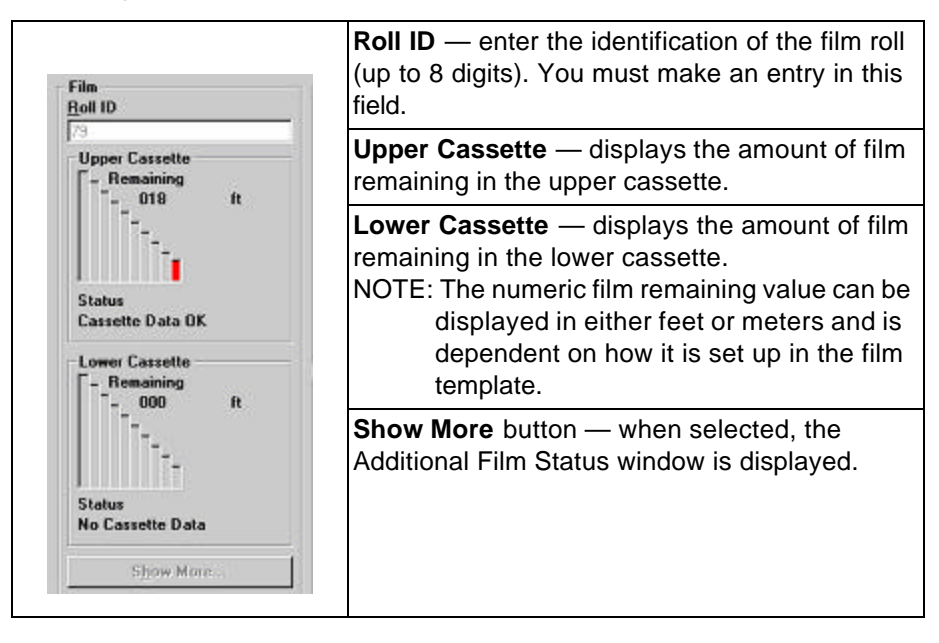

# **Additional Film Status Window**

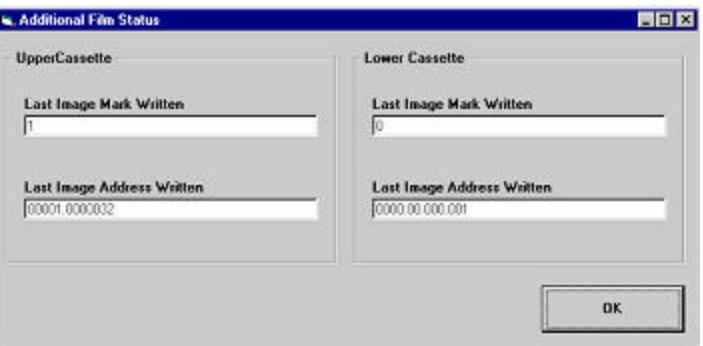

**Last Image Mark Written (Upper and Lower Cassette)** — displays the level of the last image mark written.

**Last Image Address Written (Upper and Lower Cassette)** displays the ID number of the last image address written.

**Images section** The following fields are updated for each image file processed for the current input source:

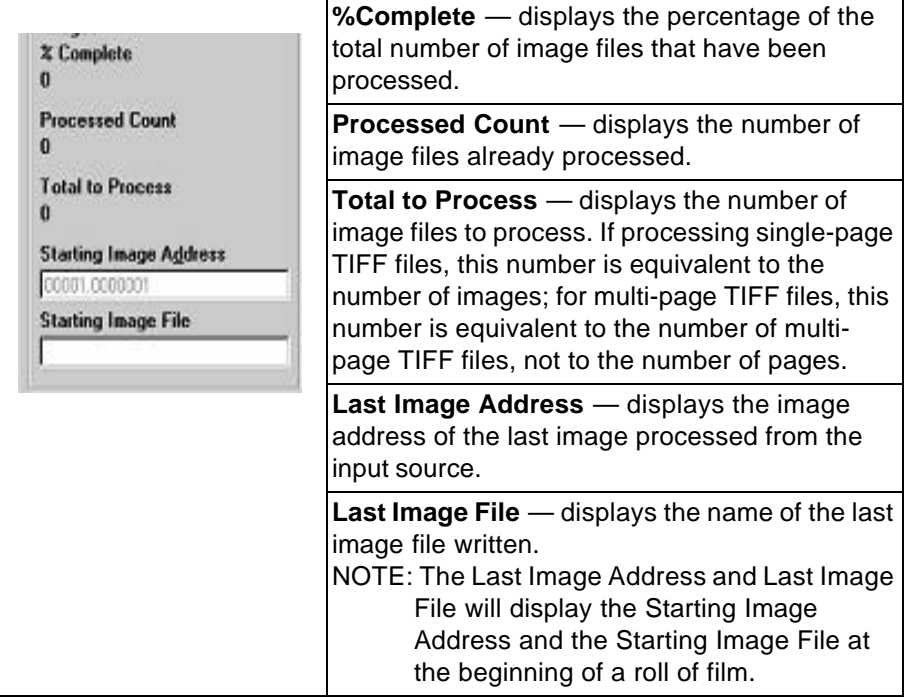

**Archive Writer section** When a Writer is selected, the system connects the Writer to the job defined in the Job Name field. Once connected, the following options are enabled: Advance Film, Writer Status and Run To End buttons; the Archive Writer Parameters selection under the Setup menu and the Show More button.

> The Writer returns status information related to the film cassettes and this status is displayed in the Upper and Lower Cassette groups.:

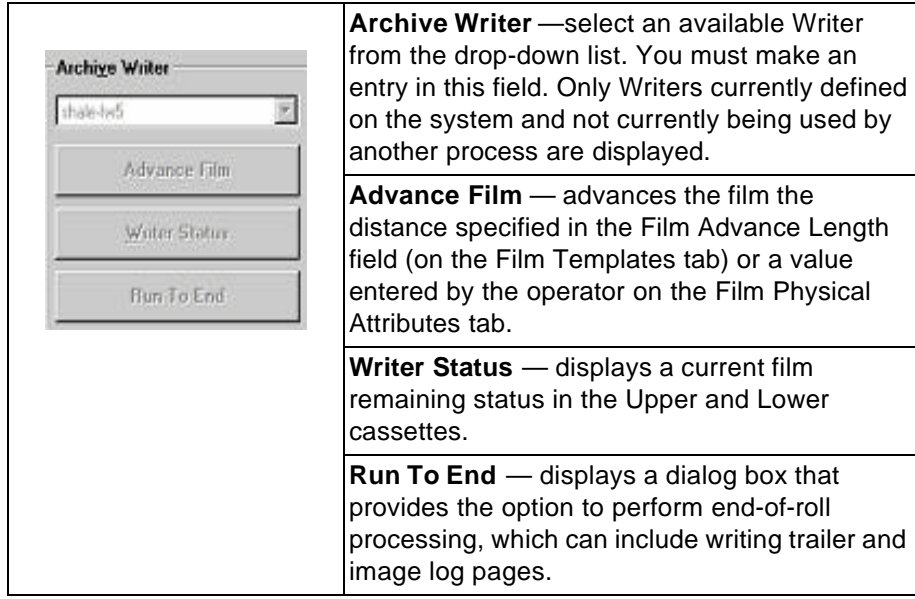

**Job section** Following is a description of the fields in the Job section.:

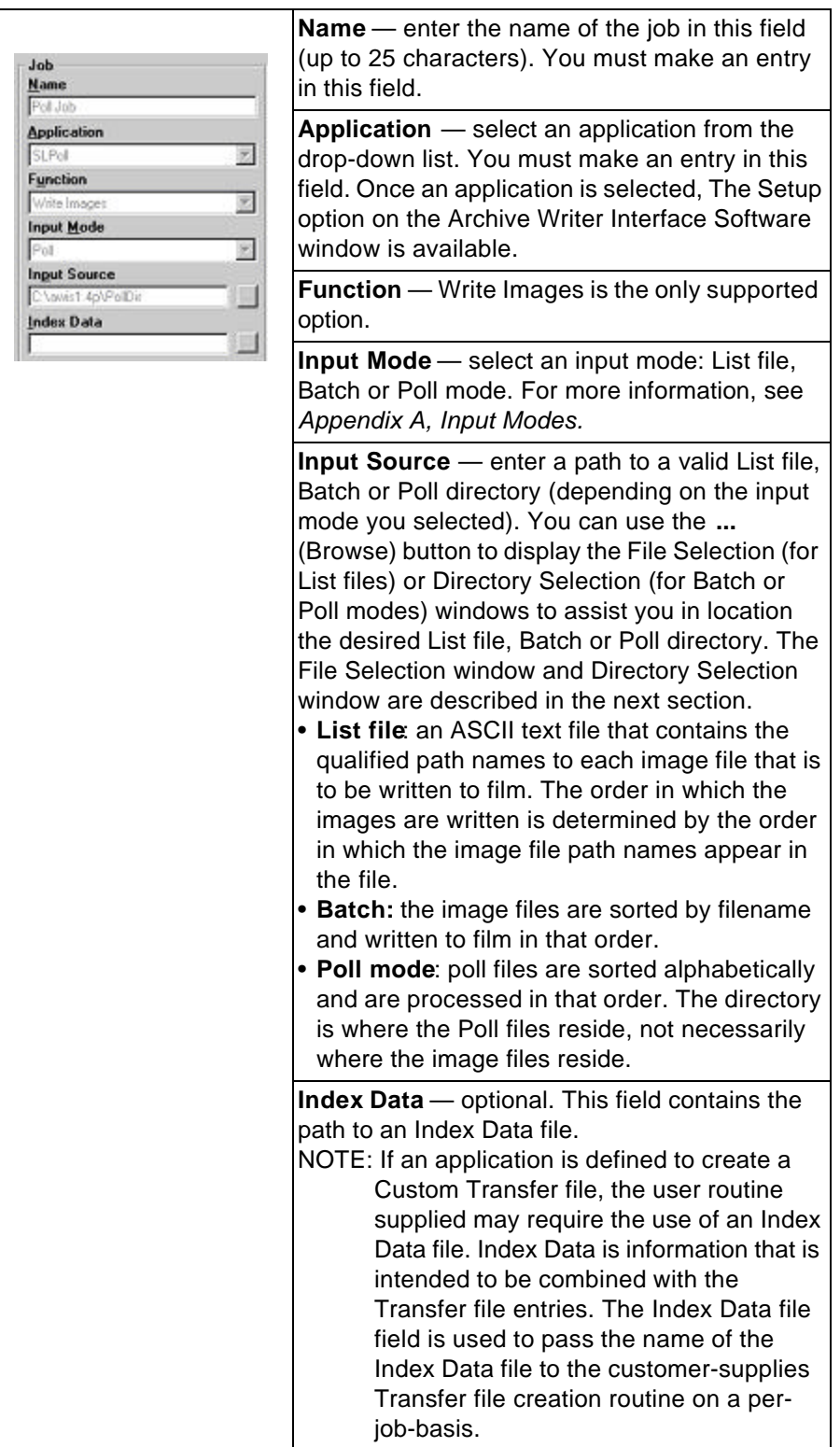

### **File Selection Window**

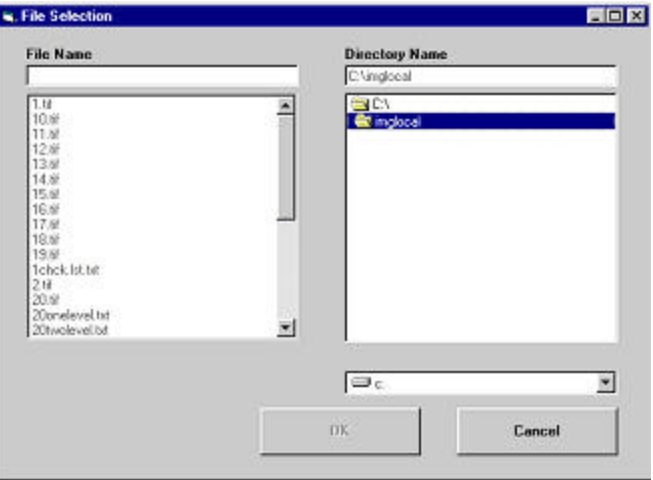

**File Name** — select the file name from the list box. Once selected, the file name appears in the File Name text box.

**Directory Name** — select the directory in which to find the file name. Once selected, the file name appears in the text box on the left.

**Drive** — select the drive where the desired file is located.

**OK** — click to accept the List file and close the File Selection window.

**Cancel** — to ignore your selection and close the File Selection window.

### **Directory Selection Window**

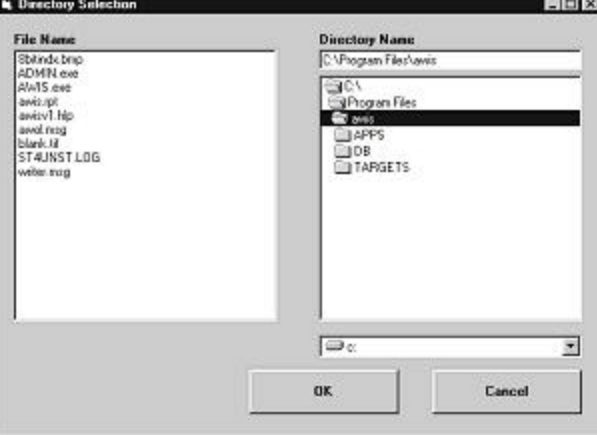

**File Name** — lists the files associated with the chosen directory.

**Directory Name** — select the directory where the images reside

**Drive** — select the drive where the desired directory is located.

**OK** — click to accept the Batch or Poll directory and close the Directory Selection window.

**Cancel** — to ignore your selection and close the Directory Selection window.

# **Buttons on Archive Writer Interface Status window**

**Start** — when you choose **Start**, processing takes place depending on the setting for Input mode.

- If Input mode is either Batch or List File, processing of the image files begins.
- If Input mode is Poll Mode, polling for Poll files begins.

In either case, the focus of the display shifts from the job parameters to the status display fields in the Images section.

**Stop** — stops processing. If you select **Stop** in the middle of processing, AWIS completes the processing of the current image; the image display will indicate where processing stopped.

In addition, if the Input mode is **Poll Mode**, the following message is displayed:

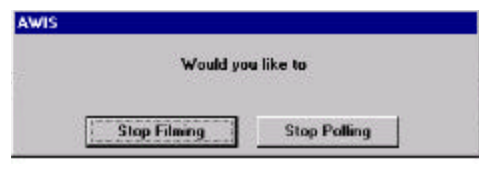

- If you select **Stop Filming**, AWIS stops all processing immediately.
- If you select **Stop Polling**, AWIS completes printing any images indicated by the currently active Poll file before stopping. Methods for processing the Poll file are indicated by the Pollfile parameter.
	- If the Poll file contents are that of a List file, or if the Poll file contents indicate the path of a List file, then AWIS finishes printing all images in that List file until it stops.
	- If the Poll file contents indicate the path of a Batch directory, or if the Poll file name indicates a Batch directory, then AWIS finishes printing all images in the Batch directory and then stops.

**Cancel** — returns to the main Archive Writer Interface Software window without making any changes.

**Exit** — saves the information entered on the Archive Writer Interface Software window and exits AWIS Application.

**Status bar** The bottom of the display is dedicated to the general status associated with the AWIS application. Typical items reported include, *Ready, Writing Images* and *Polling Input Directory.* In addition, at the end of a job, the total count of images will be displayed.

**Starting a job** Before you begin make sure the film cassette(s) have been inserted correctly into the Writer. For more information about film cassettes, refer to the User's Guide for the Kodak i9600 Series Writer, A-61058.

- 1. Select the **AWIS Application** icon or **Start>Progarms>AWIS Application** to start the AWIS Application function.
- 2. Select **File>New Job**. The Archive Writer Interface Software window is displayed.

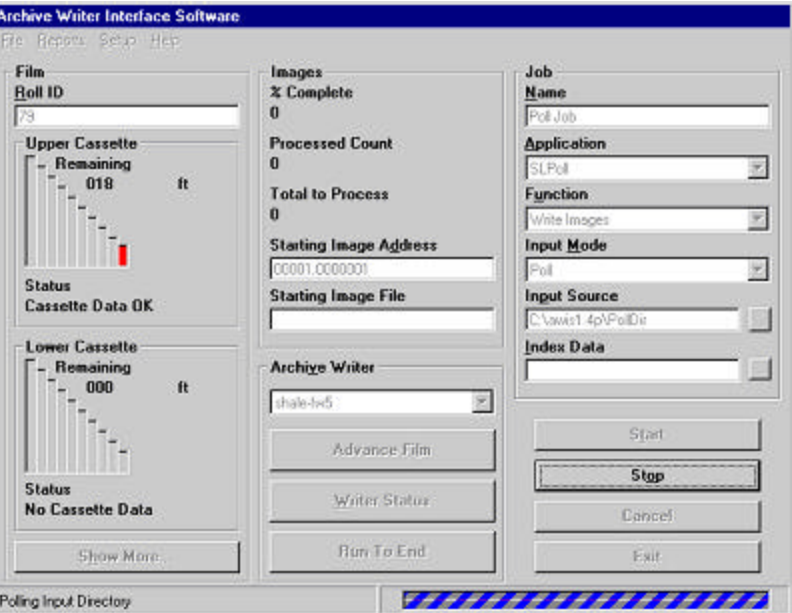

- 3. Enter the Job Name, Application, Function, Input Mode and Input Source. These fields must be completed. Enter the Index Data File Path if required for the application.
- NOTE: If you select the **...** button (Browse) and the Input Mode is List file, the File Selection window is displayed. If the Input Mode is Batch or Poll mode, the Directory Selection window is displayed.
- 4. Select a Writer.
- 5. Enter a Roll ID.
- NOTE: If the Starting Image Address text box is blank, and the Index format is something other than "No Indexing", you must enter an image address. If an image address was previously assigned, you can change it if necessary by entering a new image address.
- 6. Click **Start**. The job will immediately start processing, unless the input mode is Poll mode, then AWIS will begin looking for Poll files.

# **File menu — Open Job**

When you select Open Job from the File menu, the Open Job window is displayed with information about the currently defined jobs that are not complete.

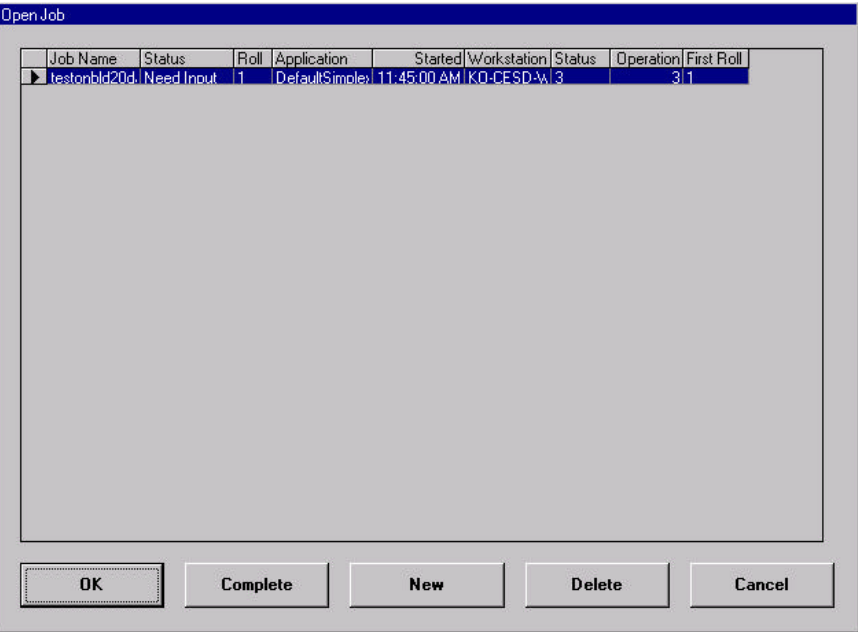

The job record displays the following fields:

**Job Name:** the name as entered by the operator when the job was created.

**Status:** status of that job. The following status can be displayed:

- **Need Input** indicates the provided List file is complete but end-ofroll has not be reached.
- **Writing Images** indicates the provided List file is not complete.
	- NOTE: If the application is a Poll mode application, **Writing Images** will indicate that there is a Poll file currently available, but the images have not yet been completed printed.
- **Complete** end-of-roll processing has been done.

**Roll ID** — current film roll associated with this job.

**Application** — the application name associated with the defined job (checks, purchase orders, invoices, etc.)

**Start Date and Time** — date and time when this job was first started.

**Workstation ID** — name of the workstation on which the job was created.

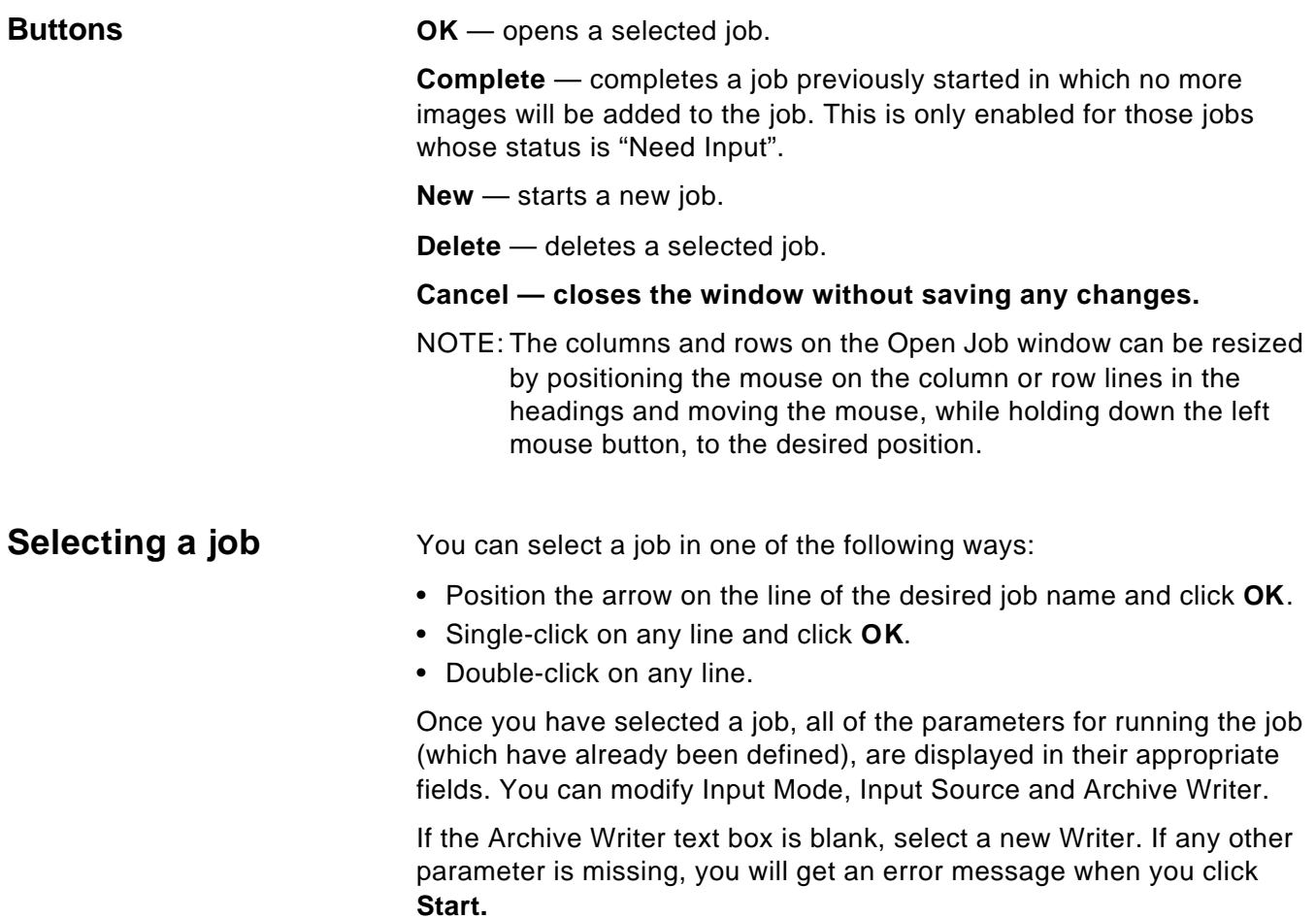

If the selected application for a job is a Poll mode application, selecting a job for restart causes the Writer to search for a new Poll file.

**Verifying jobs** When you select **Verify Job** from the File menu, the Verify Job window is displayed. You can only verify one job at a time.

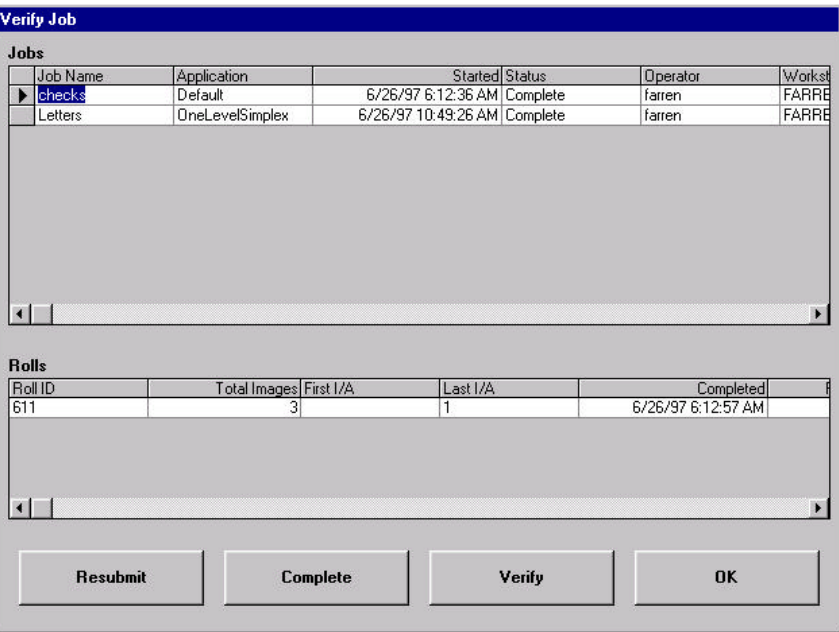

**Jobs** — displays a list of completed jobs.

**Rolls** — displays film rolls associated with selected jobs.

NOTE: An arrow appears in the top list to indicate the selected job. The film rolls in the bottom list change according to what job you select on top. You can select a job by clicking the mouse anywhere in the job line. For both the job and roll lists, vertical scroll bars appear when the number of lines to display is larger than what can fit within the space provided.

### **Buttons**

**Resubmit** — resubmits a job. Resubmitting a job causes all prior roll records to be deleted, but maintains the job information and allows images to be filmed again using the resubmitted job name.

**Complete** — changes the starts of a job from *Verified* to *Complete*.

**Verify** — verifies a job. When the job to be verified is selected and you select Verify, the job is marked Verified in the database.

**OK** — returns to the previous window.

**File — Exit** Select **File>Exit** to close the AWIS Application.

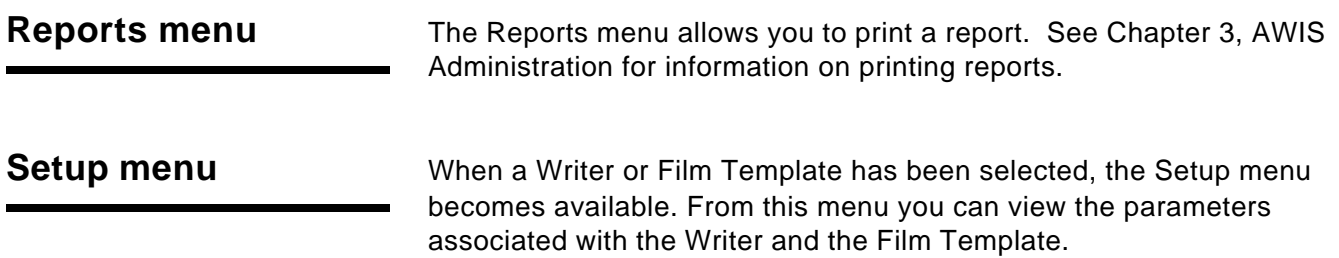

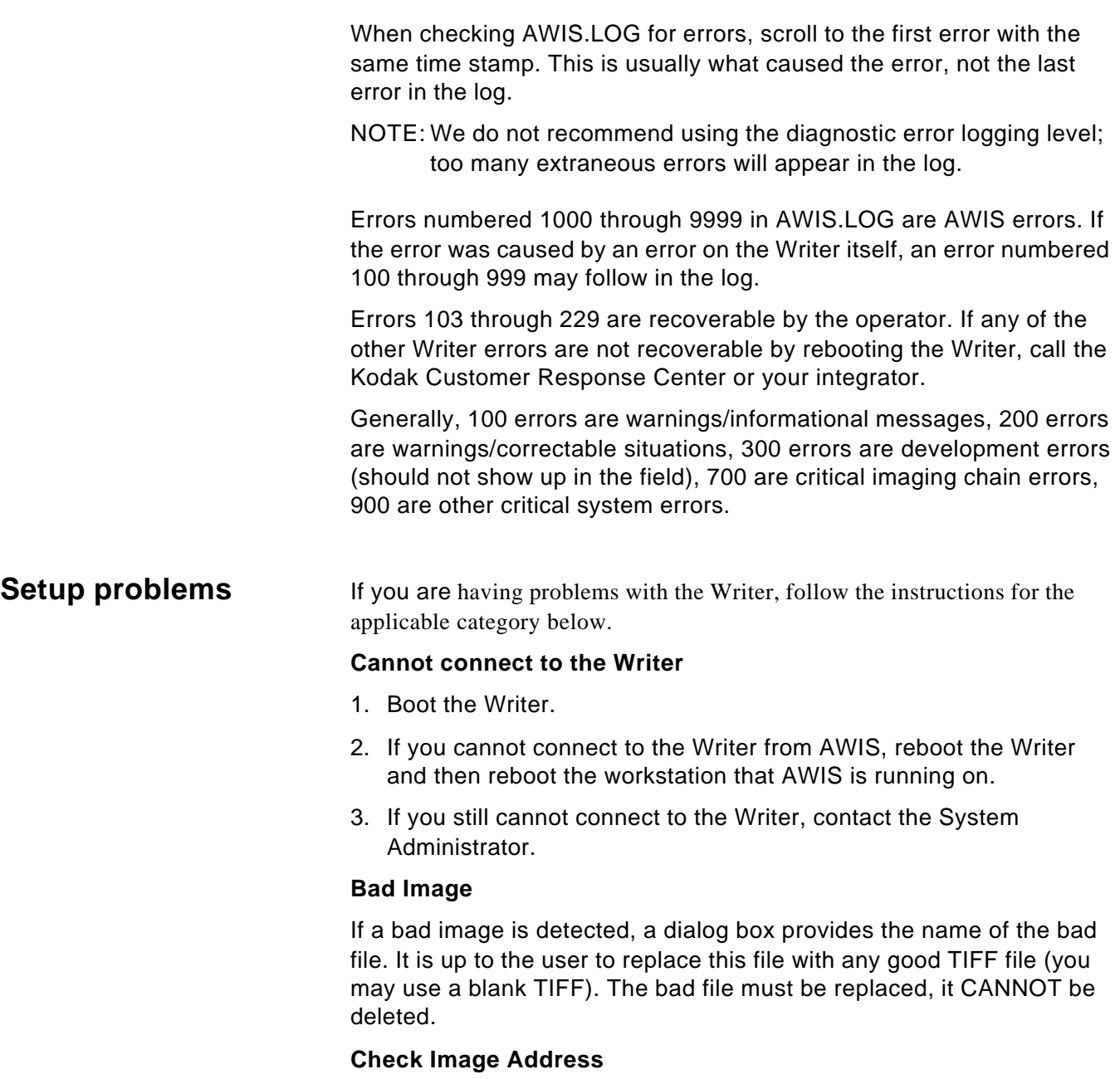

If the operator receives IA format errors, the starting image address for all jobs needs to be verified before the job is started.

**AWIS error log** The chart below defines error log numbers, the corresponding messages, and an explanation of what each error signifies. In certain cases, corrective actions are provided.

> %s Actual message contains character designator or file name(s). %d Actual message contains numeric value.

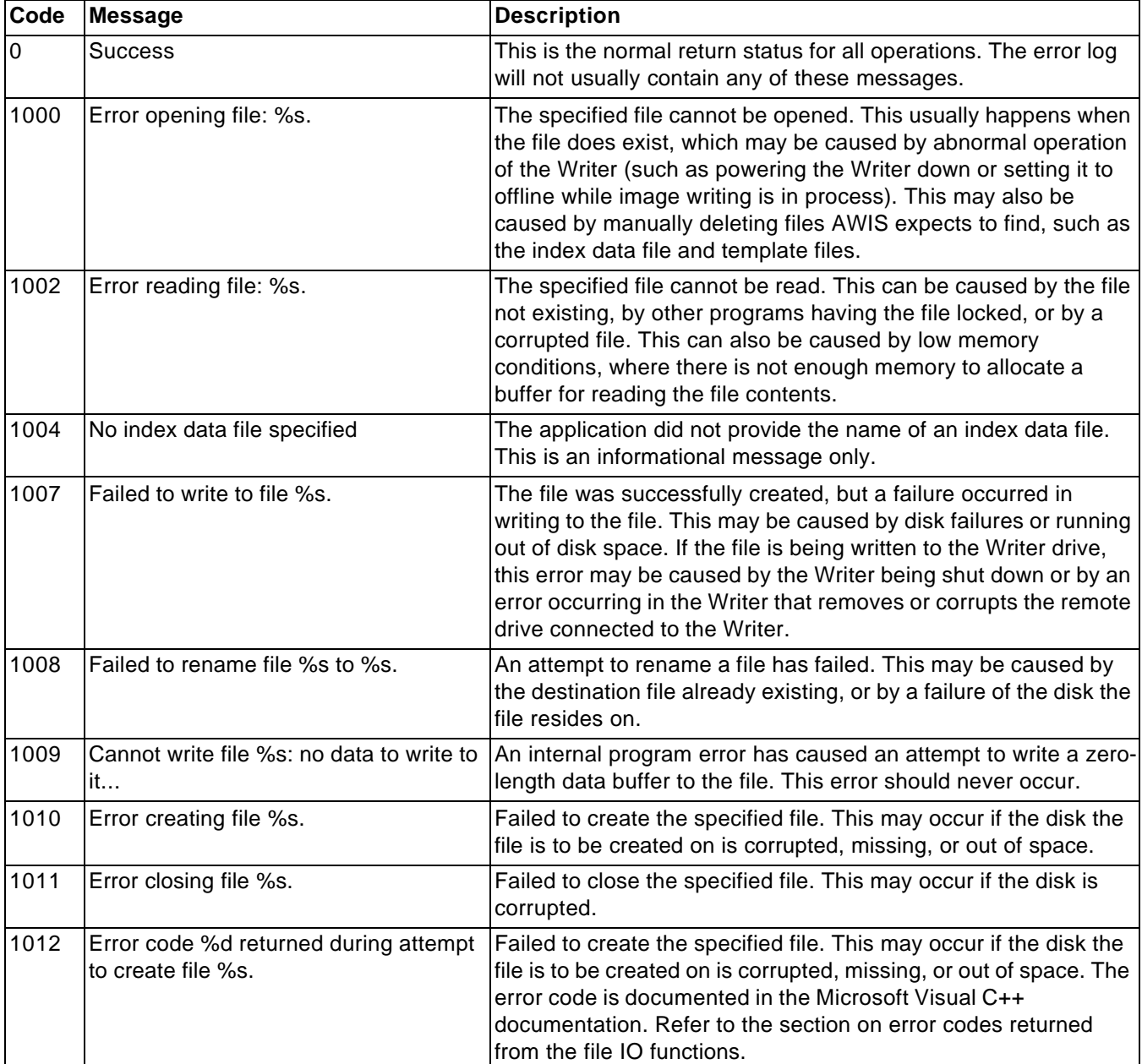

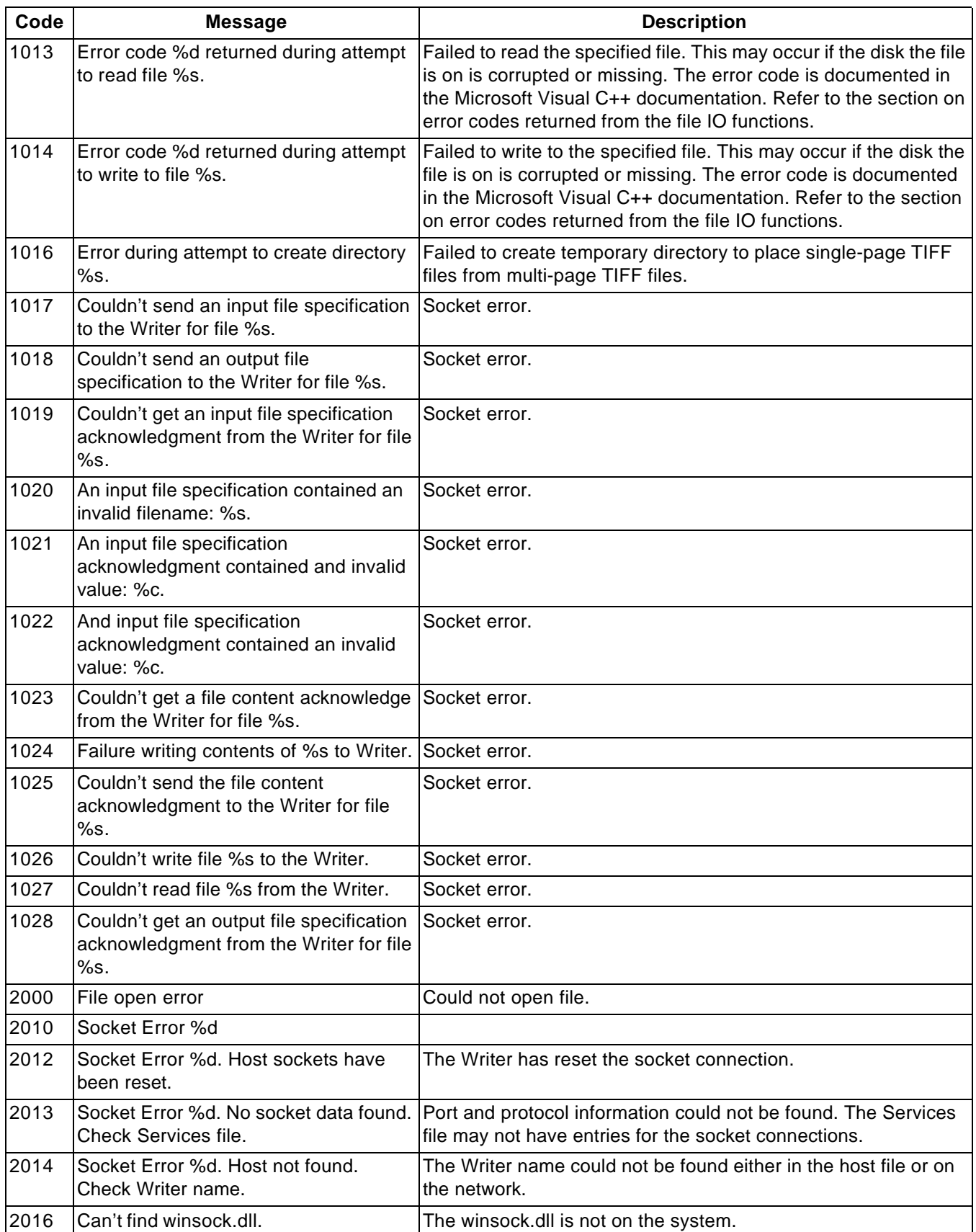

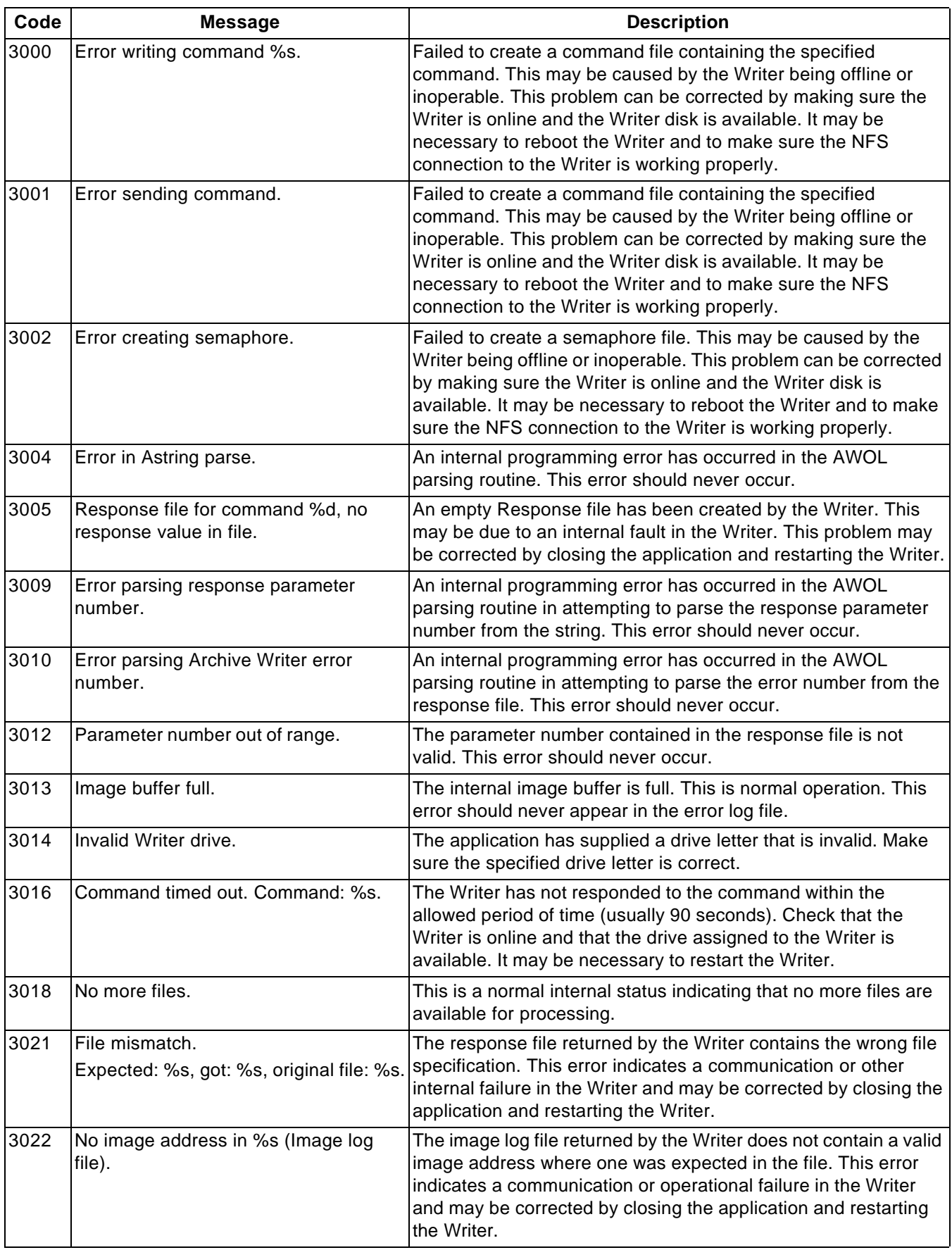

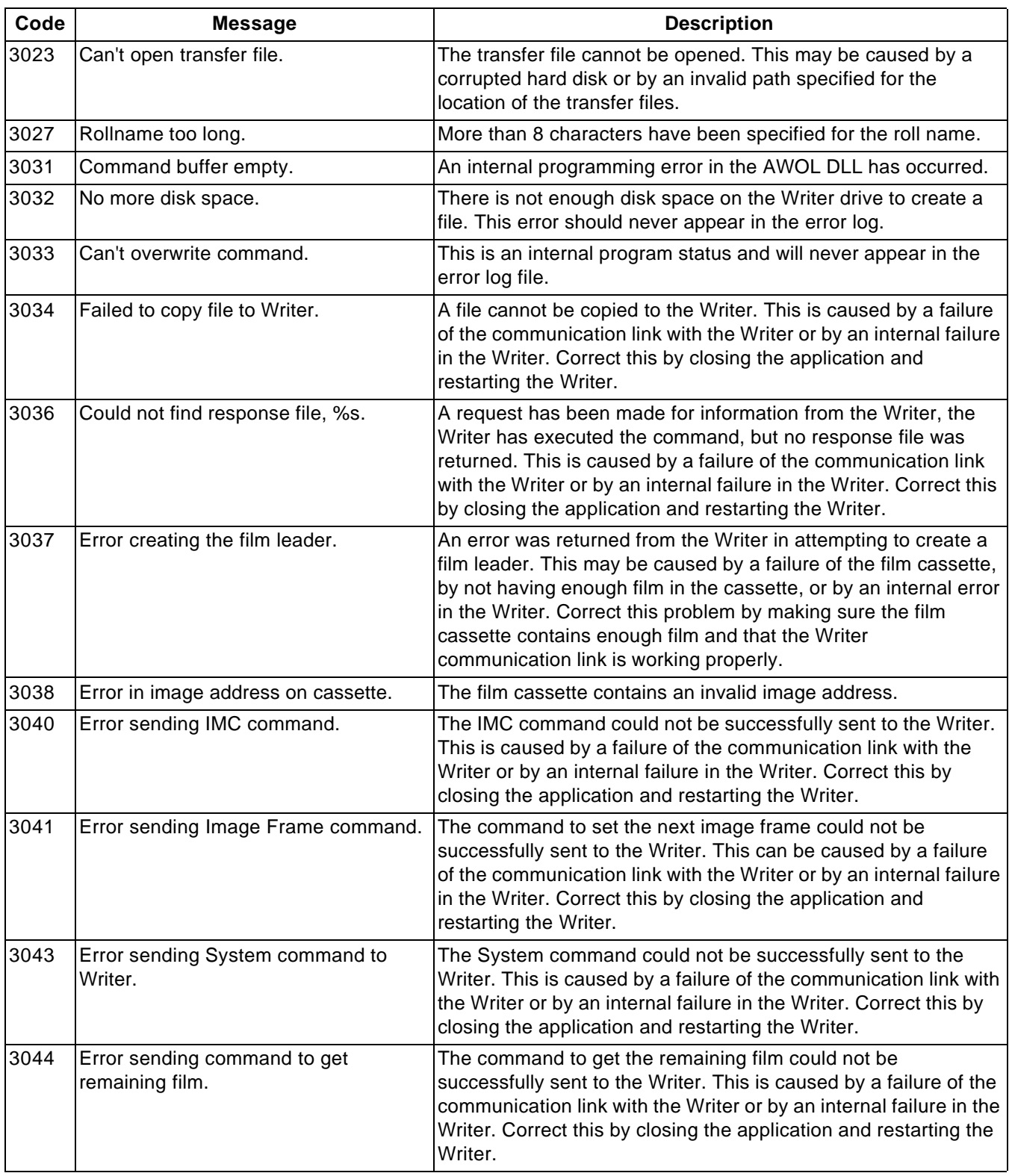

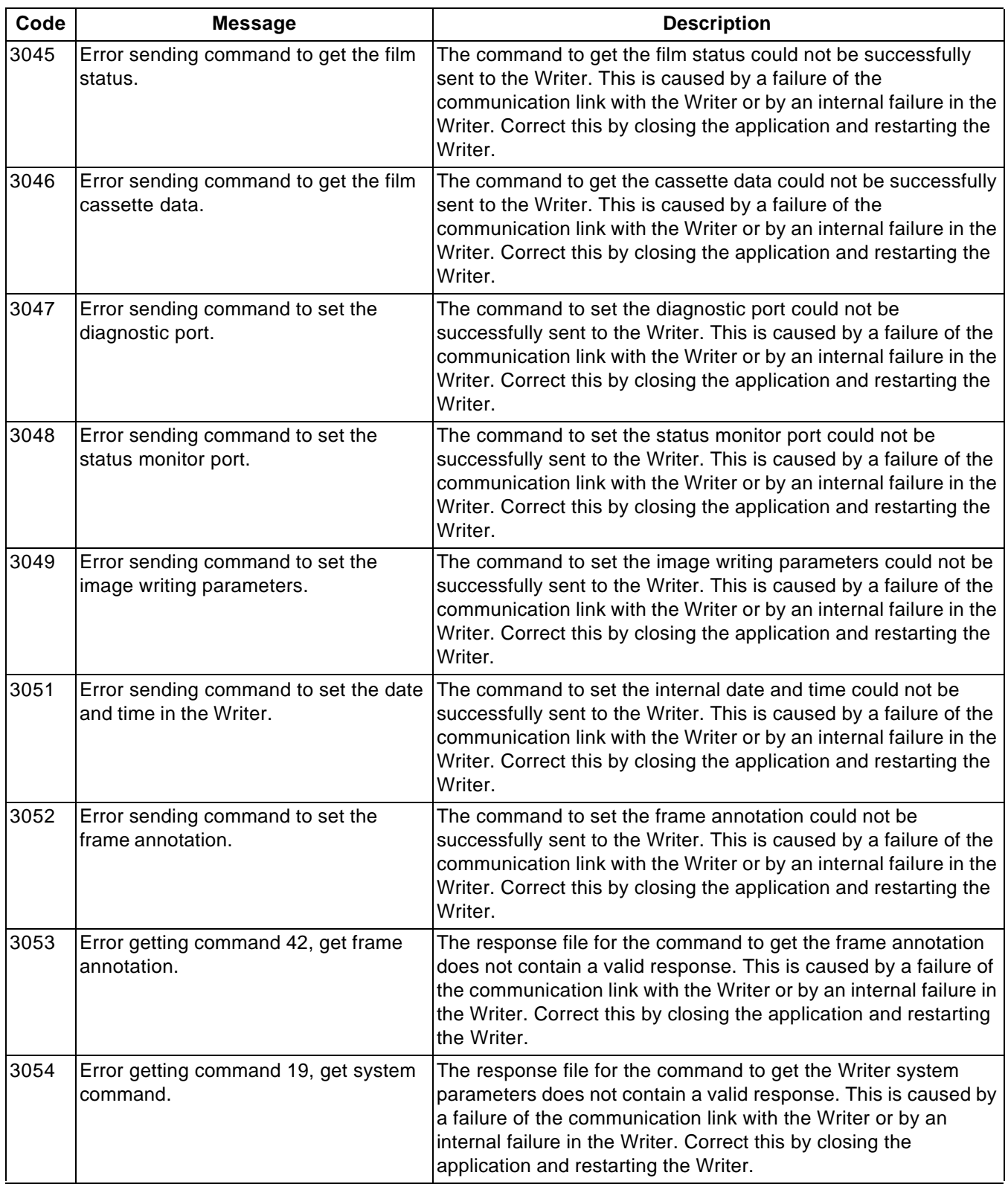

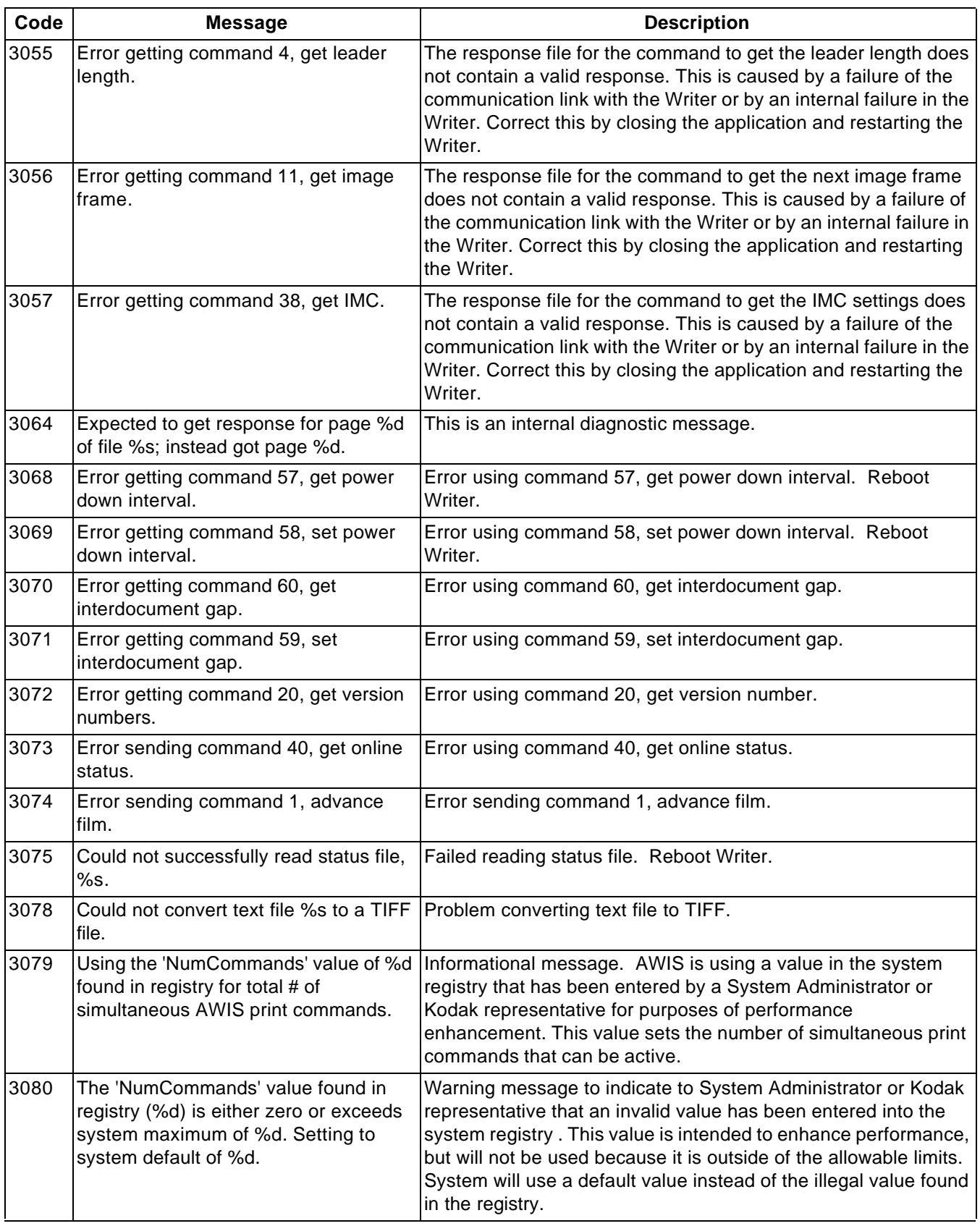

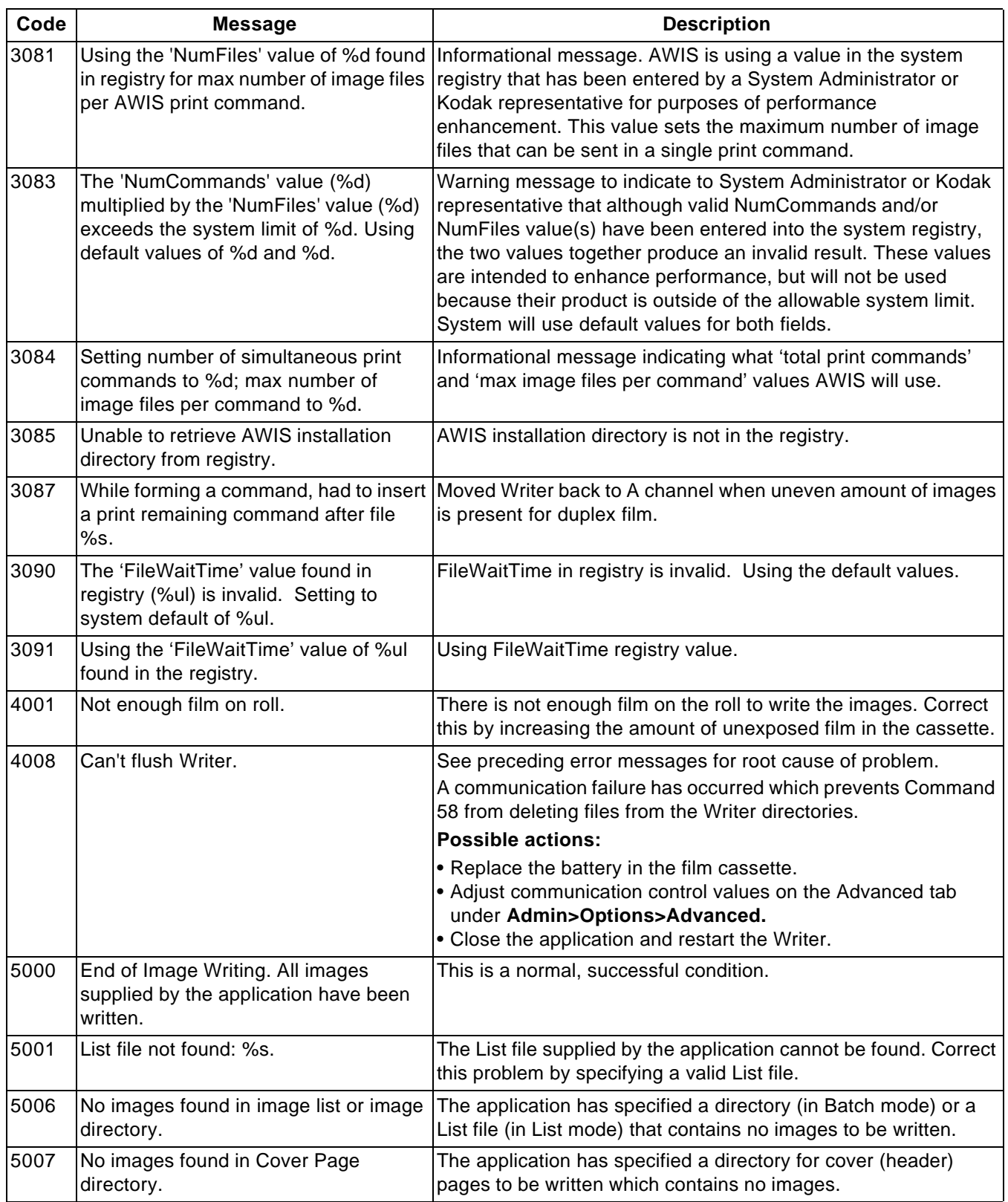

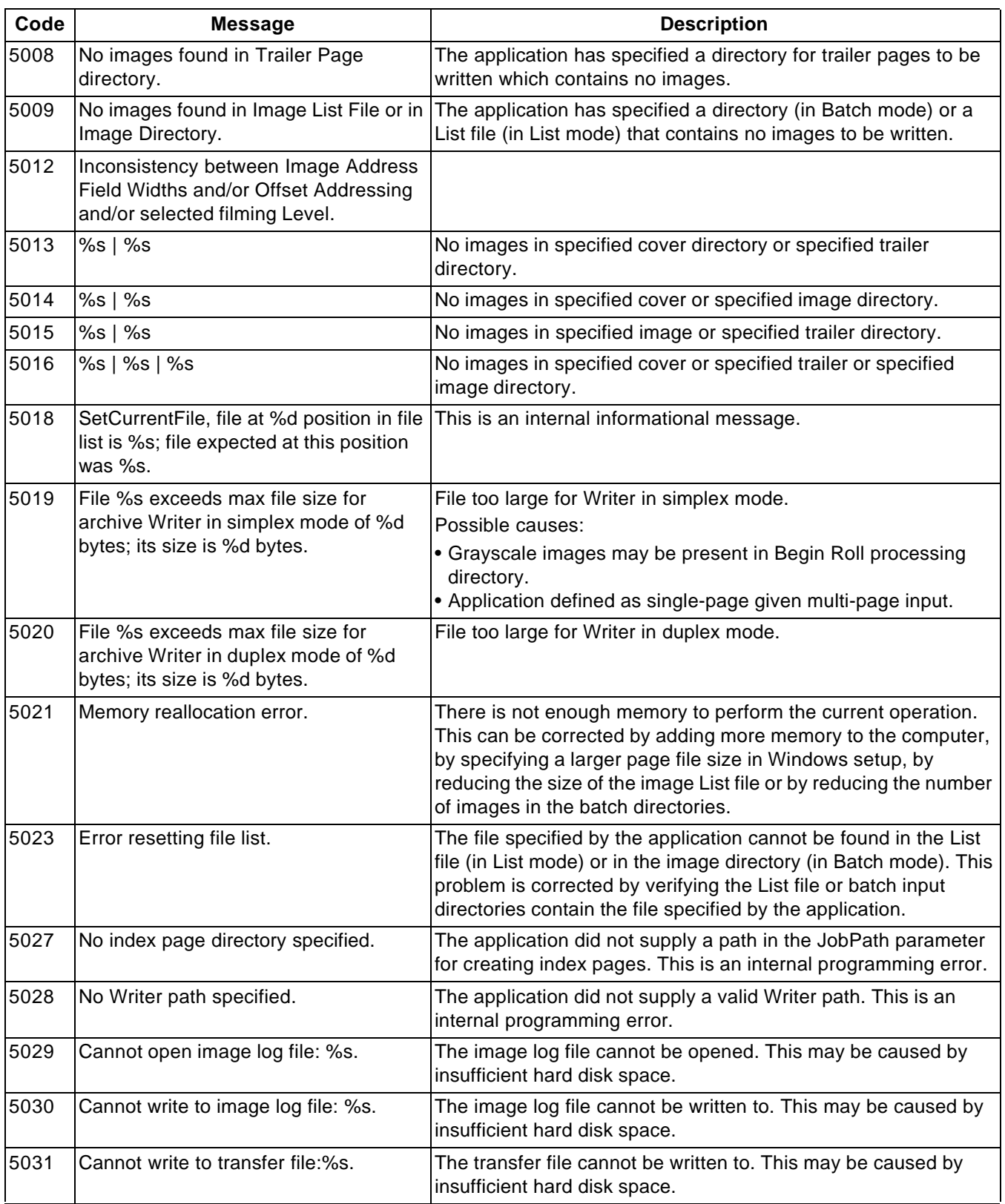

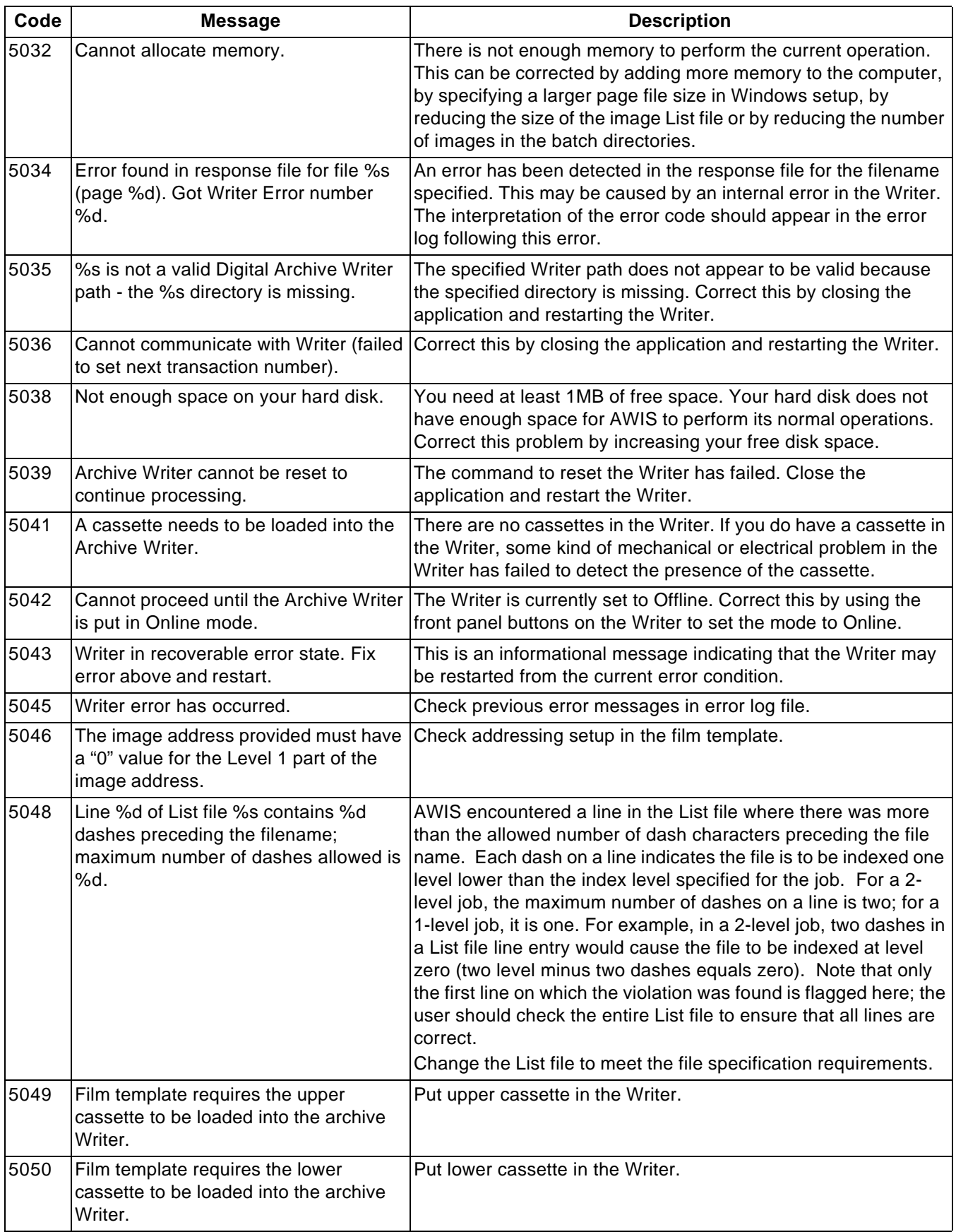

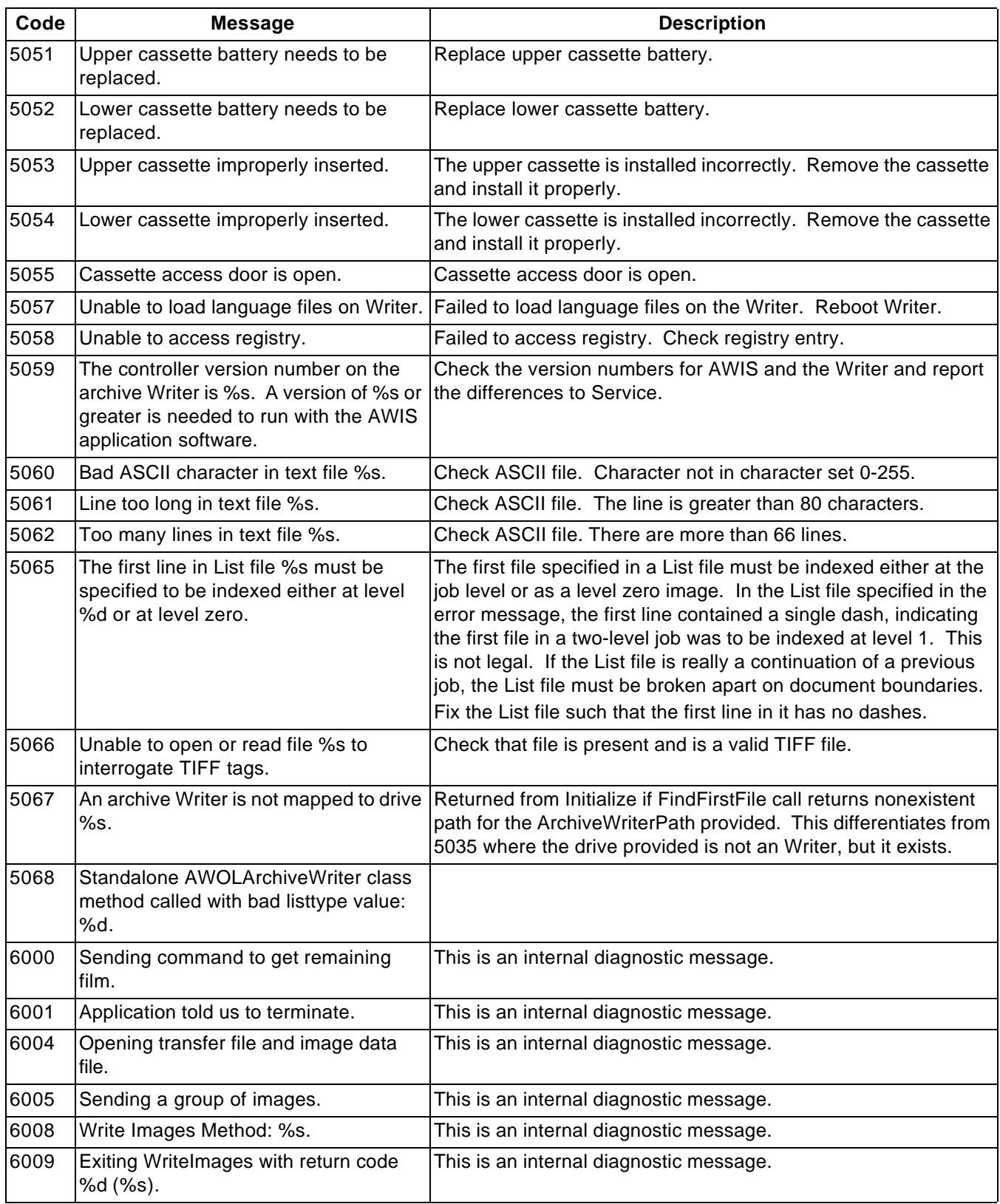

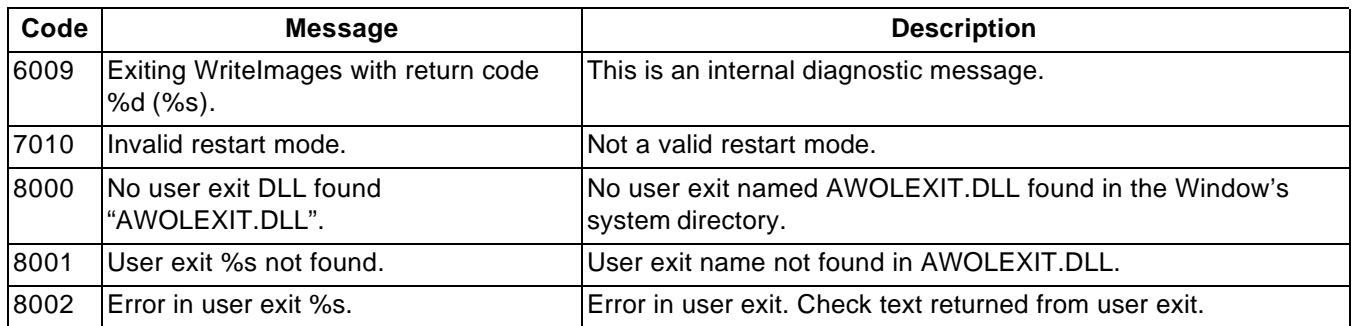

Writer errors The chart below defines Writer error numbers, the corresponding error messages, and an explanation of what each error signifies.

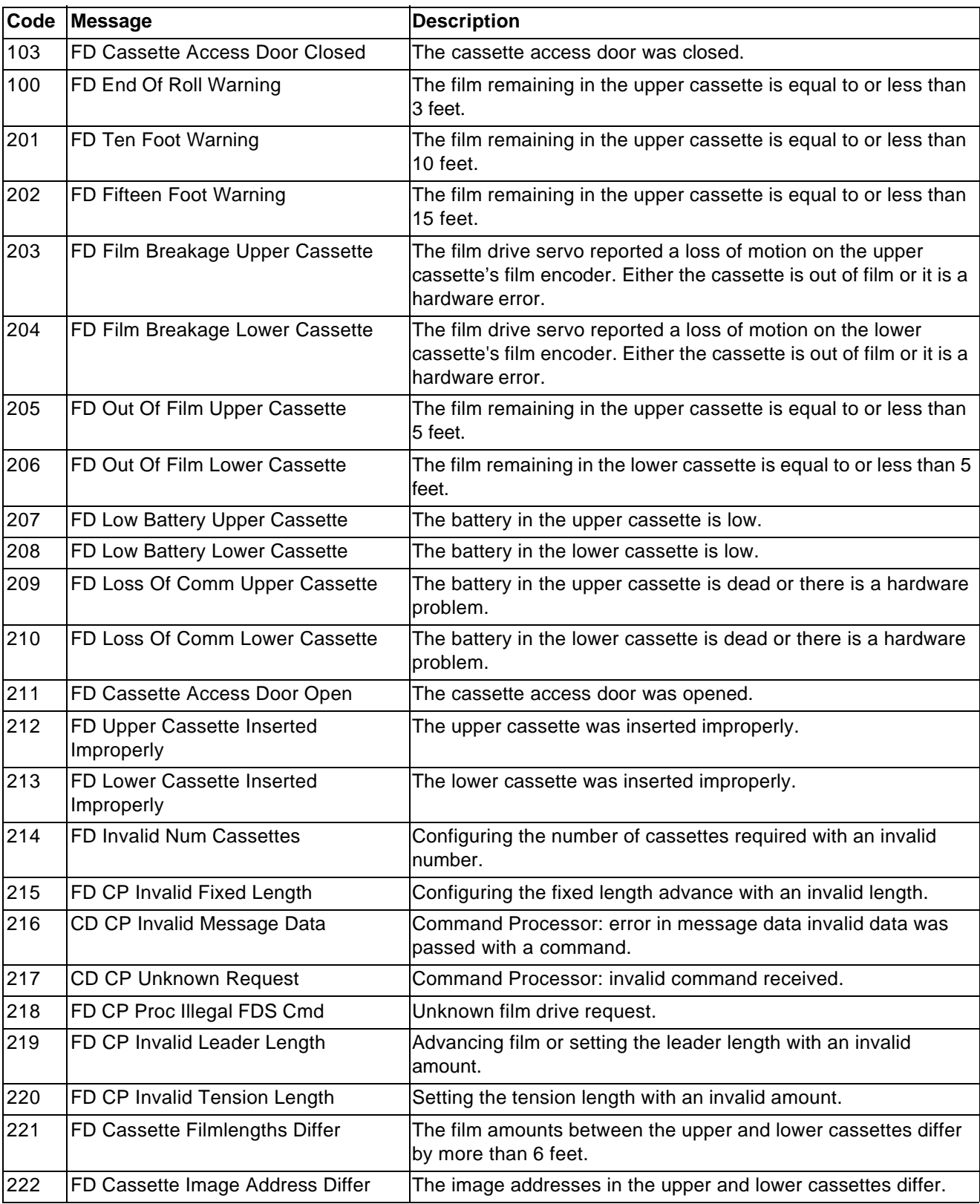

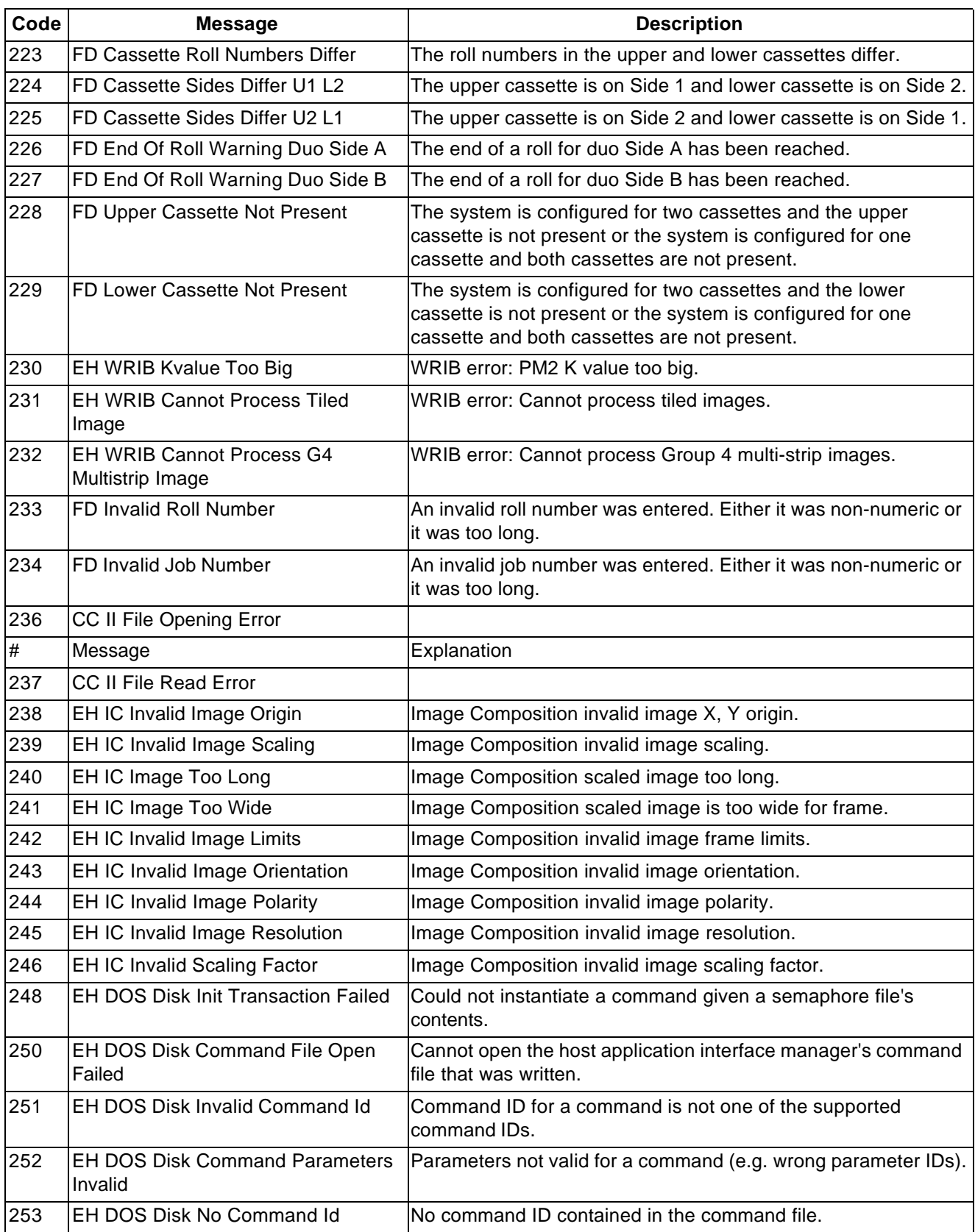

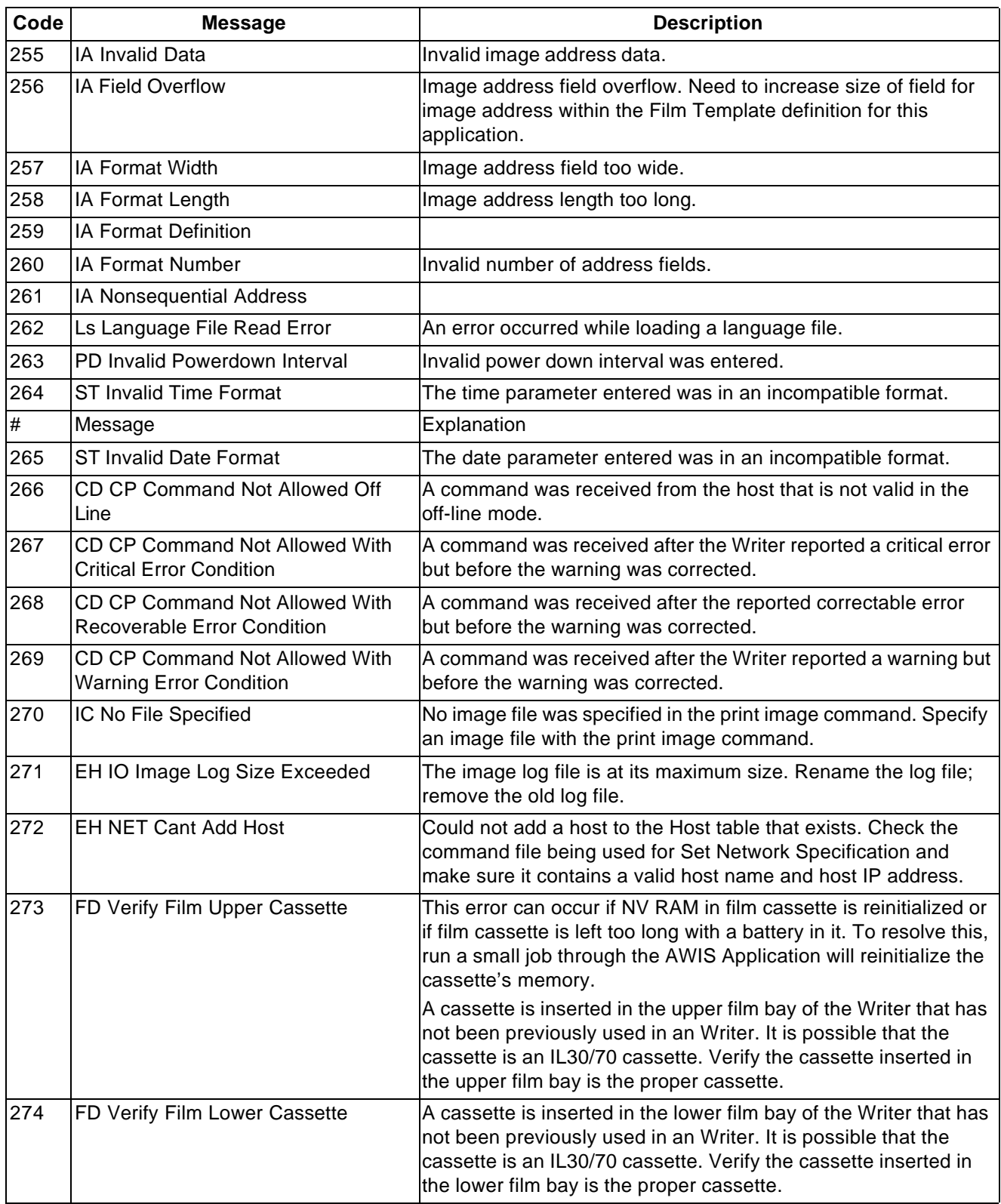

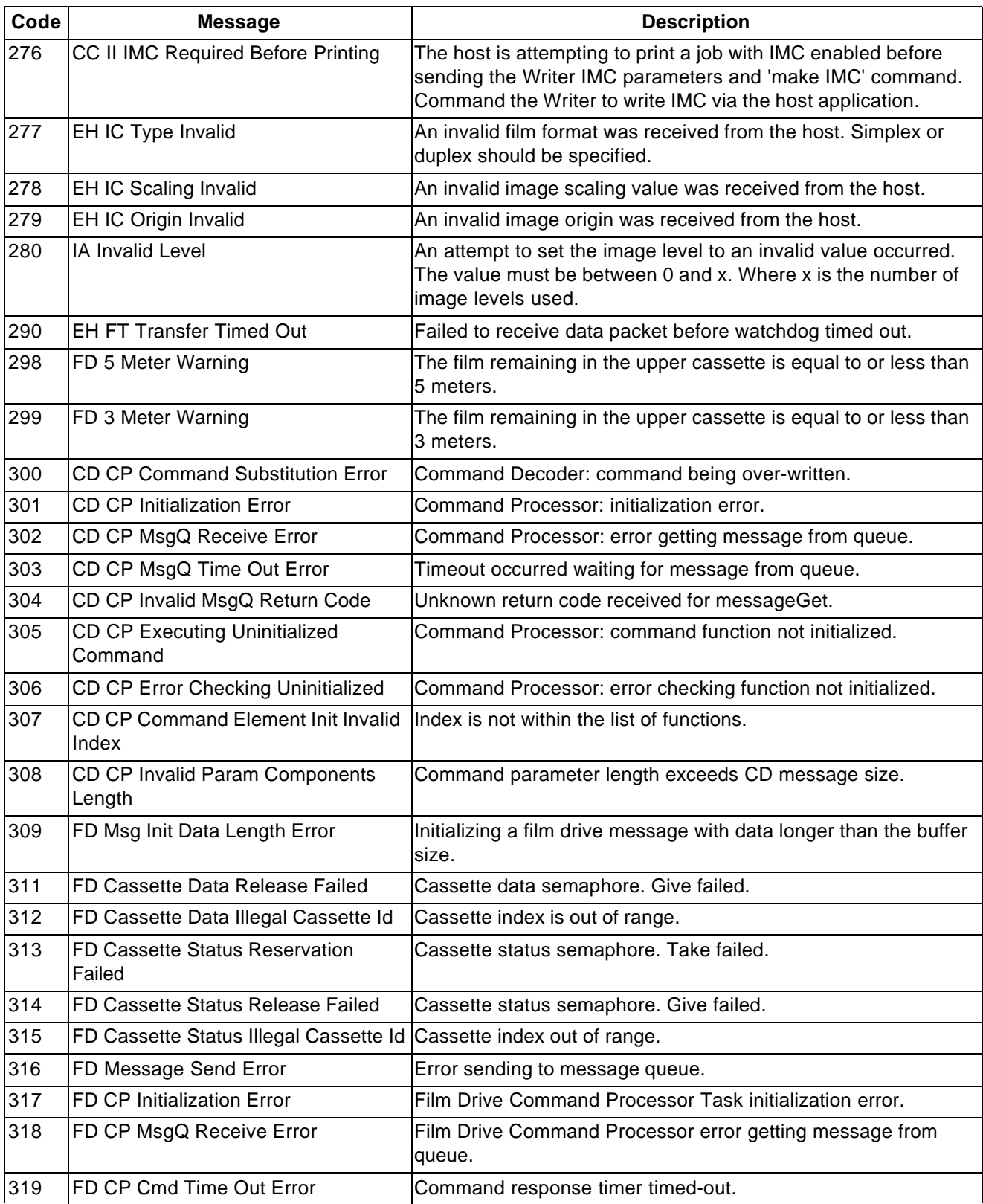

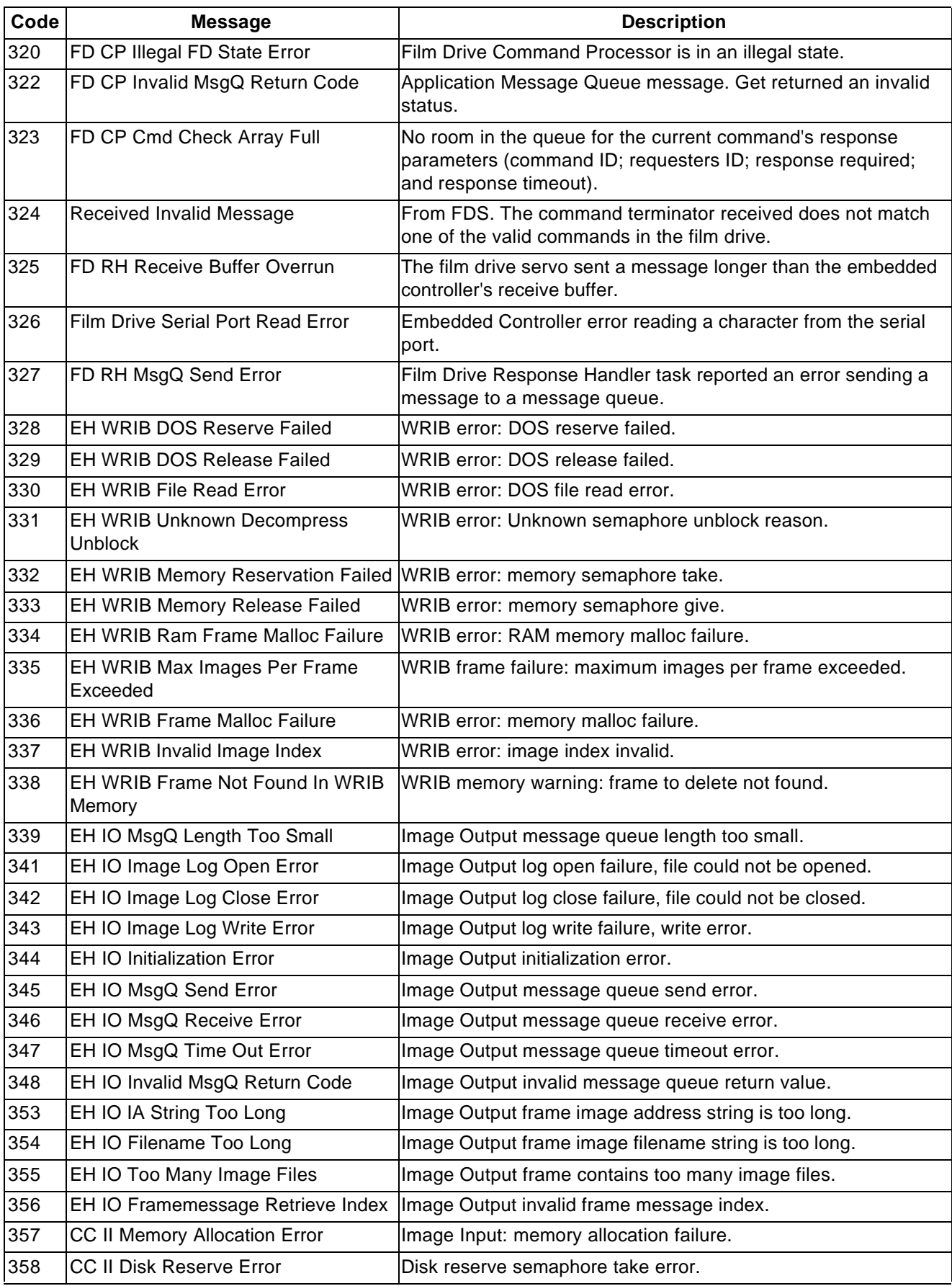

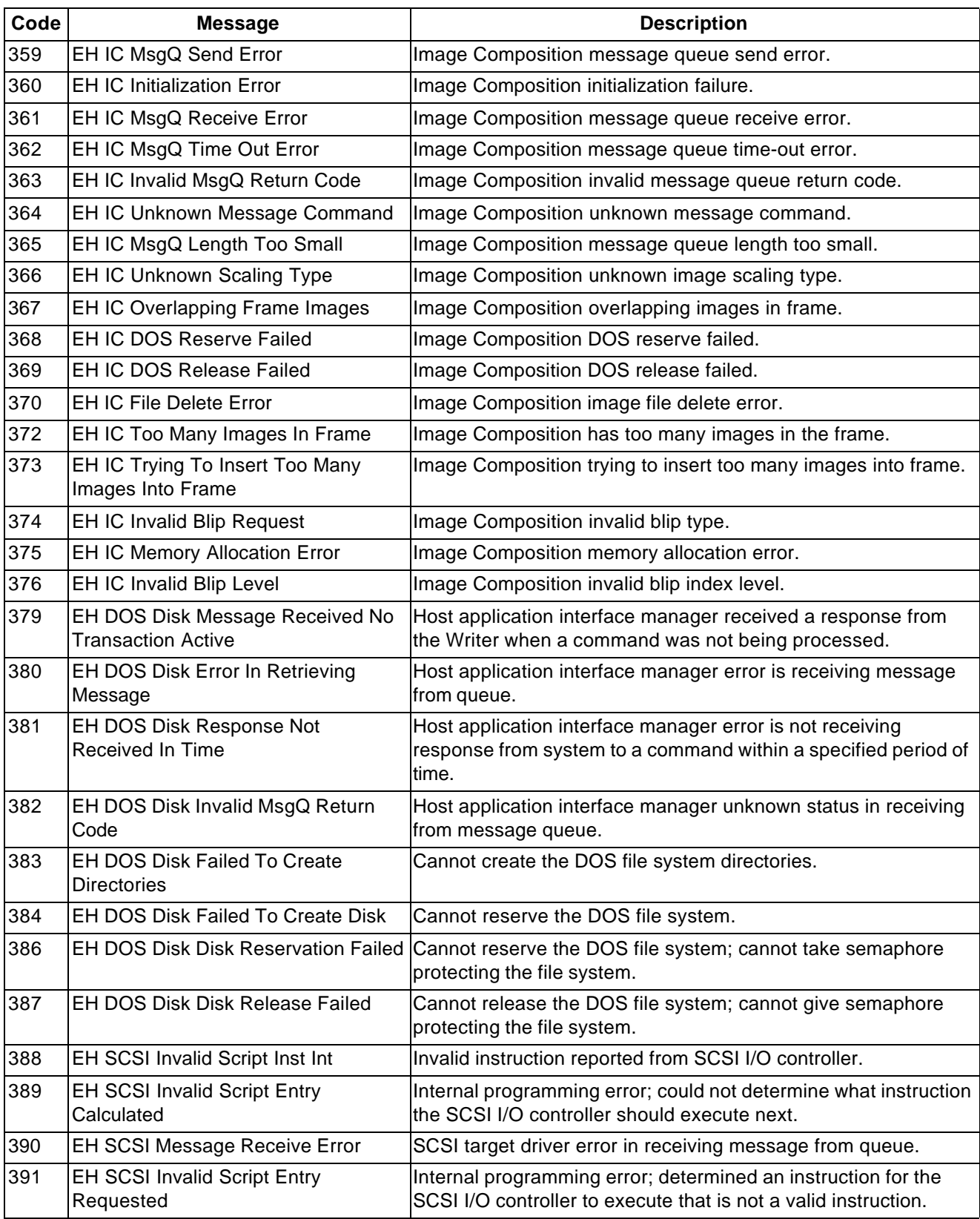

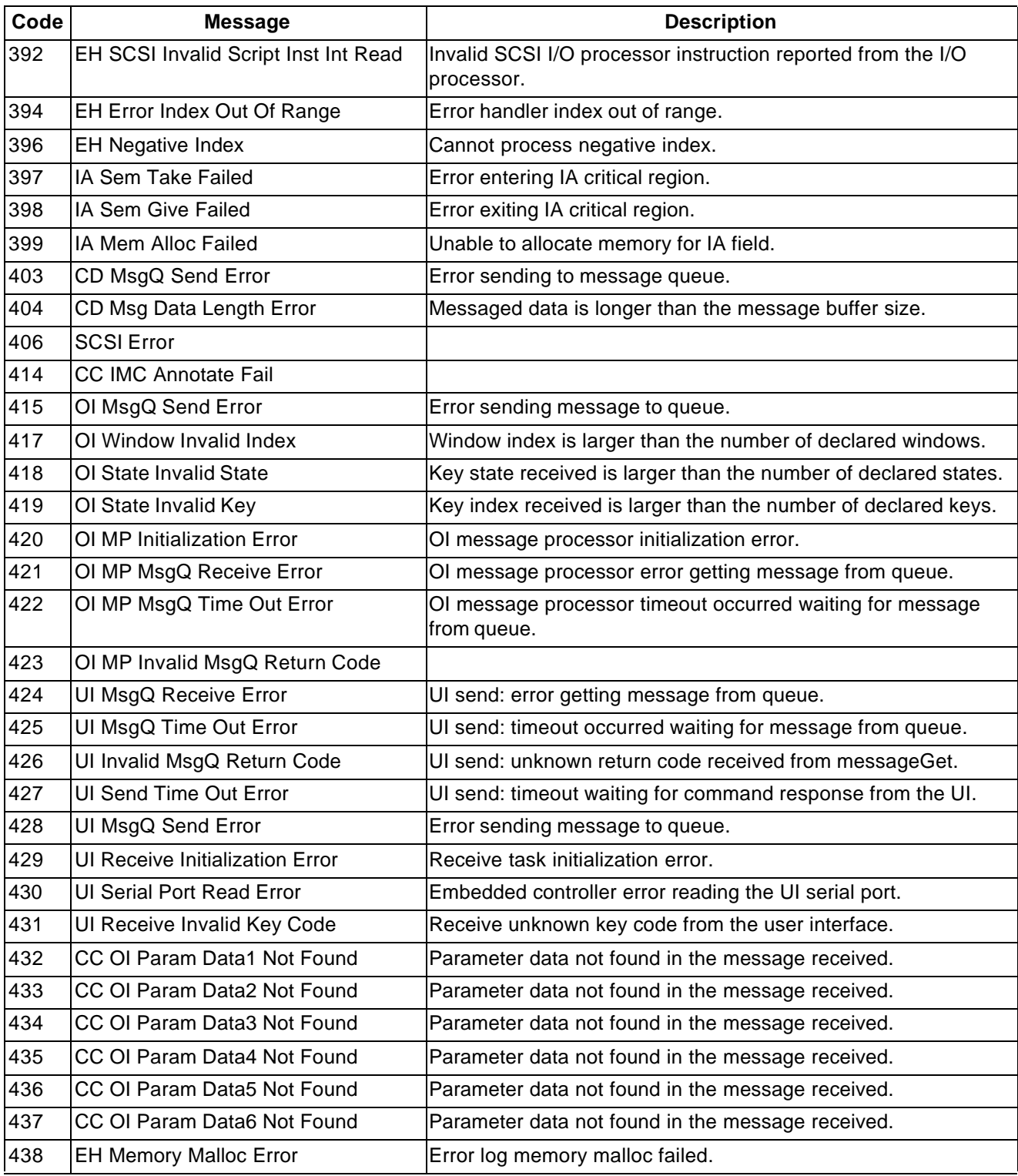

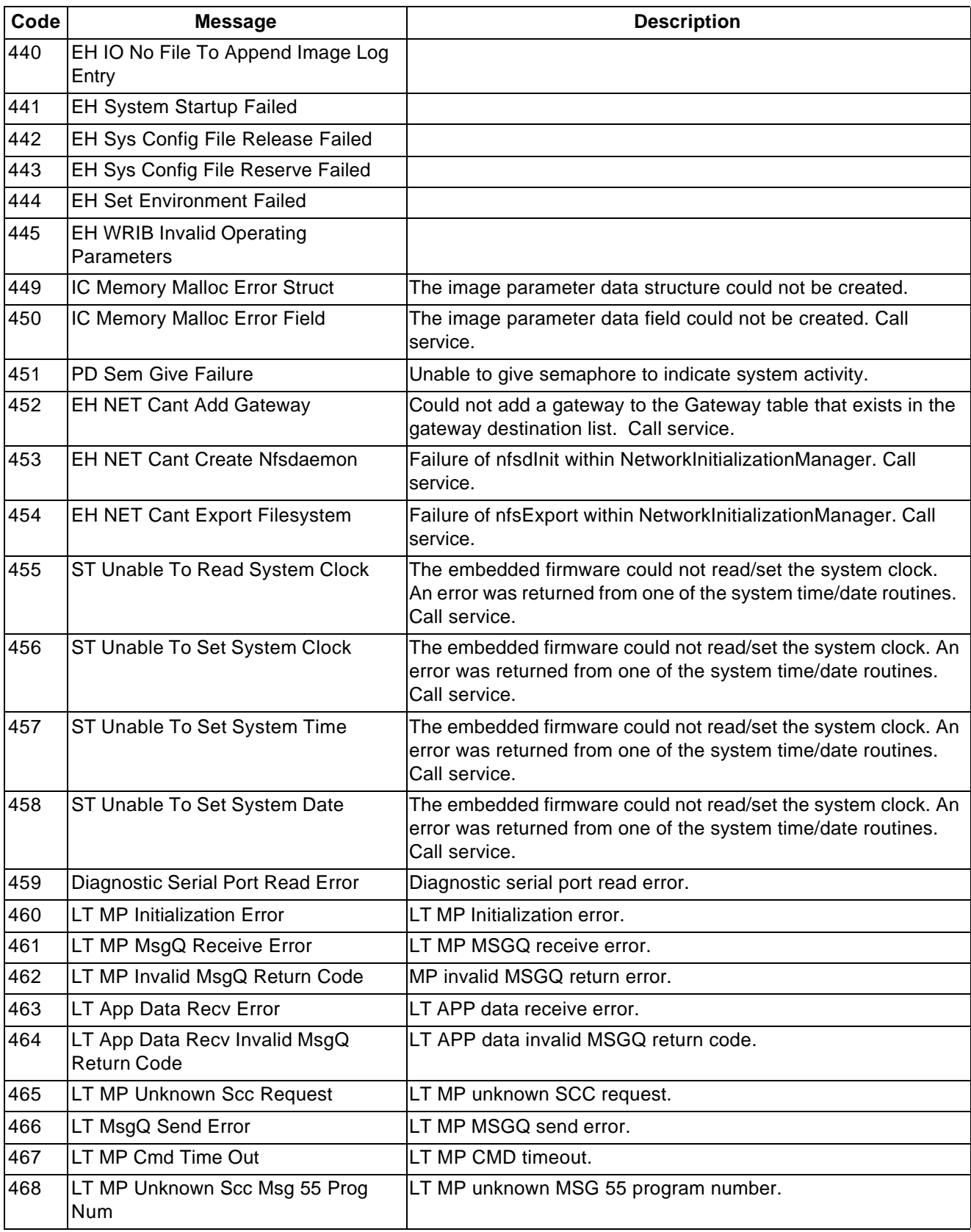

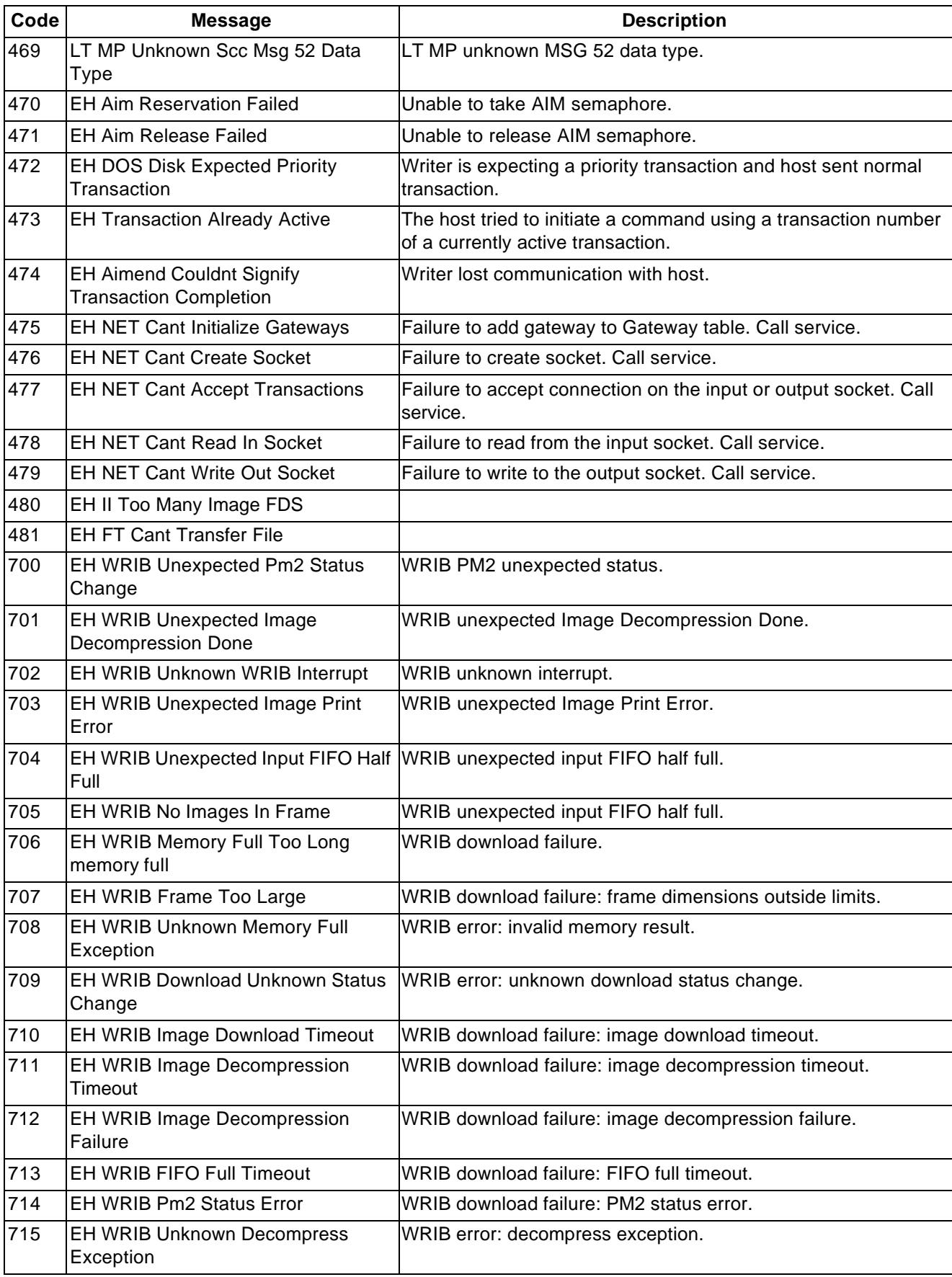

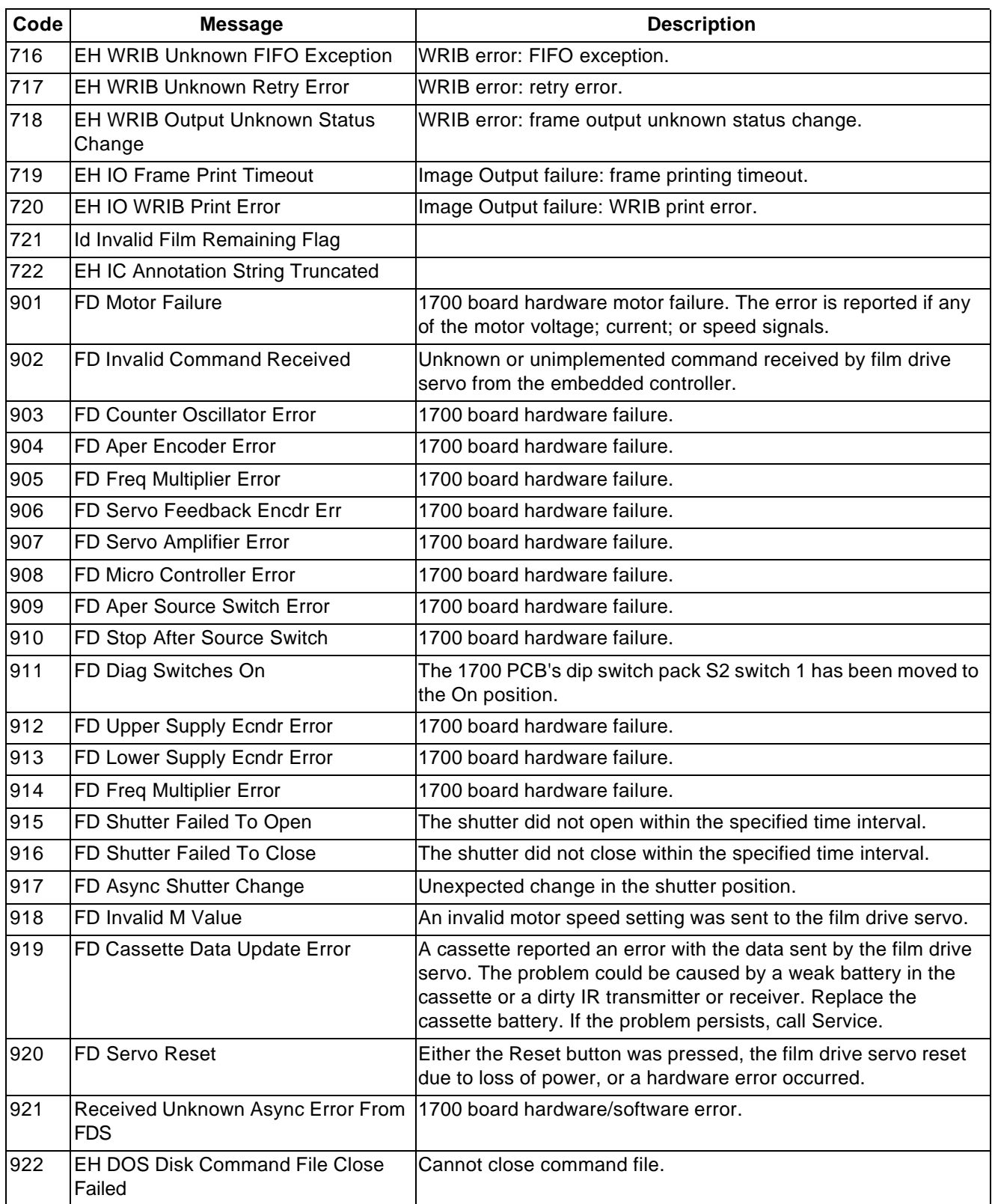
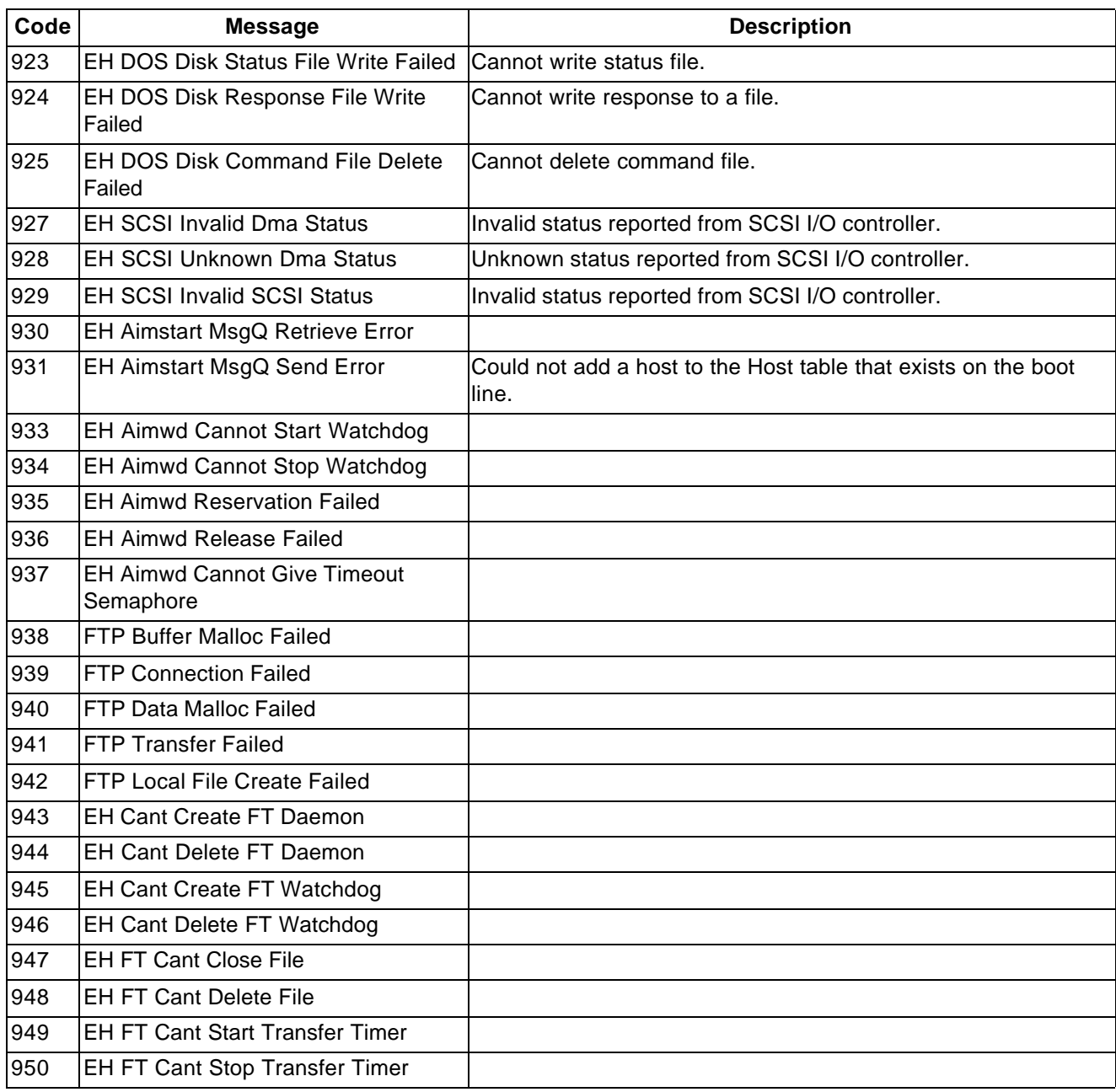

**Input modes** AWIS reads image files from a disk drive (usually a drive that is shared on the network) and sends them to the Writer. Input modes allow you to sequence image files as desired on film. Following are the supported input modes:

- Batch
- List file
- Poll mode

**Batch** In this mode, image files are read from a directory specified via the AWIS Administration software. The presence of subdirectories and the number of subdirectory levels, in conjunction with film mode and level rules, determines the sequencing of images on film at the desired level. The sequencing of images within a level is done via the Windows file sorting algorithm. The directory structure required to provide the desired results on film is dependent on input file type (single-page or multi-page TIFF).

> • For **single-level** indexing with single-page or multi-page TIFF files, the directory must contain only the TIFF files and no subdirectories. (See Example 4)

NOTE: With multi-page TIFF files the multi-page grouping will be lost.

- For **two-level** indexing with single-page TIFF files, the directory must contain one or more subdirectories one level down, each of which contains TIFF files. Within each subdirectory, the first image (simplex mode) or first two images (duplex mode) will be written as level 2, and subsequent images will be written as level 1. (See Example 5)
- For **two-level** indexing with multi-page TIFF files, the directory must contain only the TIFF files and no subdirectories. The first image (simplex mode) or first two images (duplex mode) of each file will be written as level 2, and subsequent images will be written as level 1. If single-page files are included, they are processed as multi-page files with only one page and written as level 2. (See Example 9)
- For **three-level** indexing with single-page TIFF files, the directory must contain one or more subdirectories one level down, each of which contains one or more subdirectories that contain TIFF files. Within each sub-subdirectory, the first image will be written as level 3, the second image will be written as level 2, and subsequent images will be written as level 1. (See Example 6)

#### NOTES:

- Level 0 images are not supported with Batch input mode.
- If film mode is duplex and the index format is 2-level or 3-level, the B channel will be left blank in any frame where a higher-level image follows the A channel image.

**List file** In this mode, the image files to be written to film must be listed in a file using full pathnames. Files are read and written to film in the same order as they appear in the List file.

> Image levels are specified with the use of one or more dashes. A pathname not preceded with a dash(es) specifies the highest level per the index format. Each dash preceding a pathname represents one image level below the highest level.

> NOTE: With 2- or 3-level indexing the first pathname in the List file must be specified at the highest level.

The List file structure required to provide the desired results on film is dependent on input file type (single-page or multi-page TIFF).

• For single-level indexing with **single-page** or **multi-page** TIFF files, the maximum number of dashes that can precede a pathname is 1. Pathnames with no dash result in level 1 images, and pathnames with 1 dash result in level 0 images. (See Example 1)

NOTE: With multi-page TIFF files the multi-page grouping will be lost.

- For two-level indexing with **single-page** TIFF files, the maximum number of dashes that can precede a pathname is 2. Pathnames with no dash result in level 2 images, pathnames with 1 dash result in level 1 images, and pathnames with 2 dashes result in level 0 images. When film mode is duplex, each level 2 file will be paired with the next file (regardless of that file's level designation) and written as level 2. All subsequent files, until the next level 2 designation, will be written per the List file and level rules. (See Example 5)
- For two-level indexing with **multi-page** TIFF files, the maximum number of dashes that can precede a pathname is 2. A pathname with no dashes results in the first image (simplex mode) or first two images (duplex mode) of the file being written as level 2, and subsequent images being written as level 1. A pathname with 1 dash results in all images of the file being written as level 1. A pathname with 2 dashes results in all images of the file being written as level 0. (See Example 7)
	- NOTE: The inclusion of dashes with multi-page files will cause the multi-page grouping to be lost.

• For three-level indexing with **single-page** TIFF files, the maximum number of dashes that can precede a pathname is 3. Pathnames with no dash result in level 3 images, pathnames with 1 dash result in level 2 images, pathnames with 2 dashes result in level 1 images, and pathnames with 3 dashes result in level 0 images. (See Example 3)

NOTES:

- Use of level 0 should be limited and is not recommended since the images cannot be retrieved with automatic methods.
- If film mode is duplex and the index format is 2-level or 3-level, the B channel will be left blank in any frame where a higher-level image follows the A channel image.

#### **Creating a List file** List files can be created using a text editor or customer-defined program. List file creation is not part of AWIS.

List files must conform to the following specifications:

- A separate line must be used for each image file.
- There must be no blank lines.
- Each line must include the full pathname of the file, and the .tif file extension.
- Every line should start at column 0.
- A line cannot start with a space.
- Image level changes are specified by prefixing the full pathname of a file with dashes. For more information, see the previous section entitled, "List file".
- No spaces are allowed between the dash(es) (denoting a level change) and the pathname.
- NOTE: Use of level 0 should be limited and is not recommended since the images cannot be retrieved with automatic methods.

**Examples** The following examples illustrate most requirements for archiving. The examples provide summaries followed by detailed explanations and use of the default values for level rules.

#### **Example 1**

## **Application Setup**

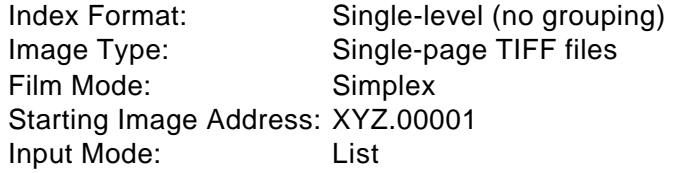

#### **List file**

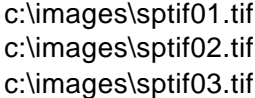

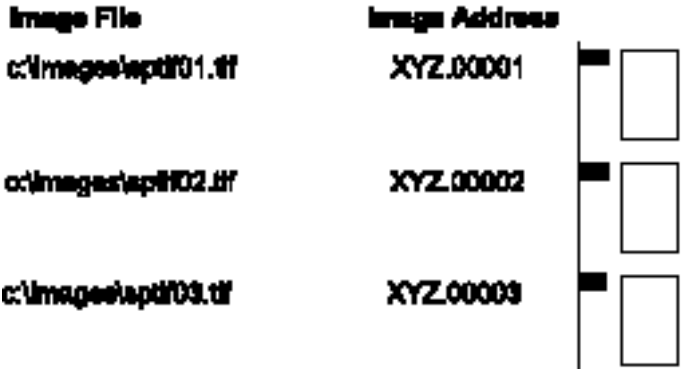

#### **Equivalent Batch Directory**

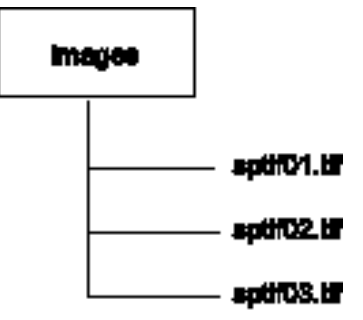

#### **Application Setup**

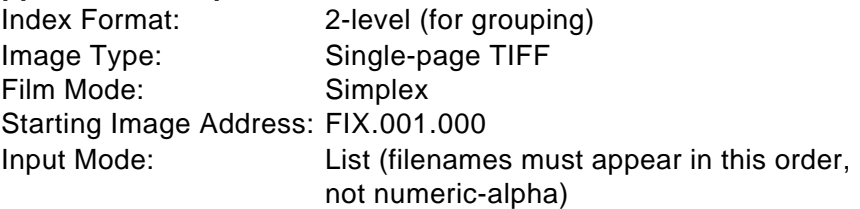

#### **List file**

#### **Level List file**

- 2 c:\smith\sptif01.tif
- 1 -c:\smith\sptif02.tif
- 2 c:\jones\sptif01.tif
- 1 -c:\jones\sptif02.tif
- 1 -c:\jones\sptif03.tif
- 2 d:\acct\sptif01.tif
- 2 d:\deed\sptif01.tif
- 1 -d:\deed\sptif02.tif
- 1 -d:\deed\sptif03.tif

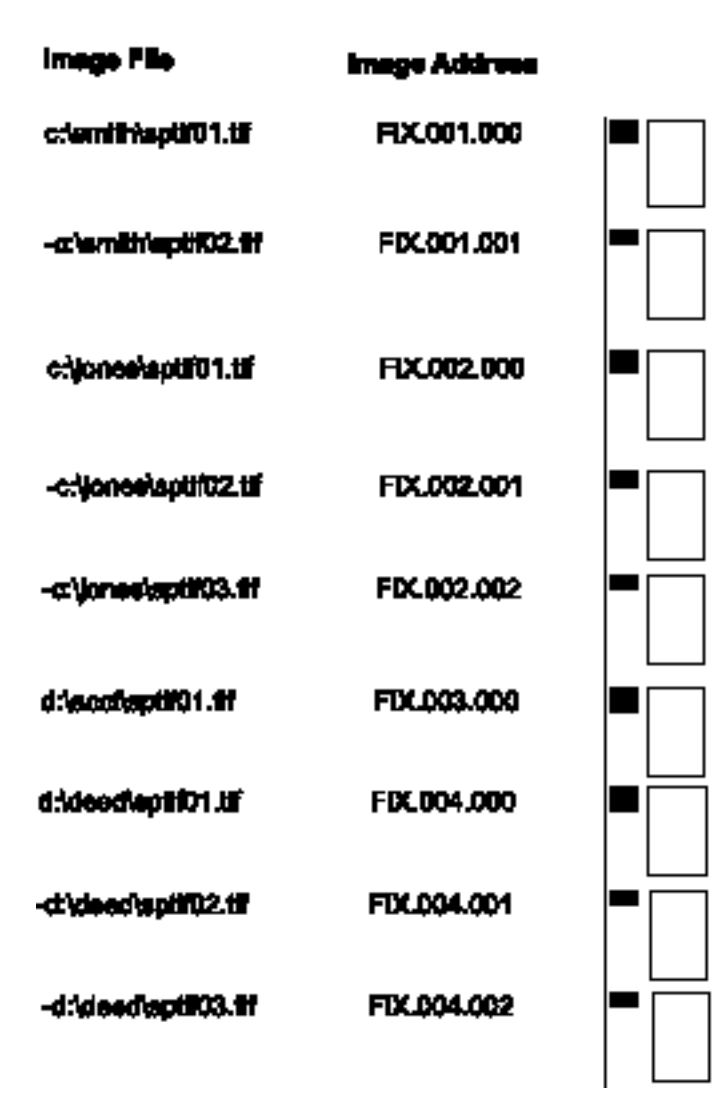

## **Application Setup**

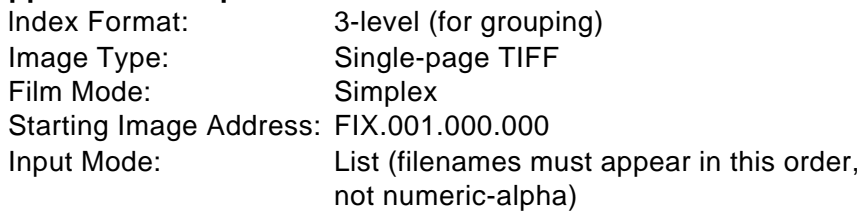

## **List File**

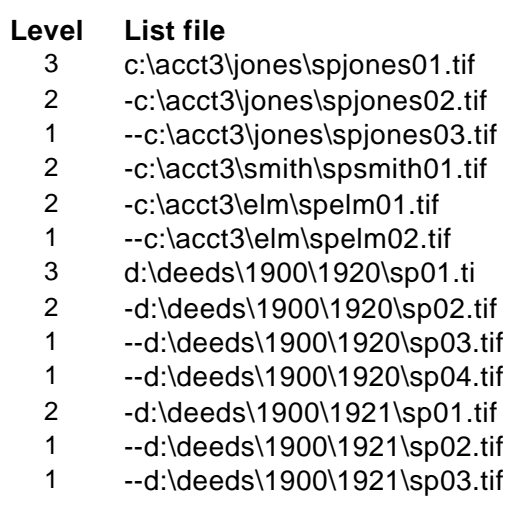

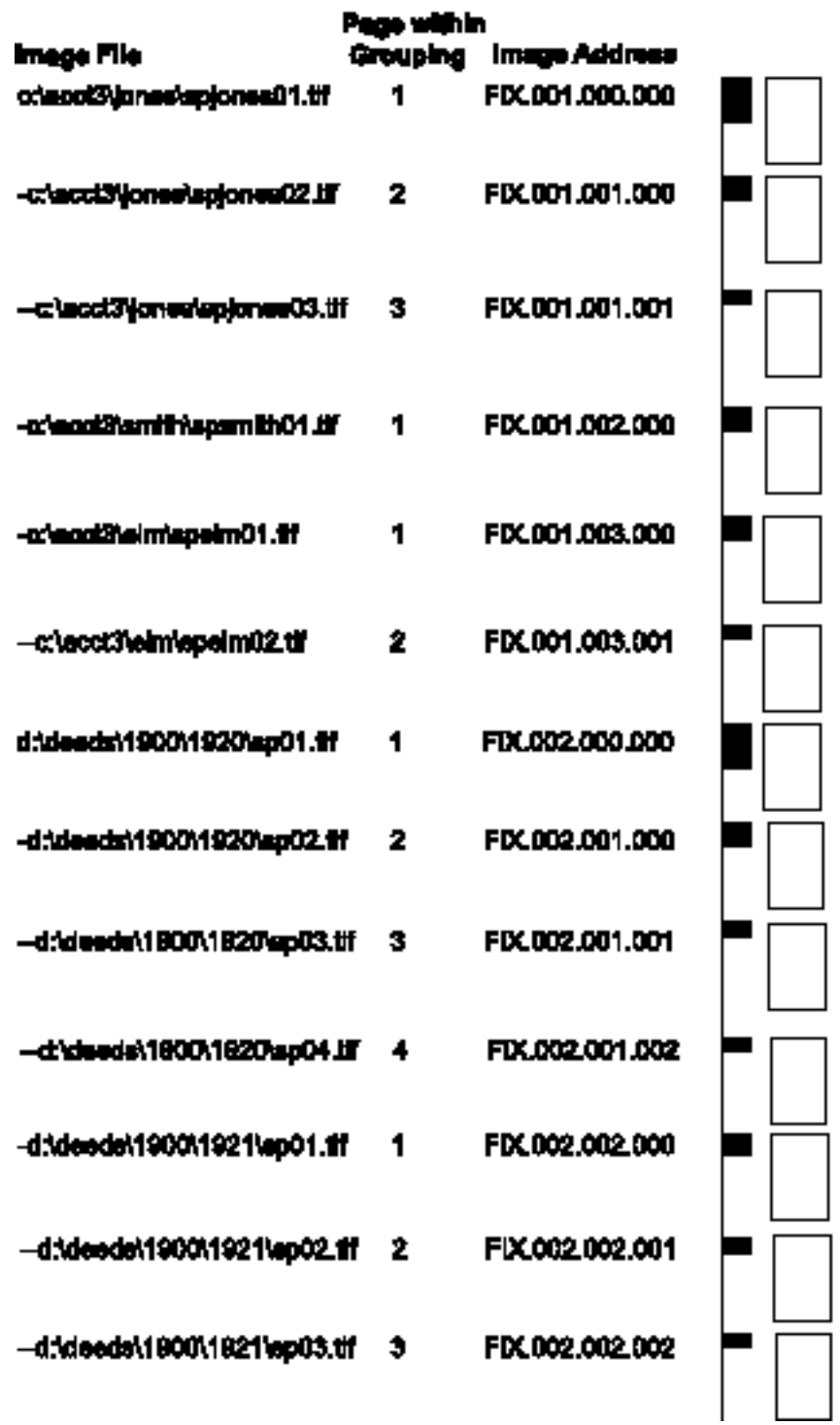

### **Application Setup**

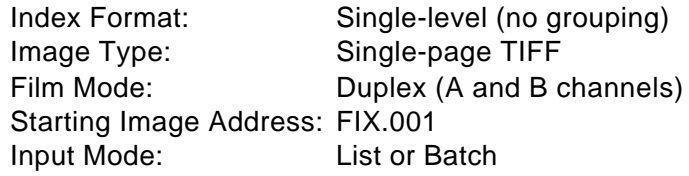

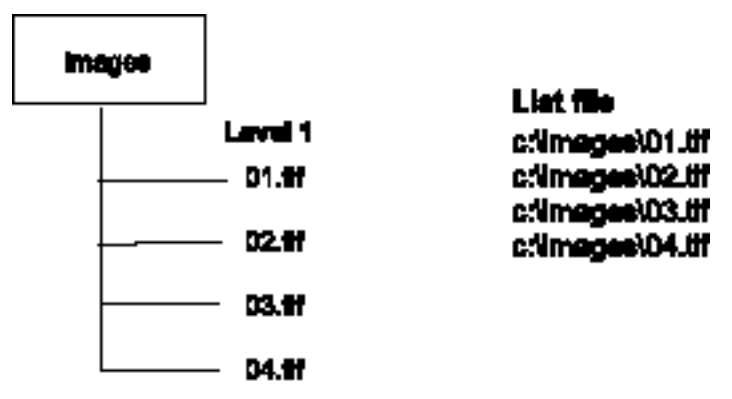

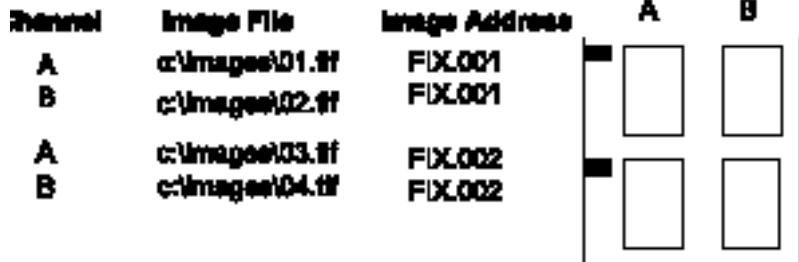

## **Application Setup**

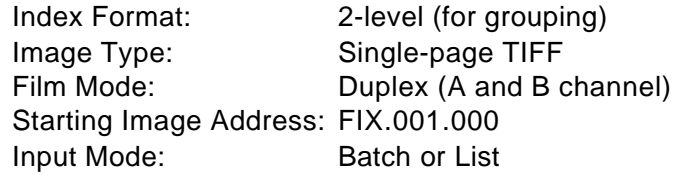

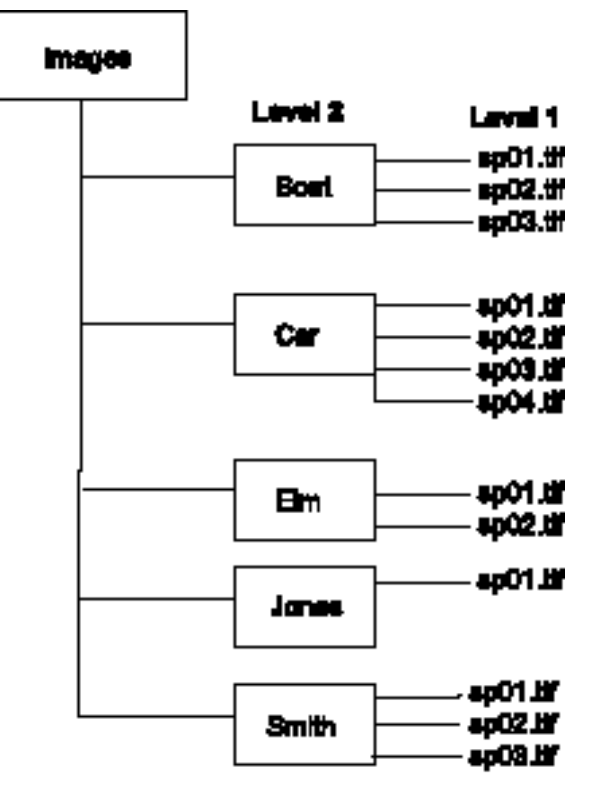

### **Equivalent List File**

#### **Level**

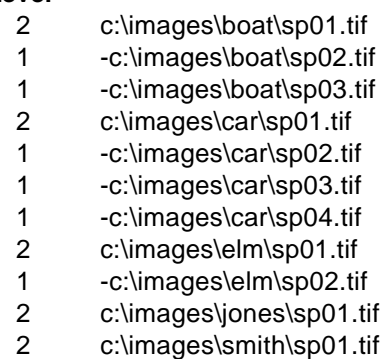

- -c:\images\smith\sp02.tif
- -c:\images\smith\sp03.tif

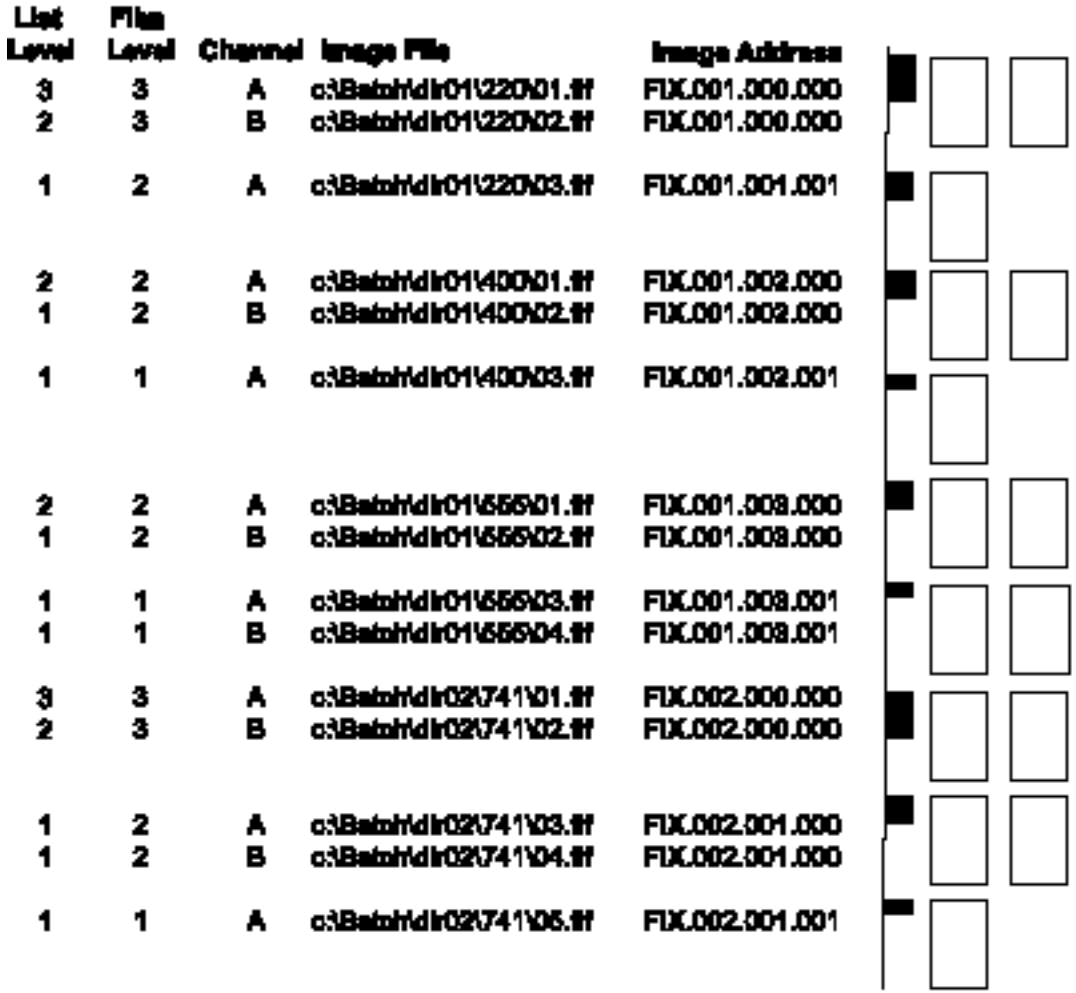

## **Application Setup**

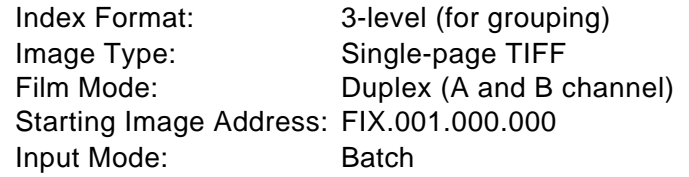

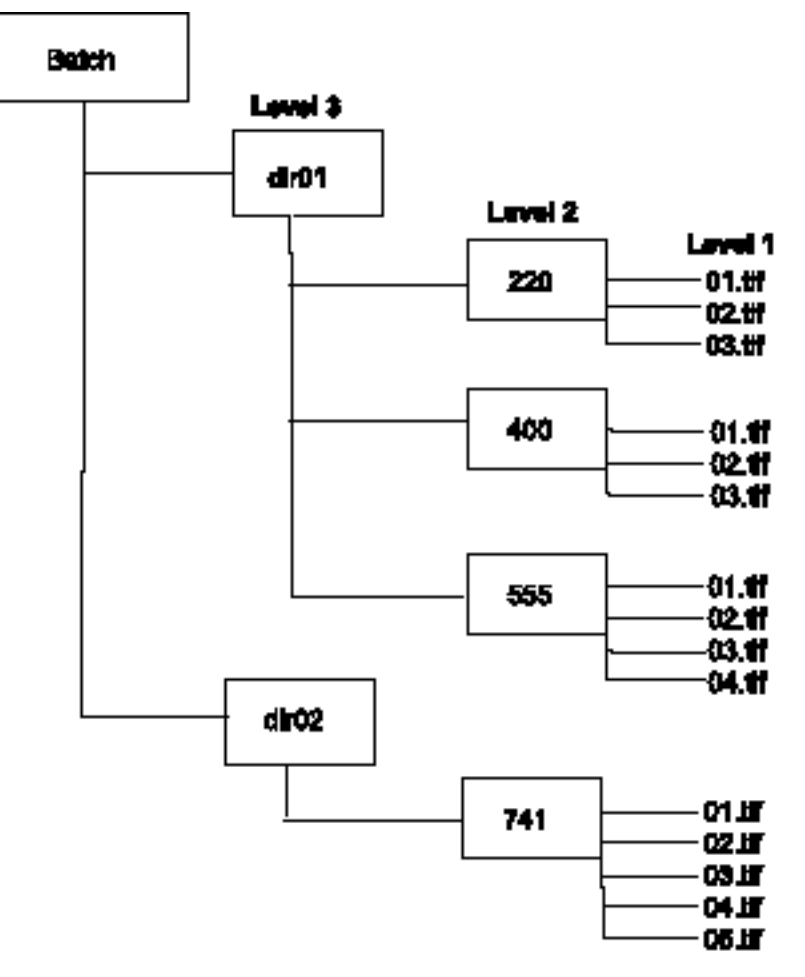

#### **Equivalent List File**

c:\Batch\dir01\220\01.tif -c:\Batch\dir01\220\02.tif --c:\Batch\dir01\220\03.tif -c:\Batch\dir01\400\01.tif --c:\Batch\dir01\400\02.tif --c:\Batch\dir01\400\03.tif -c:\Batch\dir01\555\01.tif --c:\Batch\dir01\555\02.tif --c:\Batch\dir01\555\03.tif --c:\Batch\dir01\555\04.tif c:\Batch\dir02\741\01.tif -c:\Batch\dir02\741\02.tif --c:\Batch\dir02\741\03.tif --c:\Batch\dir02\741\04.tif --c:\Batch\dir02\741\05.tif

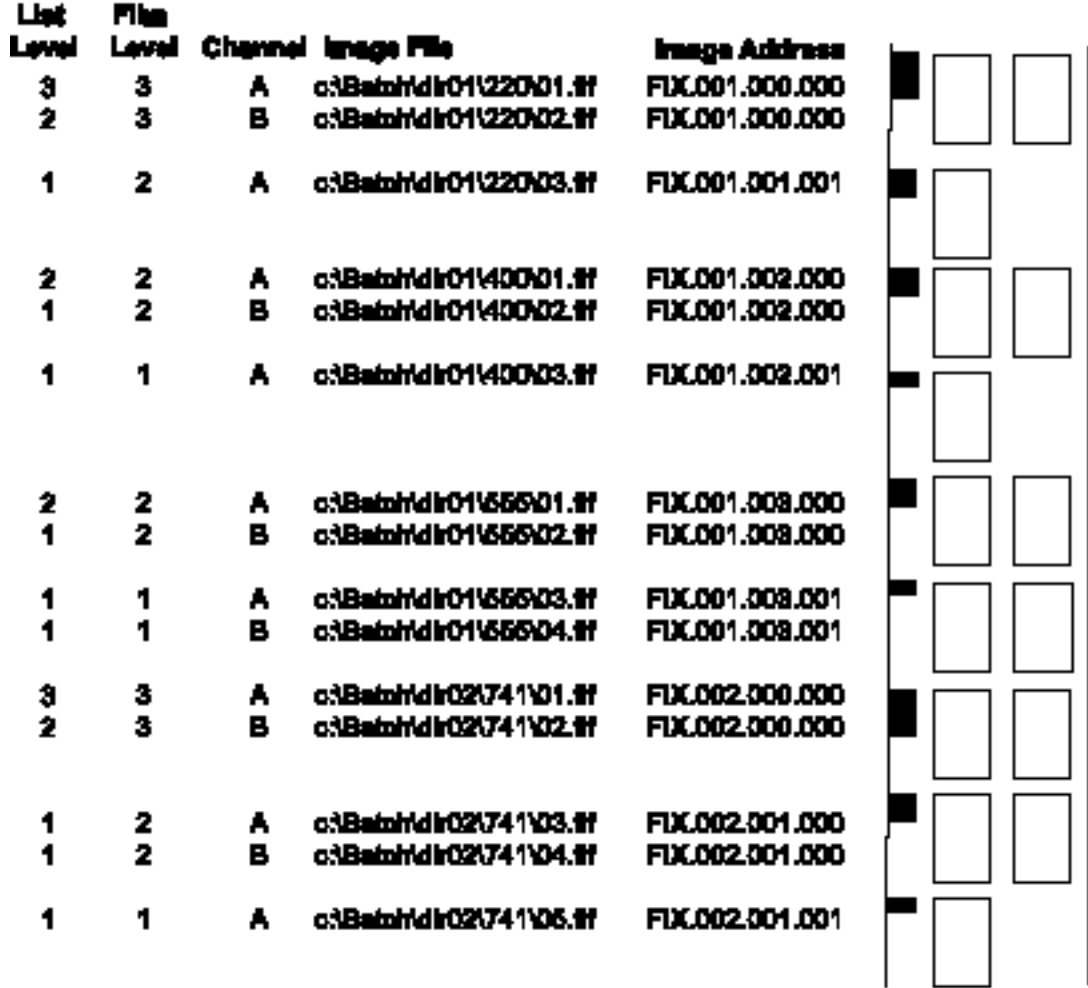

## **Application Setup**

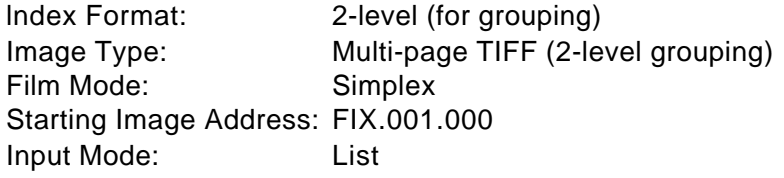

#### **List File**

c:\images\2mp.tif c:\images\3mp.tif c:\images\1mp.tif c:\images\4mp.tif

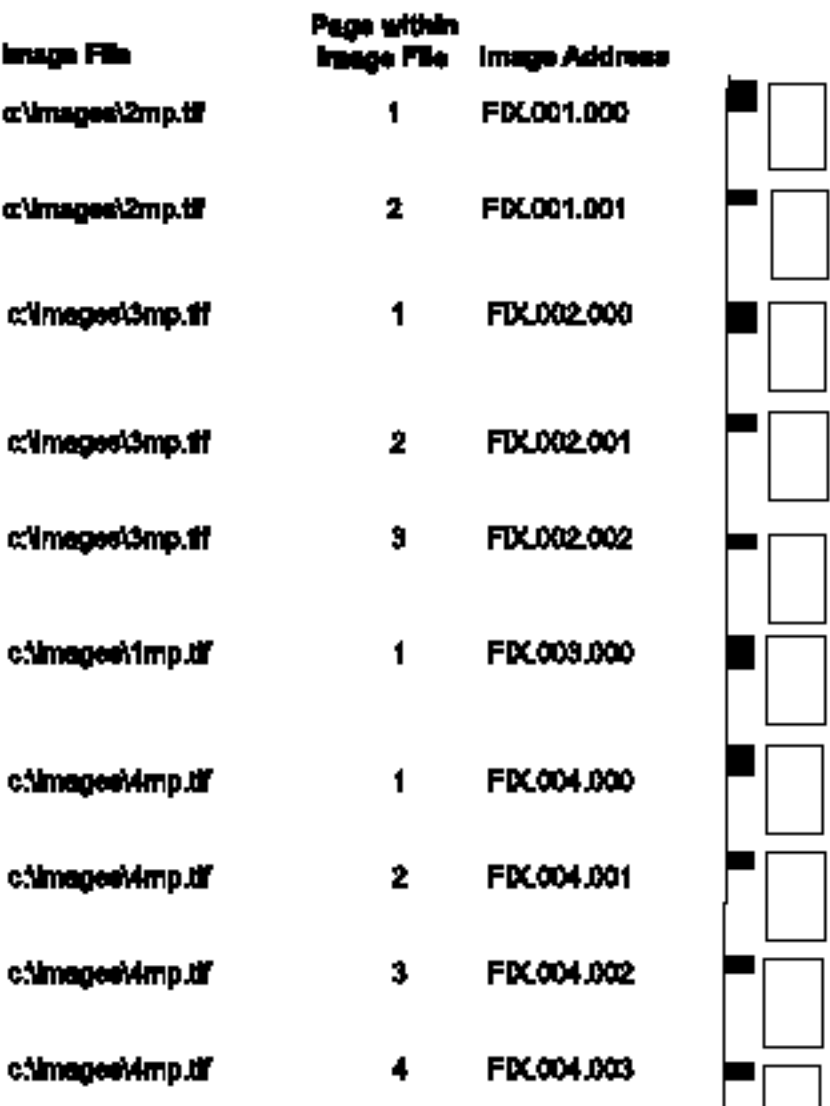

## **Application Setup**

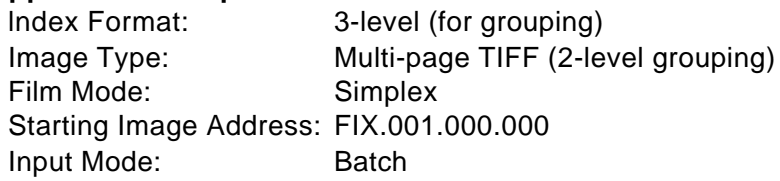

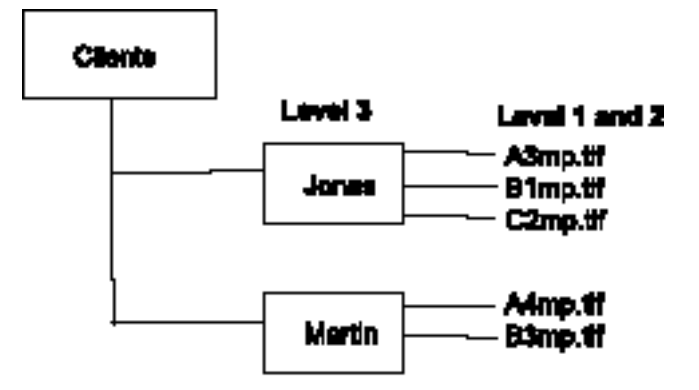

### **Equivalent List File**

c:\clients\Jones\A3mp.tif -c:\clients\Jones\B1mp.tif -c:\images\Jones\C2mp.tif c:\clients\Martin\A4mp.tif -c:\clients\Martin\B3mp.tif

NOTE: To keep clients segregated add a level 2 dash (-).

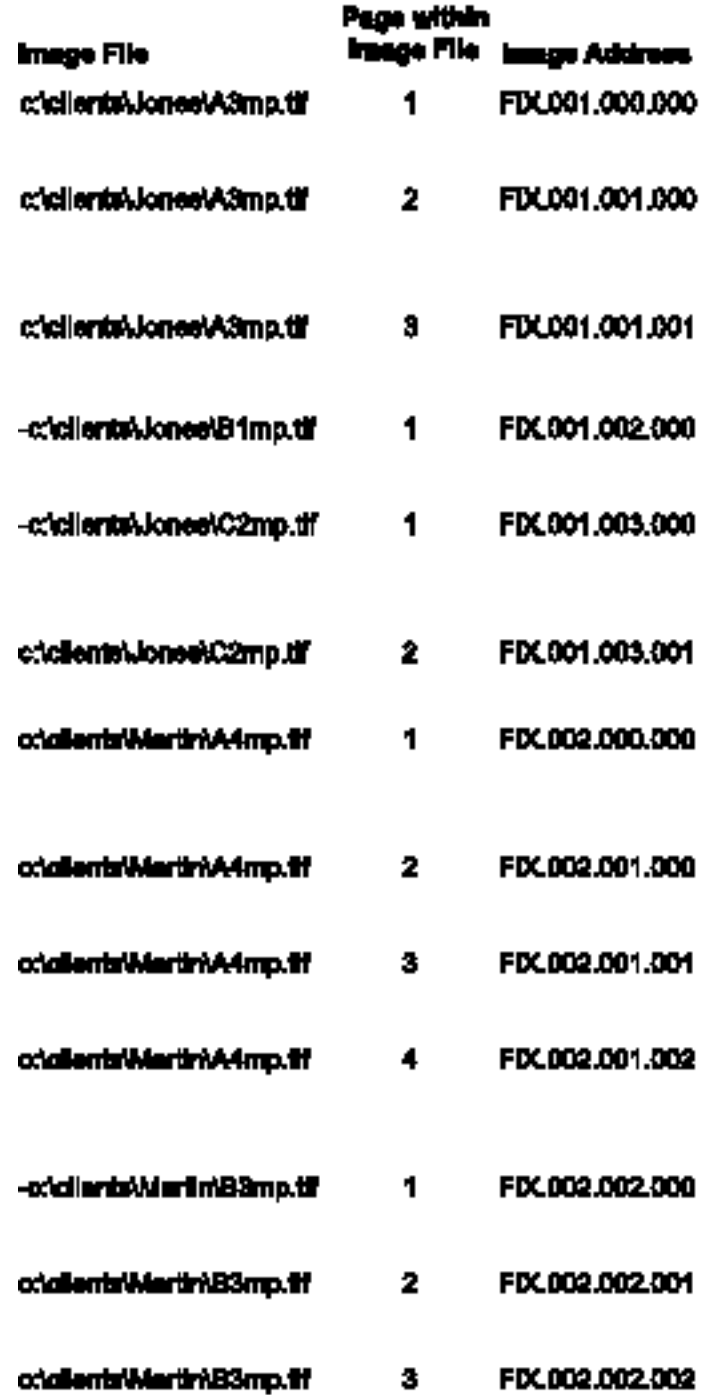

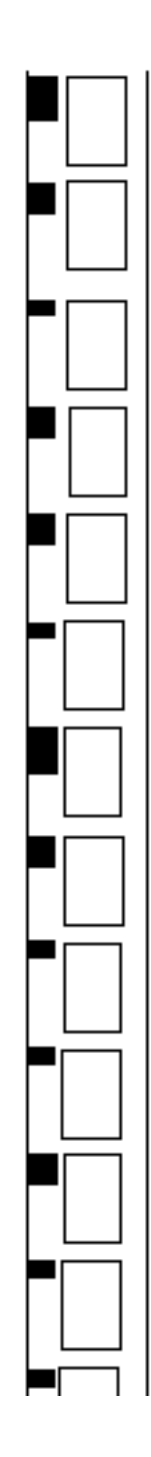

## **Application Setup**

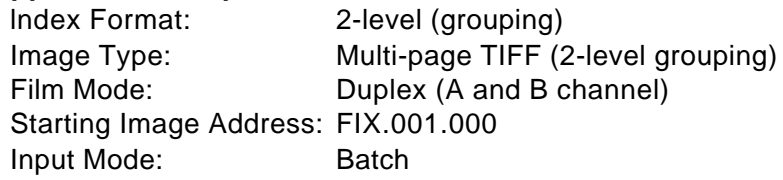

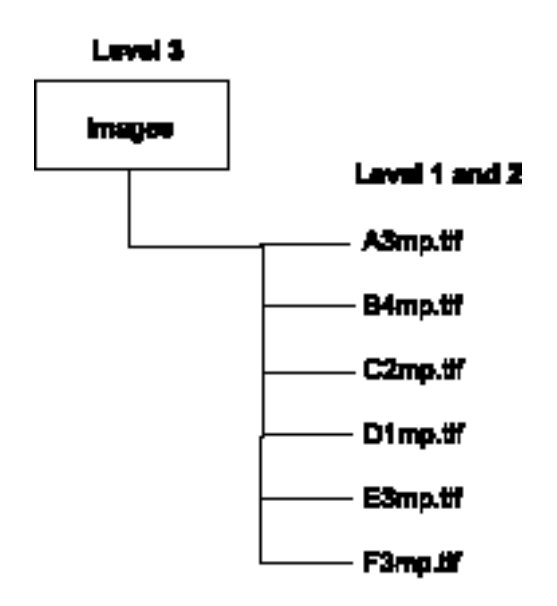

#### **List File**

c:\images\A3mp.tif c:\images\B4mp.tif c:\images\C2mp.tif c:\images\D1mp.tif c:\images\E3mp.tif c:\images\F3mp.tif

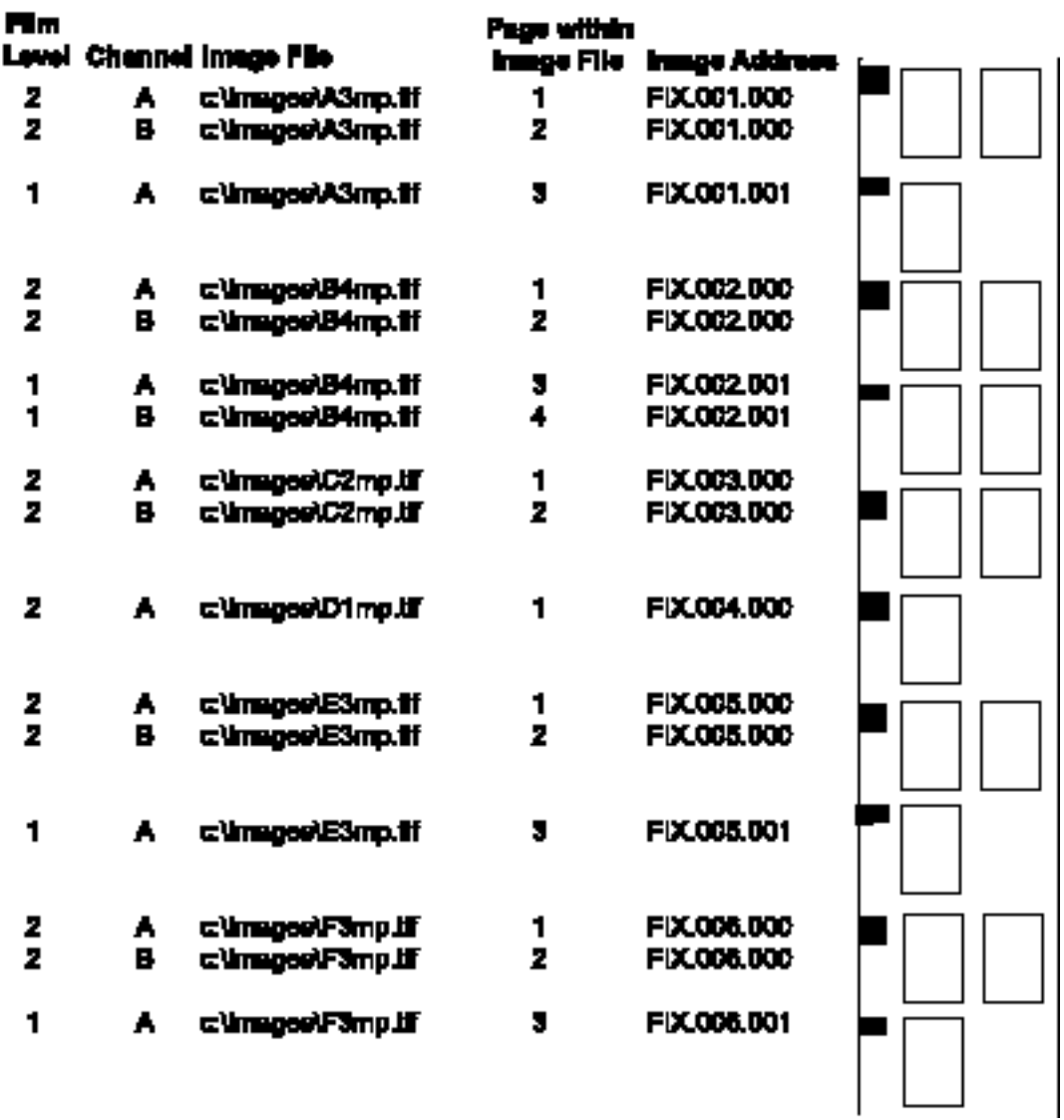

## **Application Setup**

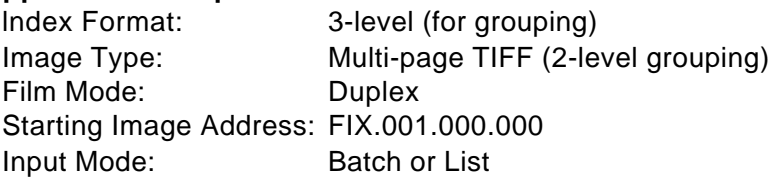

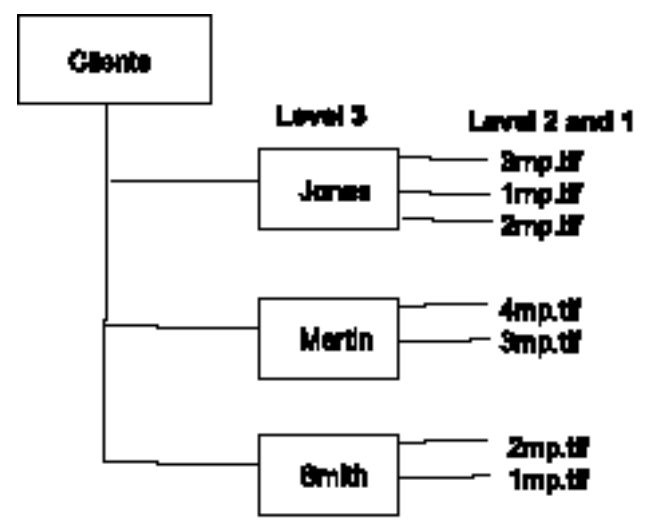

#### **List File**

c:\clients\Jones\3mp.tif -c:\clients\Jones\1mp.tif -c:\clients\Jones\2mp.tif c:\clients\Martin\4mp.tif -c:\clients\Martin\3mp.tif c:\clients\Smith\2mp.tif -c:\clients\Smith\1mp.tif.

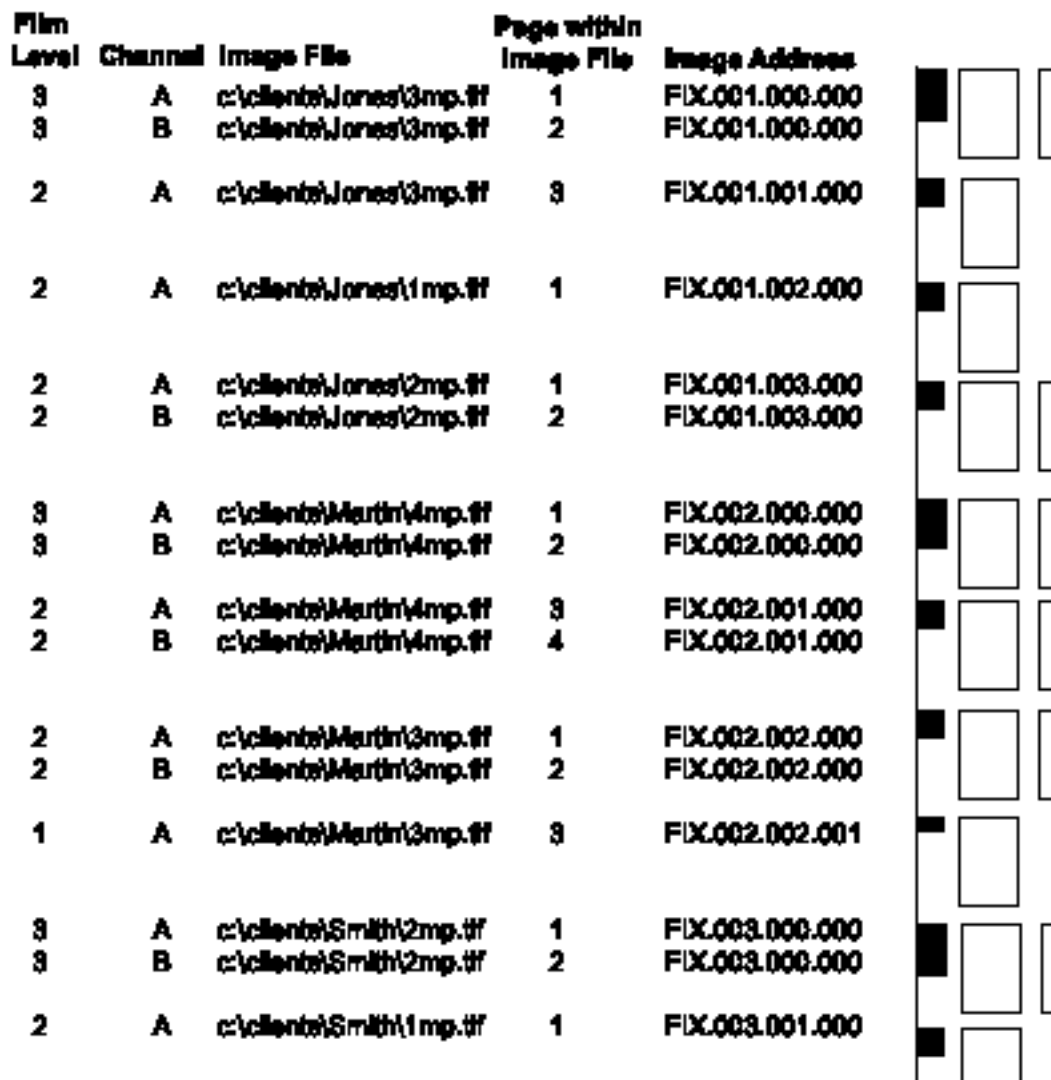

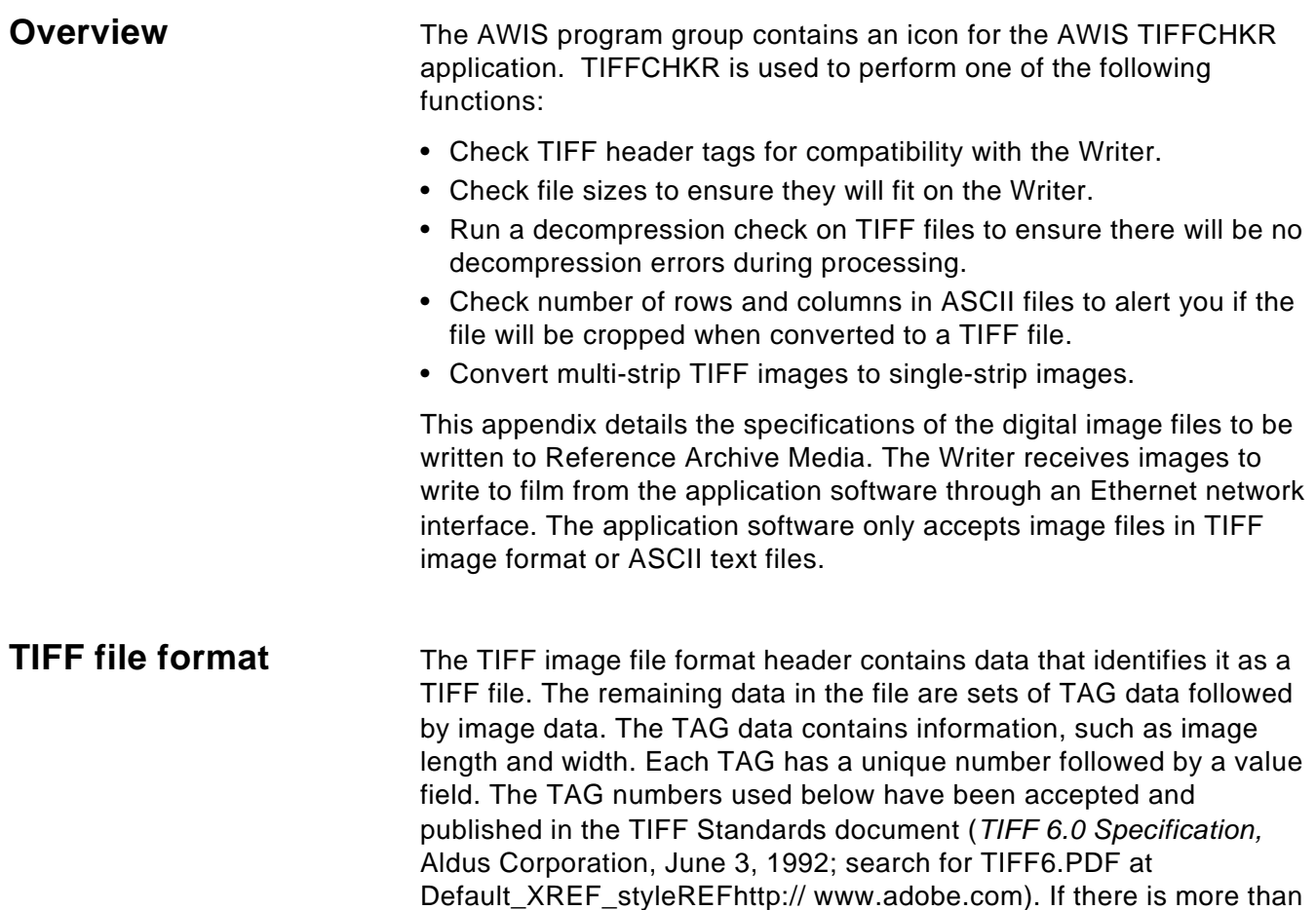

one set of TAG and data sections, it is a multi-page TIFF file.

# **TIFF input file specifications**

Image files accepted by the Writer must conform to the following specifications:

- Baseline conformance with the TIFF 6.0 Specification, including extensions for Group III, IV and JBIG compression types. Group IV compression is recommended.
- Bi-tonal.
- Single- or multi-page.
- Single-strip only. Rows per strip must equal image length. (TAG #278 must equal TAG# 257)

The TIFF tag fields that **must** be designated are:

- **X Resolution** numeric; measured in pixels. TAG #282
- **Y Resolution** numeric; measured in lines. TAG #283
- **Compression type** note that options must also be specified when using Group III compression. TAG #259
- **Image width** numeric; measured in pixels. TAG #257 AWIS validation occurs on the scaled image width, which is derived from this value and the desired scaling specified in film template setup. Valid scaled image width values are:
	- 1 to 3888 pixels (simplex mode)
	- 1 to 1920 pixels (duplex mode)

**Image length** — numeric; measured in lines. AWIS validation occurs on the scaled image length, which is derived from this value and the desired scaling specified in film template setup. Valid scaled image length values: 1 to 6900 lines. TAG #257

The following TIFF tag fields **should** be designated. If not, default values will be used. This may or may not result in the image being correctly represented.

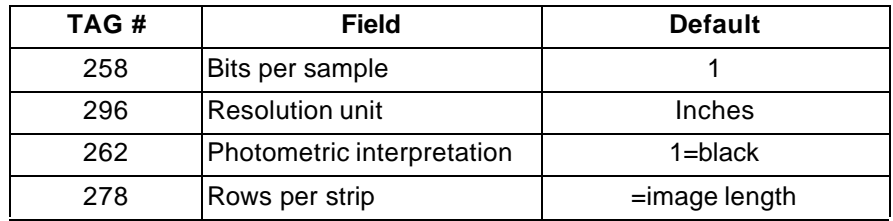

<sup>\*</sup> ITU-T Recommendation T.82, "Information Technology - Coded Representation of Picture and Audio Information - Progressive Bi-level Image Compression", 03/93.

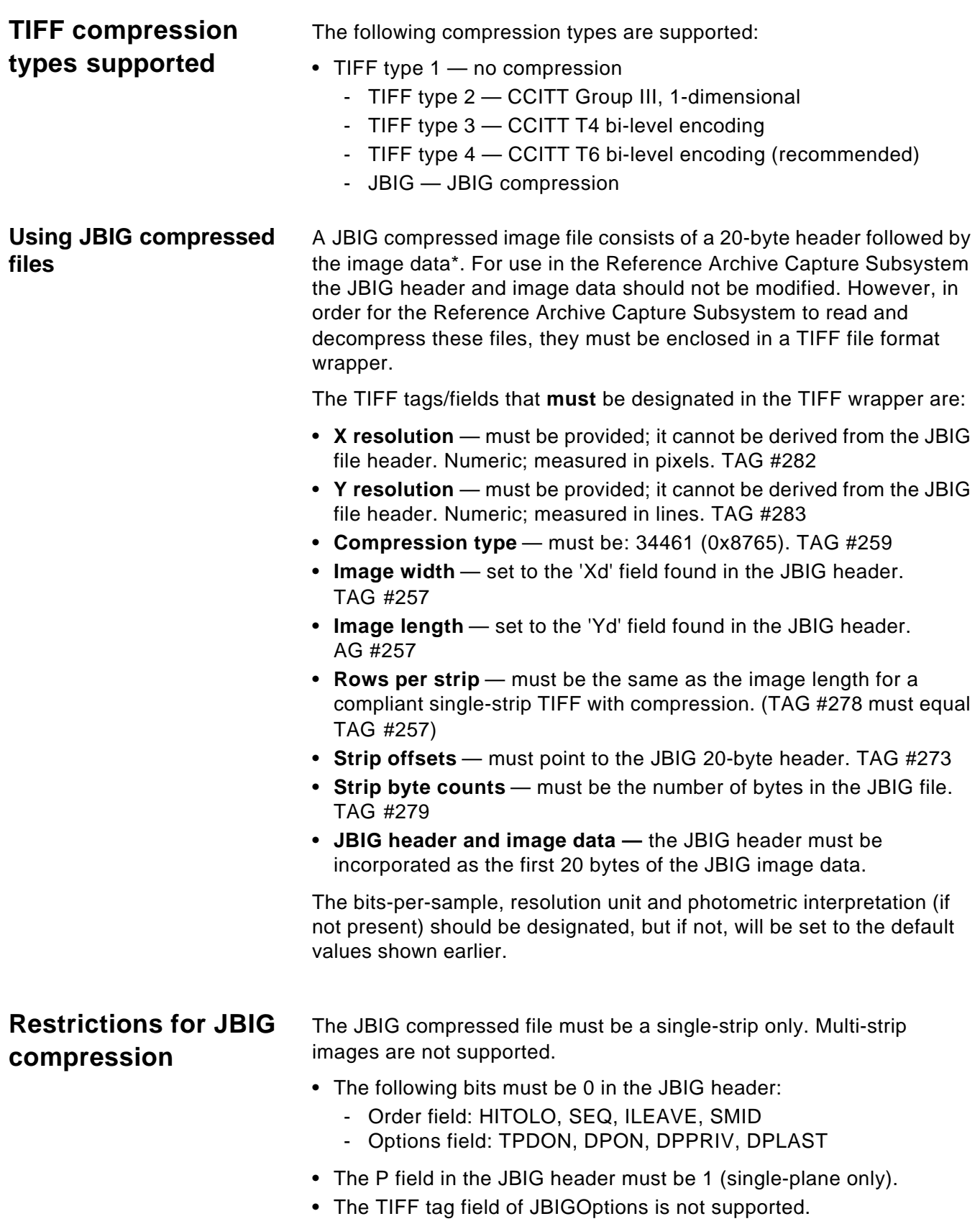

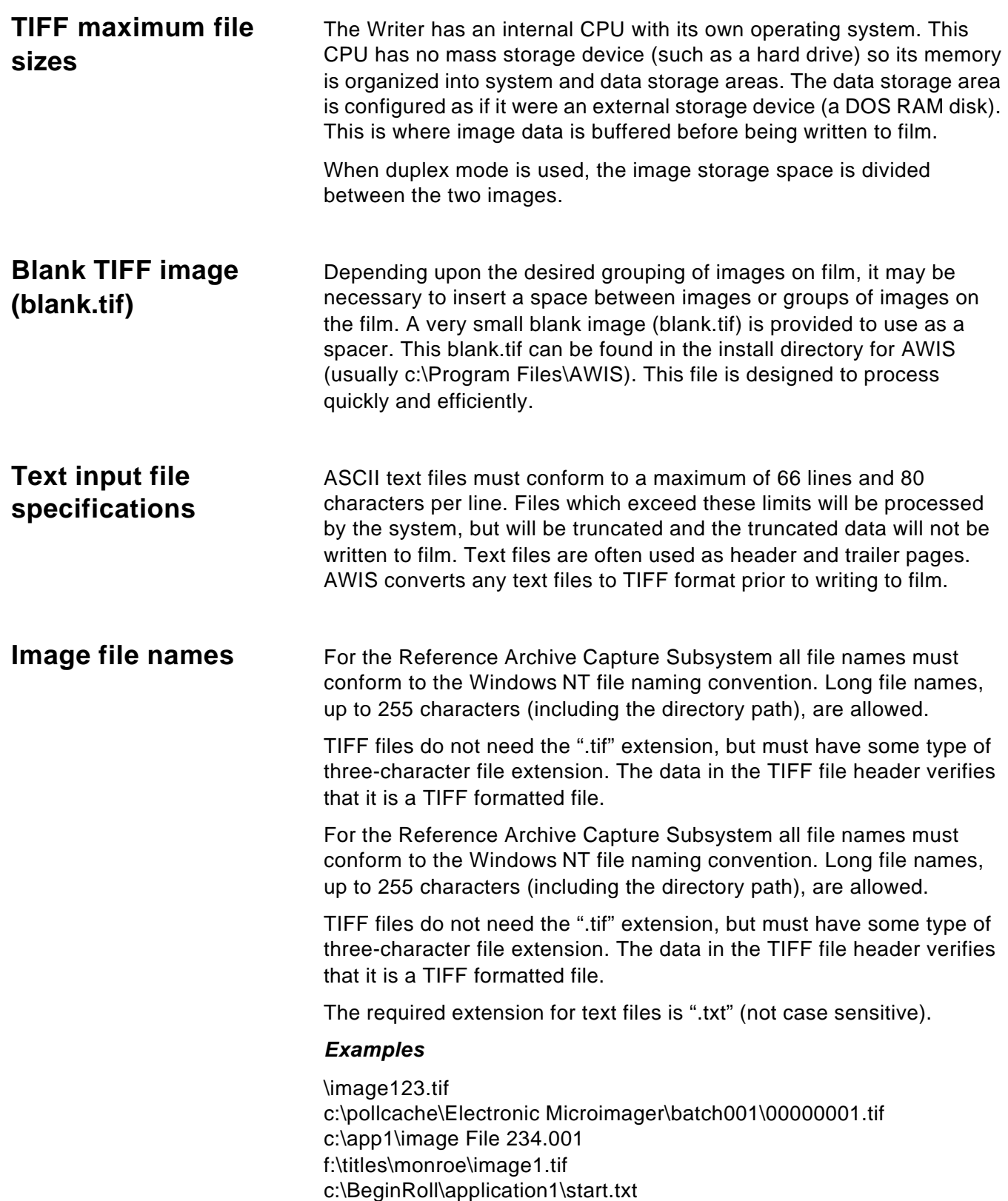

# **The TIFFCHKR window**

The TIFFCHKR window provides access to the AWIS TIFFCHKR application.

To access the TIFFCHKR window:

• Double-click on the TIFFCHKR icon. The TIFFCHKR window will be displayed:

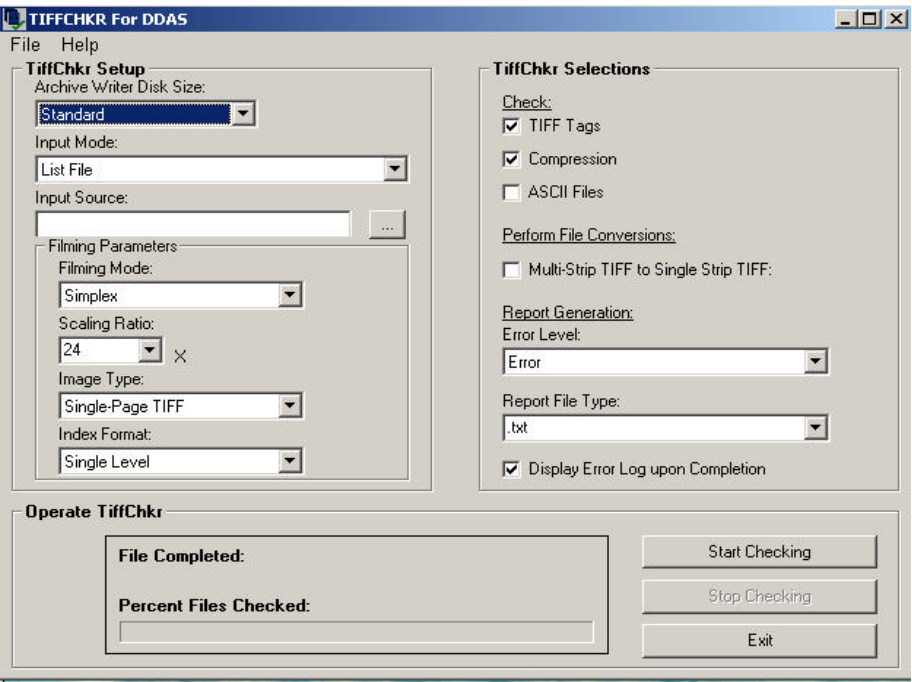

The TIFFCHKR window contains the following fields:

**TIFFChkr Setup** (all items in this group box are required fields):

- **Archive Writer Disk Size (Mb):** selections are **Standard** (1.4 Mb) or **Enhanced** (8 Mb). This is required to calculate maximum file sizes that will fit on the Writer.
- **Input Mode**: List file, Batch directory or Individual file.
	- NOTE: Poll mode is not applicable to TIFFCHKR. If your application uses Poll mode, select whichever List file, Batch directory or individual file corresponds to the item indicated by the Poll file in Poll mode.
- **Input Source**: Full path to the List file, Batch directory or single file. NOTE: If you type a partial path, and end with a "\", select …

(Browse). You will be in the Browse dialog box at the typed-in location.

- **Filming Parameters**:
	- Filming Mode Simplex or Duplex
	- Scaling Ratio 20 to 60X
	- Image Type Single- or Multi-Page
	- Index Format No Indexing, Single-Level, Two-Level, and Three-Level

**TIFFCHKR Selections:** allows you to select the TIFFCHKR operations and error checking options to be performed. The selections available include:

- **Check** TIFF Tags; Compression; ASCII Files.
- **Perform File Conversions** Multi-strip TIFF to single-strip TIFF. The original file will be changed into a single-strip image. If you need to save the file in multi-strip format, save a copy of the original file. NOTE: At least one of the checkboxes from the above categories must be selected.

#### **Report Generation:**

- **Error Level**:
	- **Error** Only errors will be reported.
	- **Warning** Errors and warnings will be reported.
	- **Report File Type**: type the file extension of the report to be generated (maximum of three characters; do not include "." that precedes the file extension).
- **Operate TiffChkr**: when you choose **Start Checking,** the name of the file being checked and a status meter are displayed. The status meter indicates the percent of files in the List or Batch directory that the TIFFCHKR has completed preprocessing.

When the AWIS TIFFCHKR has completed a job, either an Error report or a *No errors encountered* message box will be displayed.

If you select **Stop Checking** while processing a job, the Error report or message box will appear for the files checked. If you select **Start Checking** at this point, processing will restart at the beginning of the job.

NOTE: The Error report will always be named "tiffchkr.xxx". If this report needs to be kept, it should be saved to a different file name. A message box asking if the user wants to delete the existing log file will appear if a log file named "tiffchkr.xxx" already exists. If the existing log file is not deleted, the new information will be appended to the end of the existing file. This file will be placed in

the AWIS install directory.

**Advance Film** — Instructs the Writer to advance the film the distance specified by the film advance parameter in the Film Template or by a value entered by the operator.

**Application** — A set of parameters that relates to how a collection of images will be written to film.

**Archive Writer** — The name of the hardware that writes image files to microfilm. The official name is *Kodak Digital Science* Document Archive Writer, Model 4800.

**AWIS** — Archive Writer Interface Software. This software provides a high-level interface to the *Kodak Digital Science* Document Archive Writer and the *Kodak* i9600 Series Writer.

**AWIS Application** — The software application that controls the Writer.

**Beginning of Roll Processing** — When a new roll of film is required, the AWIS application initiates the beginning of roll processing, which includes creating a film leader and optionally writing Image Management Code, cover pages, resolution target files, and index pages.

**Digital Workstation** — Microfilm retrieval device.

**Digital Document Archive System (DDAS)** — DDAS is used to refer collectively to AWIS and the Document Archive Writer.

**DLL** — DLL (Dynamic Link Library) is a generic software design concept intended to eliminate duplication of coding effort and increase productivity in the software industry. DLLS are based on the concept of most applications using standard routines. These routines are stored on disk in one place — the Dynamic Link Library — (which conserves a computer's hard disk space) and saves the effort of incorporating the routines into the various applications.

**End-of-Roll Processing** — When the operator indicates the roll of film is complete, the AWIS application initiates end-of-roll processing, which optionally includes writing index pages, a film error log, and trailer pages. The film is then optionally run to the end of the roll.

**Error Handling** — In a situation where an image file cannot be written to film, the application pauses and provides the operator the name of the invalid image file. The operator can manually replace the bad image file with a good one. When the operator restarts the writing process, it begins with the replacement image file.

**Error Log** — This file contains error information logged by the AWIS application.

**Film Template** — A set of parameters defining the format of the film output.

**Header Pages** — Optional customer-supplied image files that can be written to the beginning of the film. These images are not indexed.

**IMC** — Image Management Code. Code written at the beginning of a roll of film, automatically setting up the *Kodak Imagelink* Digital Workstation with a roll number, and A and B channel positions, recovery code, zoom lens magnification and image orientation.

**Job** — A batch of work defined by the image set to be written to film

**Roll Name Management** — When a new roll of film is required by the Writer, the AWIS application prompts for a new roll identifier and verifies that the name does not currently exist in the AWIS database.

**Run Film to End-of-Roll** — Instructs the Writer to initiate "End-of-Roll Processing" and runs the film to the end of the roll.

**Status Reporting** — The AWIS application displays information to the user including:

- Remaining film in both cartridges
- Name of last image file written
- Last image address written
- Percentage of the input file collection written
- Number of images written

**TIFF** — Tagged Image File Format. A standard for storing image data in a file. Image data is stored as CCITT G3, G4, JBIG or uncompressed. Single- and multi-page TIFF files are supported. Multi-strip and tiled TIFF files are not supported.

**Transfer File** — An optional file created during the writing of images to film. The information in this file can be used by an external application to update an external database. At a minimum, it contains the original image file name, roll number and the image address assigned to the image. The name of the Transfer file is the same as the roll name, with an extension of .xfr.

**Trailer Pages** — Optional customer-supplied image files that can be written to the end of the film. These images are not indexed.

EASTMAN KODAK COMPANY Document Imaging Rochester, New York 14650

Kodak is a trademark of Eastman Kodak Company.

Printed on recycled paper.

A-61056 3/03 CAT No. 881 4832 ©Eastman Kodak Company, 2003 Printed in U.S.A.

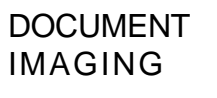

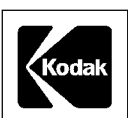